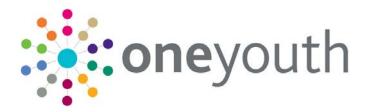

## One IYSS

last updated for the Autumn 2017 release

End User Guide

## CAPITA

### **Revision History**

| Version                  | Published on |  |
|--------------------------|--------------|--|
| Autumn 2017 (3.64) - 1.0 | 24/11/2017   |  |

#### **Doc Ref**

One IYSS End User Guide/Autumn 2017/2017-11-24

© Capita Business Services Ltd 2017. All rights reserved. No part of this publication may be reproduced, photocopied, stored on a retrieval system, translated or transmitted without the express written consent of the publisher. Microsoft® and Windows® are either registered trademarks or trademarks of Microsoft Corporation in the United States and/or other countries.

www.capita-one.co.uk

#### **Contacting One Application Support**

You can log a call with One Application Support via the Customer Service tool available on <u>My Account</u>.

#### **Providing Feedback on Documentation**

We always welcome comments and feedback on the quality of our documentation including online help files and handbooks. If you have any comments, feedback or suggestions regarding the module help file, this handbook (PDF file) or any other aspect of our documentation, please email:

#### onepublications@capita.co.uk

Please ensure that you include the document name, version and aspect of documentation on which you are commenting.

### Contents

| 01 | Before you start basics                             | 1  |
|----|-----------------------------------------------------|----|
| -  | Logging In                                          | 1  |
|    | Logging Out                                         | 1  |
|    | System time out                                     | 1  |
|    | Navigating in OneIYSS                               | 2  |
|    | Clicking links and buttons                          | 2  |
|    | Saving data                                         | 2  |
|    | Browser Back Button and Page Expired message:       | 2  |
|    | Breadcrumb trail                                    | 3  |
|    | Unlocking Records                                   | 3  |
| 02 | About My Homepage                                   | 5  |
|    | My Homepage                                         | 5  |
|    | Client/General View                                 | 5  |
|    | Provider/Opportunity View                           | 7  |
|    | Admin/Manager View                                  | 7  |
| 03 | Client Searches                                     | 8  |
| -  | Searching for and viewing a single client record    | 8  |
|    | Searching for Multiple Clients                      | 10 |
|    | Adding a Client Group                               | 10 |
|    | Creating a Saved Client List                        | 11 |
|    | Deleting a Saved Client List                        | 12 |
|    | Share Saved Lists                                   | 12 |
|    | Using Saved Lists                                   | 13 |
|    | Saving your Searches                                | 14 |
|    | Bulk Updating Clients                               | 14 |
|    | Updating a Non IYSS Client                          | 15 |
|    | Adding a Client to IYSS                             | 18 |
|    | Adding a New Client - Standard                      | 18 |
|    | Adding a New Client - Simple                        | 20 |
|    | Submitting Client Change Requests                   | 22 |
|    | Sending a request to add a client record            | 22 |
|    | Sending a request to change a client record         | 22 |
|    | Sending a request to delete a client record         | 23 |
|    | Adding a Group Session                              | 23 |
|    | Converting Attendees to IYSS records                | 26 |
|    | Converting One Clients to IYSS                      | 26 |
|    | Converting to IYSS - Simple                         | 27 |
|    | Making a Client Inactive                            | 28 |
|    | Searching IYSS records where the person is inactive | 28 |

|    | Searching for IYSS and One people records where the person is inactive | . 29 |
|----|------------------------------------------------------------------------|------|
|    | Changing Inactive details                                              | . 30 |
| 04 | The Client Record                                                      | .31  |
|    | Navigating around the client record                                    | . 31 |
|    | Summary section                                                        | . 32 |
|    | Updating client summary information                                    | . 32 |
|    | Situations section                                                     | . 34 |
|    | Adding an Unlinked Situation                                           | . 34 |
|    | Adding a Linked Situation                                              | . 35 |
|    | Editing ETE Status                                                     | . 35 |
|    | Interactions and Simple Activities section                             | . 37 |
|    | Adding Interactions and Simple Activities                              | . 37 |
|    | Appointments section                                                   | . 38 |
|    | Adding an appointment to a client record                               | . 38 |
|    | Updating an Appointment                                                | . 39 |
|    | Additional Needs section                                               | . 40 |
|    | Updating a client's additional needs                                   | . 40 |
|    | Individual Circumstances section                                       | . 41 |
|    | Updating a client's individual circumstances                           | . 41 |
|    | Sexual Health section                                                  | . 42 |
|    | Adding a Sexual Health Session                                         | . 42 |
|    | Carer Contacts section                                                 | . 43 |
|    | Notes section                                                          | . 44 |
|    | Adding a New Note:                                                     | . 44 |
|    | Viewing and Change a Note                                              | . 45 |
|    | Professional Contacts and Involvements section                         | . 45 |
|    | Adding a Lead Worker or Additional Worker                              | . 45 |
|    | Adding a Lead Professional                                             | . 46 |
|    | Viewing One Involvements                                               | . 47 |
|    | Agencies and Referrals                                                 | . 47 |
|    | Document, Notes and Assessments section                                | . 49 |
|    | Adding a new Document                                                  | . 49 |
|    | Changing an existing Document:                                         | . 49 |
|    | Importing a Document                                                   | . 50 |
|    | Viewing an Imported Document                                           | . 50 |
|    | Adding an APIR to a Client Record                                      | . 51 |
|    | Consent to Share Information section                                   |      |
|    | Changing Consent to Share Information                                  | . 54 |
|    | Qualifications and Attainments section                                 | . 55 |
|    | Adding Qualifications                                                  | . 55 |
|    | Aspirations section                                                    | . 56 |
|    | Updating Aspirations                                                   | . 57 |

|     | Benefits and Allowances section                          | 58 |
|-----|----------------------------------------------------------|----|
|     | Adding a Client's Benefits and Allowances                | 58 |
|     | Submitting an Opportunity                                | 59 |
|     | Creating a Key Client                                    | 60 |
|     | Removing Key Client status from a client record          | 60 |
|     | Bookmarking Clients                                      | 60 |
|     | Special Alert                                            | 61 |
|     | Adding a Special Alert                                   | 61 |
|     | Removing a Special Alert                                 | 61 |
|     | SMS and Email Messages                                   | 62 |
|     | Sending a Message                                        | 62 |
| 05  | Providers and Opportunities                              | 63 |
|     | Searching and Viewing Providers                          | 63 |
|     | Searching and Viewing Opportunities                      | 64 |
|     | Adding a Provider                                        | 65 |
|     | Adding a Vacancy Opportunity                             | 66 |
|     | More ways to add an Opportunity                          | 68 |
| 06/ | Youth Service (YS) Sessions                              | 69 |
|     | Adding a YS Activity                                     | 69 |
|     | Adding Sessions to an Activity                           | 71 |
|     | Part 1 – Opening a new Session                           | 71 |
|     | Part 2 – Entering Curriculum details                     | 73 |
|     | Part 3 – Changing Client Attendees                       | 74 |
|     | Part 4 – Adding a Session Evaluation                     | 77 |
|     | Adding a Detached YS Session                             | 77 |
|     | Part 1 – Session detail and attending staff              |    |
|     | Part 2 – Select/change Contacts                          | 81 |
|     | Duplicating a Detached YS Session                        | 84 |
|     | Deleting a Detached YS Session                           | 85 |
|     | Printing a Register                                      | 87 |
|     | Adding YS Achievements                                   | 88 |
|     | Showing a Provider under 'ys activities'                 | 90 |
|     | Optional: Adding the Opportunity to a different Provider | 92 |
| 07  | Managing Caseloads                                       | 94 |
|     | Overview                                                 | 94 |
|     | Caseload points                                          | 94 |
|     | Caseload point variations                                | 95 |
|     | Staff variations examples                                | 95 |
|     | Client variations examples                               | 95 |
|     | Assigning Advisers to Managers                           | 95 |
|     | Removing Advisers from Managers                          | 95 |
|     | Viewing Caseload Management data                         | 96 |

| Changing a Client's Caseload Points           |     |
|-----------------------------------------------|-----|
| Adding Manager Notes                          |     |
| My Caseload Tool                              |     |
| Viewing Caseload Management Data              |     |
| 08/ Appendix – System Administrator           | 100 |
| Bulk Updating Client Records to IYSS          | 100 |
| Reviewing the IYSS Bulk Updates Report        | 100 |
| Bulk Updating Student Records to IYSS Records | 100 |
| Recording Youth Contract Interactions         |     |
| Before you start:                             | 102 |
| Recording Youth Contract Interactions         | 103 |
| Uploading Client Lists                        | 105 |
| Updating Clients to Baseline                  | 106 |
| Index                                         | 108 |
|                                               |     |

# **01** Before you start basics

This chapter covers the basics of using OneIYSS.

### **Logging In**

- 1. To display the OneIYSS welcome screen, either:
  - Open an Internet Explorer window and enter the IYSS URL in the address bar or
  - Double-click the **OnelYSS** shortcut on your Windows Desktop.
- 2. In the OnelYSS **login** screen, enter your **User ID**, **Password** and the two requested characters from your memorable data.

| Welcome to the ONE IYSS Application                                                                                                    |
|----------------------------------------------------------------------------------------------------|
| login                                                                                                    |
| User ID:                                                                                                    |
| Password:                                                                                                    |
| Please select the requested characters from your Memorable Data:                                                                                                 |
| Character 3:                                                                                                    |
| Character 6:                                                                                                    |
| log in 🌒                                                                                                    |
| You only have 6 login attempts before being locked out. If you are locked out, please contact your system administrator on xxxxx xxxxxx.                         |
| If you share your computer, or if others might have access to it, you should log<br>out and close all your browser windows when you have finished using oneiyss. |
| So you don't forget, we'll log you out automatically if your secure session is<br>inactive for a long period of time.                                            |
|                                                                                                    |

3. Click the log in button to display the my homepage dialog.

### **Logging Out**

If you are logged into OneIYSS and you do not intend to use IYSS for a while, you should log out. Click the **logout** button in the top right-hand corner of every page.

| my     | homepage                           |     | my homepage   client                        | s | providers   opportunities   ys | log out 💋                                                                                                    |
|--------|------------------------------------|-----|---------------------------------------------|---|--------------------------------|----------------------------------------------------------------------------------------------------|
| Genera | Al / Client Provider / Opportunity | ٩dn | nin / Manager                               |   |                                | 4₪                                                                                                    |
| 🔳 User | r                                  |     | IYSS Links 🛞                                |   | Todays Appointments            | 8                                                                                                    |
|        | IYSS Administrator                 | 1 Г | <ul> <li>Update IYSS Year Groups</li> </ul> |   | • 10:00 Appointment with       | the state of the state of the s |
|        | Not Available.<br>Not Available.   |     | <ul> <li>View Documents</li> </ul>          |   | Future Appointments            | 0                                                                                                    |
| Team   | Workgroup 1                        |     | <ul> <li>Import User Document</li> </ul>    |   |                                |                                                                                                    |

#### System time out

If you have <u>not</u> been active in OneIYSS for a while you will be logged out. The length of time before automatic log out is set by your system administrator.

A warning message is displayed at the top of your screen alerting you that "Due to a period of inactivity, you will be logged out in ....." and a countdown from three minutes starts. During this three minutes count down, if you click on a button or enter data, the countdown disappears and the period of inactivity is reset.

If you were in a client record when you are logged out, the login page is displayed. When you have logged in again, OnelYSS returns to the page on which you were working.

### **Navigating in OnelYSS**

This section includes tips for navigating around OneIYSS.

#### **Clicking links and buttons**

When you click a button or link in OneIYSS, you only need to click <u>once</u>. Do not double-click as this can:

- slow the rate that pages are displayed on the screen.
- stop searches, if you click more than once on a **search** button.

#### Saving data

In OnelYSS, to save your changes, click the **continue** button. Occasionally however, there may be more than one dialog for adding information (e.g. Step 1 of 4) so in this case, clicking the **continue** button leads you through the steps.

If you change data in OneIYSS, but then decide that you do <u>not</u> want to save those changes, use the back buttons on the right-hand side (at the top and bottom of the dialog) rather than the back button on your browser.

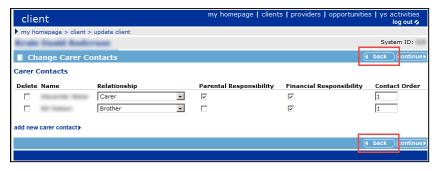

#### Browser Back Button and Page Expired message:

You should not use your browser's back button while working in OneIYSS. However, if you do click your browser's back button to try to return to the previous screen, the following message is sometimes displayed, **Warning: Page has Expired**.

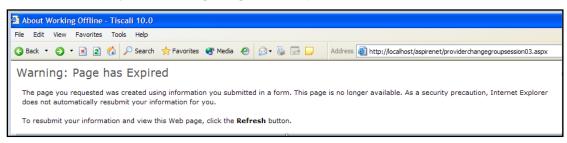

To try to recover the expired data:

1. Click the **Refresh** button on the browser toolbar, or click the **F5** key, to display the following message:

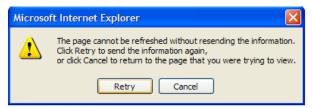

2. Click the **Retry** button to display the previous dialog.

#### **Breadcrumb trail**

The breadcrumb trail shows the navigational path from the homepage to the displayed screen. Breadcrumb trails are displayed below the dialog title bar and are clickable, to provide a link back to previous pages. You should use the breadcrumb trail whenever possible instead of trying to use your browser's back button.

| provider                                                       |                                                                                               | my homepage   clients   providers   opportunities   ys activities<br>log out Ø |
|----------------------------------------------------------------|-----------------------------------------------------------------------------------------------|--------------------------------------------------------------------------------|
| my homepage > provid                                           | lers search > <u>opportunities and providers search results</u> > provider                    | Service: Connexions                                                            |
| School (*)<br>FE Provider/School within the Area 1 area        |                                                                                               | System ID: 3                                                                   |
| Actions<br>Set Provider Inactive                               | Summary 🕭                                                                                     | (change )                                                                      |
| Key Provider<br>Bookmark Provider<br>Add Event<br>Add Reminder | Type: FE Provider/School<br>Status: Live<br>Nature of Business:<br>Managing Team: Workgroup 1 | School,<br>Bedford,<br>Bedfordshire,                                           |
| Report Templates<br>New Opportunity                            |                                                                                               | 01234<br>01234                                                                 |

### **Unlocking Records**

Client, opportunity and provider records are automatically locked out to other users during editing. This prevents other people from entering information until the editing user has saved the changes. These records might remain locked if the session is terminated before the user has successfully logged out. Records locked in this manner are unlocked when the Cleanup job runs overnight. However, they can also be unlocked by users with the 'Change User Security Details' permission, using the IYSS web application.

**NOTE:** If you are experiencing a large number of locked records, contact your system administrator or refer to the One IYSS System Administration Handbook Part 1 for more information and troubleshooting recommendations.

If a record is locked out, the following message is displayed to any users who attempt to edit it:

| client                                                                                                    | my homepage   clients   providers   opportunities   ys activities<br>log out 🗸 |
|----------------------------------------------------------------------------------------------------|--------------------------------------------------------------------------------|
| my homepage > client > youth justice case                                                                                              | Service: YJ                                                                    |
| The client you are trying to update is in use by Jones in oneiys To continue use the navigation options above or click the browser's b |                                                                                |

Before unlocking records, ensure that the user to whom they are locked out has logged out of the system as this process tidies up and unlocks <u>all</u> of that user's active sessions and locked records.

To unlock the records:

1. In the IYSS Links panel of my homepage, click the User Security Details hyperlink to display the Change Security Details page.

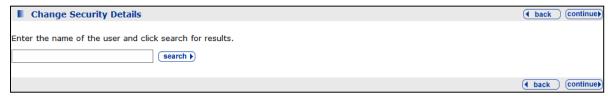

- 2. Enter the name of the user in the search field.
- 3. Click the **search** button to display the results.

| Change Security Details                                                       | back continue    |
|-------------------------------------------------------------------------------|------------------|
| Enter the name of the user and click search for results.                      |                  |
| Jones Search )                                                                |                  |
| Jones<br>Jones                                                                |                  |
| If the user you require is not in the list, enter a new name and search again |                  |
|                                                                               | ( back Continue) |

- 4. Select the required user.
- 5. Click the **continue** button to display the security details below the results list.

| Change Security Details               |                                                                                                    | • back continue    |
|---------------------------------------|----------------------------------------------------------------------------------------------------|--------------------|
| Enter the name of the user and click  | search for results.                                                                                |                    |
| Jones                                 | search )                                                                                           |                    |
| Jones                                 |                                                                                                    |                    |
| O Jones                               |                                                                                                    |                    |
| If the user you require is not in the | e list, enter a new name and search again                                                          |                    |
|                                       |                                                                                                    |                    |
| nëw memorabie Data.                   | Commini New Plentorable Data:                                                                      |                    |
| Unlock Records                        |                                                                                                    |                    |
| Warning: Make sure the user is logge  | d out of the system before proceeding. This process will tidy up any sessions before $\mathfrak a$ | unlocking records. |
| 🗌 Client 🗌 Provider 🗌 Opportun        | ity                                                                                                |                    |
|                                       |                                                                                                    | ( back continue)   |

- 6. In the Unlock Records panel, select the required check box.
- 7. Click the **continue** button. The records are unlocked and you are taken back to **my homepage**.

# **02** About My Homepage

This chapter describes some common functions displayed on My Homepage.

### My Homepage

The OneIYSS homepage contains modules to help you manage your caseloads by displaying links to services you can set up and configure locally. To achieve this, **My Homepage** has three different views of IYSS data:

- Client / General
- Provider / Opportunity
- Admin / Manager.

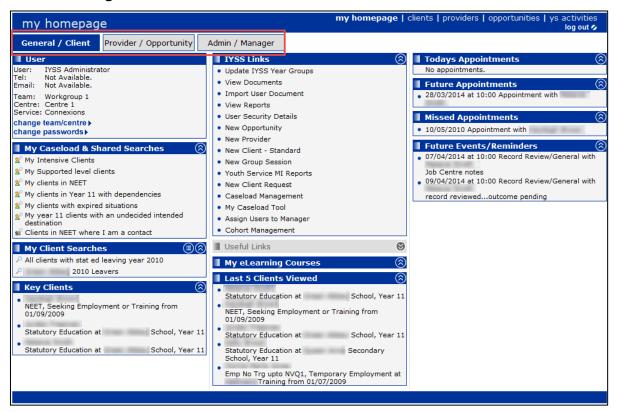

**NOTE:** Not all users see the same layout in **My Homepage**. OneIYSS modules and options depend on your security permissions.

### **Client/General View**

#### User

This module displays your user name, team, centre and service. If you work for multiple centres or teams, you can click the **change team/centre** link to select a different team or centre. You can also change your password and your memorable login word by clicking the **change passwords** link.

#### **Search My Caseload**

This module enables you to search for clients in your caseload. Enter the search criteria in the search box, e.g. **client ID** or **surname**, then click the **go** button.

#### My Caseload & Shared Searches

This module contains pre-set searches. Click on a search link, e.g. **My clients in NEET**, to display clients that match the preselected search criteria.

To display notes about a pre-set search, hover your mouse over the search name icons.

#### **My Client Searches**

This module displays your saved searches. To save time, you can save all your frequently-used searches and access them in the future with one click.

NOTE: You can collapse each module using the hide button or expand using the show button

To delete a saved search:

1. Click the **configure** button in the panel header, to display the **Delete My Searches** dialog.

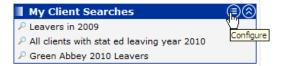

2. Select the search you want to delete, then click the **continue** button to return to **My Homepage**.

#### **Key Clients**

To save time you can assign 'key' status to your most frequently used client records. Key clients are displayed in this module and you can access the full client record by clicking the client name. The number of key clients that can be displayed in this module is set by your organisation.

For more details on assigning key status, see Creating a Key Client on page 60.

#### **IYSS Links**

IYSS Links give you quick access to commonly-used data entry screens, for example to add new records, group sessions, run reports etc. The links displayed in this module depend on your OneIYSS permissions.

#### **Useful Links**

This module contains useful 'one click' links to frequently-used online documents or files.

#### **My eLearning Courses**

E-learning courses on which you are enrolled are displayed here. Click a course name to display the course details.

#### **Last Clients Viewed**

This module displays a list of the last clients you have viewed. The number of clients that are displayed is set by your organisation. To open the full client record, click the client name.

#### **Appointments**

Todays Appointments show any client appointments with today's date.

Future Appointments show any client appointments with a date after today.

**Missed Appointments** show any client appointments with a past date where no outcome has been recorded.

#### **Future Events/Reminders**

This module displays:

- follow-up interactions which you have added
- consent review clients that you are the lead for

clients that have been added to your caseload.

#### **Referrals Awaiting an Outcome**

This module displays a list of client referrals for which there is no outcome yet.

#### **Plan Reviews**

This module displays a list of plans that need reviewing.

### **Provider/Opportunity View**

#### **Key Opportunities**

To save time you can assign 'key' status to your most frequently-used opportunity records. Key opportunities are displayed in this module and you can access the full record by clicking the opportunity name. The maximum number of key opportunities that can be displayed in this module is set by your organisation.

#### **Key Providers**

To save time you can assign 'key' status to your most frequently-used provider records. Key providers are displayed in this module and you can access the full record by clicking the provider name. The maximum number of key providers that can be displayed in this module is set by your organisation.

#### **Last Providers Viewed**

This module displays a list of the last providers you viewed – the maximum number displayed is set by your organisation. Click the provider name to display the provider record.

#### **My Saved Lists**

To save time you can save lists of clients that match a specific opportunity. Click a list name to display the opportunity record.

#### More Information:

Creating a Saved Client List on page 11

### **Admin/Manager View**

#### **Baselines**

This module displays a list of pre-set baseline searches. You can display the search results by clicking the search name. This module is normally restricted to administrators.

#### Requests

This module is only displayed if you have system permission to manage requests. To display a request, click the request name:

| Requests                                                                               | $\otimes$    |
|----------------------------------------------------------------------------------------|--------------|
| <ul> <li>New Client request from IYSS Administrator<br/>on 25/03/2014</li> </ul>       | $\checkmark$ |
| <ul> <li>Chak Client request from IYSS</li> <li>Administrator on 25/03/2014</li> </ul> | $\checkmark$ |

When you have completed the request, click the tick icon to remove it from the list.

## **03** | Client Searches

### Searching for and viewing a single client record

This procedure shows how to search for a single client, view the search results and access the relevant client record.

1. Click the clients link at the top of the screen to display the Client Search dialog.

| clients                  |                                |                                |                | my homepage   c  | c <b>lients  </b> providers   oppo | ortunities   ys activities<br>log out 🖉 |
|--------------------------|--------------------------------|--------------------------------|----------------|------------------|------------------------------------|-----------------------------------------|
| my homepage > client sea | arch                           |                                |                |                  |                                    | Service: Connexions                     |
| Actions                  | Client Search                  |                                |                |                  |                                    | search >                                |
| New Search               | Name:                          |                                | Alias:         |                  | One ID:                            |                                         |
|                          |                                |                                |                |                  |                                    |                                         |
|                          | Date of Birth (dd mm yyyy):    | Gender:                        | In Cohort:     | IYSS and People: | IYSS Records (Person<br>Inactive): | IYSS Inactive Records:                  |
|                          |                                | (None) -                       |                |                  |                                    |                                         |
|                          | ULN:                           | UPN:                           |                |                  |                                    |                                         |
|                          |                                |                                |                |                  |                                    |                                         |
|                          |                                |                                |                |                  |                                    |                                         |
|                          | To select clients with a situa | tion linked to a provider clic | k select )     |                  |                                    |                                         |
|                          | To select clients with a situa | tion linked to an opportunity  | y click select |                  |                                    |                                         |
|                          | Statutory Education Provider   | select                         |                |                  |                                    |                                         |
|                          | Statutory School Leaving Yea   | ar:                            |                |                  |                                    |                                         |
|                          | Situation Groups               |                                |                |                  |                                    | (more >>)                               |
|                          | Baselines                      |                                |                |                  |                                    | more 📚                                  |
|                          | General                        |                                |                |                  |                                    | (more ≽)                                |
|                          | Location                       |                                |                |                  |                                    | (more 📚                                 |
|                          | Caseload                       |                                |                |                  |                                    | (more 😣                                 |
|                          | Aspirations & Qualific         | ations                         |                |                  |                                    | (more ≽)                                |
|                          | Additional Needs               |                                |                |                  |                                    | more 📚                                  |
|                          | Individual Circumstar          | ices                           |                |                  |                                    | more 😵                                  |
|                          | With Contact                   |                                |                |                  |                                    | more 😵                                  |
|                          | YS Sessions                    |                                |                |                  |                                    | more 😵                                  |
|                          | Targeted Youth Supp            | ort                            |                |                  |                                    | more 😣                                  |
|                          | Youth Justice                  |                                |                |                  |                                    | more 📚                                  |
|                          | YJ Data Checking               |                                |                |                  |                                    | (more ≽)                                |

- 2. **Enter** a full name, e.g. Jordan Smith, or a partial name, e.g. J Smith in the **Name** field. By default, only clients who exist as IYSS clients are returned. To widen the search:
  - Select the In Cohort check box to return clients in the One Youth suite cohort
  - Select the IYSS and People check box to return clients in IYSS and the One People database
  - Select the IYSS Records (Person Inactive) check box to return clients where the person is Inactive
  - Select the IYSS Inactive Records check box to return inactive records in IYSS, e.g. if clients are <u>not</u> in the cohort age range.

**NOTE:** For more information on inactive clients and records, see <u>Making a Client Inactive</u> on page 26.

3. Click the **search** button to display the **Search Results** dialog.

| clients                                             |                               | n              | ny homepage                 | clients      | providers   opportunities   ys | activities<br>log out 💋 |
|-----------------------------------------------------|-------------------------------|----------------|-----------------------------|--------------|--------------------------------|-------------------------|
| my homepage > client search > client search results |                               |                |                             |              |                                |                         |
| Actions                                             | Search Results                |                |                             |              |                                |                         |
| New Search                                          |                               |                |                             |              |                                |                         |
| Save Search                                         | 3 client(s) found, showing    | 1 - 3 of 3     |                             |              |                                |                         |
| Select All Clients On Page                          | To select the client tick the |                |                             |              |                                |                         |
| Report Templates                                    | To search again for addition  | onal clients o | lick New Searc              | h to cl      | ear criteria.                  |                         |
| Print Page                                          | add to group√                 |                |                             |              |                                |                         |
| Views                                               | Name 🔻                        | Date of        | Postcode /                  |              | Current Situation              | Team                    |
| Condensed                                           |                               | Birth          | Address                     |              |                                |                         |
| Card                                                | Relation Security             | 07/            | Address                     | $\bigotimes$ | Statutory Education at         | Workgroup               |
| Yr11 Guarantee Summary                              | (Outside Lead LA)             | 07/            | (20) Address<br>Unknown     | $\odot$      | School, Year 11                | 2                       |
| Yr11 Guarantee Detail                               | Tally Smith -                 | 23/            | (16) MK                     | (>)          | Statutory Education at         | Workgroup               |
|                                                     | (Outside Lead LA)             | 23/            | (10) MK                     | Ú            | Secondary School, Year 11      | 1                       |
|                                                     | Christian Brith-              |                | No                          |              | Statutory Education at         | Workgroup               |
|                                                     | - (Outside                    | 29/ (          | 18) Corresponden<br>Address | ice (🖄       | Secondary School, Year 11      | 1                       |
|                                                     | Lead LA)                      |                | Address                     |              |                                |                         |
|                                                     | 3 client(s) found, showing    | 1 - 3 013      |                             |              |                                |                         |
|                                                     |                               |                |                             |              |                                |                         |

- 4. If required, scroll down the results to view more clients. If you have returned a large number of results, the **next** and **previous** buttons are displayed.
- 5. Click the client's name to open their OnelYSS client record.

#### Search tips:

- In the Postcode/Address column, to toggle between displaying the postcode only and showing the full address, click the show and hide buttons.
- You can display different Views of the search results. The Condensed view displays summary information for all returned clients in columns. The Card view displays the summary information in a card format. The default view is Condensed.

| clients                                                                         |                                                                                                    |                  | my homepage   client                   | ts   providers   opportunities   ys                 | activities     |
|---------------------------------------------------------------------------------|----------------------------------------------------------------------------------------------------|------------------|----------------------------------------|-----------------------------------------------------|----------------|
| my homepage > client se                                                         | arch results                                                                                                    |                  |                                        |                                                     |                |
| Actions New Search Select All Clients On Page Report Templates Print Page Views | Search Results<br>17 client(s) found, showing<br>To select the client tick the<br>To search again for addition<br>add to group | e box of ea      | ch client name required                |                                                     |                |
| Condensed<br>Card                                                               | Name                                                                                                    | Date of<br>Birth | Postcode /<br>Address                  | Current Situation                                   | Team           |
| Yr11 Guarantee Summary<br>Yr11 Guarantee Detail                                 | -                                                                                                    |                  | No<br>(20) Correspondence 😒<br>Address | Statutory Education at<br>Secondary School, Year 11 | Workgroup<br>1 |
|                                                                                 |                                                                                                    |                  | No<br>(19) Correspondence ⊗<br>Address | Statutory Education at<br>Secondary School, Year 11 | Workgroup<br>1 |

- To make another search, click New Search in the Actions panel to clear any search criteria, allowing you to make a new search.
- Clients who exist in the One database as a student but are <u>not</u> yet marked as IYSS clients, are displayed with **Non IYSS Client** in the search results. You cannot display these records until additional data has been added. For more information, see <u>Updating a Non IYSS Client</u> on page 15.

### **Searching for Multiple Clients**

This procedure shows how to carry out a search using multiple criteria. For example, the steps below show how to search for clients in a specific year group at particular a school:

1. Click the **clients** link at the top of the screen to display the **clients** dialog.

| clients                 |                                        |                               |                   | my homepage   o  | clients   providers   opp          | ortunities   ys activities<br>log out 🖉 |
|-------------------------|----------------------------------------|-------------------------------|-------------------|------------------|------------------------------------|-----------------------------------------|
| my homepage > client se | sarch                                  |                               |                   |                  |                                    | Service: Connexions                     |
| Actions                 | Client Search                          |                               |                   |                  |                                    | search )                                |
| New Search              | Name:                                  |                               | Alias:            |                  | One ID:                            |                                         |
|                         | Date of Birth (dd mm yyyy):            | Gender:                       | In Cohort:        | IYSS and People: | IYSS Records (Person<br>Inactive): | IYSS Inactive Records:                  |
|                         |                                        | (None) -                      |                   |                  |                                    |                                         |
|                         | ULN:<br>To select clients with a situ: | UPN:                          | ck select )       |                  |                                    |                                         |
|                         | To select clients with a situ          | ation linked to an opportunit | ty click select ) |                  |                                    |                                         |
|                         | Statutory Education Provide            | er select )                   |                   |                  |                                    |                                         |
|                         | Statutory School Leaving Ye            | ear:                          |                   |                  |                                    |                                         |
|                         | Situation Groups                       |                               |                   |                  |                                    | (more 📚                                 |
|                         | Baselines                              |                               |                   |                  |                                    | (more 🛛                                 |
|                         | General                                |                               |                   |                  |                                    | (more 🛛                                 |

2. Click the select button adjacent to To select clients with a situation linked to a provider to display the Client Search – Current Situation Provider dialog.

| clients                                                                                                    | my homepage   client | ts   providers   opportunities   ys activities<br>log out 🗸 |
|----------------------------------------------------------------------------------------------------|----------------------|-------------------------------------------------------------|
| ▶ my homepage > client search                                                                                                    |                      |                                                             |
| Client Search - Current Situation Provider                                                                                                    |                      | ● back continue                                             |
| Enter a provider name, and click search to view results                                                                                                    |                      |                                                             |
| Results from provider search, please select and continue                                                                                                    |                      |                                                             |
| C Ballinger Construction 1.14 Bedfleri Road Hilton Ernest Bedfleri Hilton<br>C Boots the Chemist Spring Road Bedfleri Hilton (17)<br>C Green Abbry Schwil<br>C Hutark Humbers 1.14 Collegi (21) 384 | 942                  |                                                             |
| If the provider you require is not in the list, enter a new provider and                                                                                                    | l search again       |                                                             |
|                                                                                                    | R                    | back continue                                               |
|                                                                                                    |                      |                                                             |

- 3. Enter a provider name (or the word 'school' if you don't know the exact name), then click the **search** button to display a list of matching education providers.
- 4. Select a provider from the search results, and click the **continue** button to display the name of the provider you selected.
- 5. To narrow the search to a specific type of client, e.g. Year 11 students, enter a year in **Statutory School Leaving Year**.

**NOTE:** You can refine the search further using the other search fields, e.g. Gender, Situation Groups, Location etc.

6. Click the **search** button to display a list of clients that match the search criteria.

### **Adding a Client Group**

You can add clients to a client group on which you can run reports or perform bulk updates. Client groups are temporary and only last for as long as your current session. If you wish to make a permanent group of clients, complete the following task then see <u>Creating a Saved</u> <u>Client List</u> on page *11*.

- 1. Search for students based on your required criteria. For more information, see <u>Searching for</u> <u>Multiple Clients</u> on page 10.
- 2. To add clients to the group, from the clients returned by your search:
  - Select the clients you want to add to a client group by selecting the check box adjacent to the student's name.

or

- To add <u>all</u> displayed clients, click **Select All Clients On Page** on the **Actions** panel.
- 3. Click the **add to group** button to add the selected clients to the **Client Group** panel on the leftside of the dialog.

| clients                    |                               |               | my homepage   client             | s   providers   opportunities   ys | activities<br>log out 🔗 |
|----------------------------|-------------------------------|---------------|----------------------------------|------------------------------------|-------------------------|
| my homepage > client sea   | arch results                  |               |                                  |                                    |                         |
| Actions                    | Search Results                |               |                                  |                                    |                         |
| New Search                 | _                             |               |                                  |                                    |                         |
| Select All Clients On Page | 17 client(s) found, showing   |               |                                  |                                    |                         |
| Report Templates           | To select the client tick the |               |                                  |                                    |                         |
| Print Page                 | To coarch again for addition  | hal clients ( | click New Search to clea         | ar criteria.                       |                         |
| Views                      | (add to group√)               |               |                                  |                                    |                         |
| Condensed                  | Name                          | Date of       | Postcode /                       | Current Situation                  | Team                    |
| Card                       |                               | Birth         | Address                          |                                    |                         |
| Yr11 Guarantee Summary     |                               |               | No                               | Statutory Education at             | Workgroup               |
| Yr11 Guarantee Detail      | and the second second         |               | (20) Correspondence (<br>Address | Secondary School, Year 11          | 1                       |
|                            |                               |               | No V                             | Statutory Education at             | Workgroup               |
|                            |                               |               | (19) Correspondence<br>Address   | Secondary School, Year 11          | 1                       |
|                            |                               |               | No (                             | Statutory Education at             | Workgroup               |
|                            |                               |               | (20) Correspondence (<br>Address | Secondary School, Year 11          | 1                       |

**NOTE:** Client group tasks are shown in the **Actions** and **Group Actions** panels on the left-side of the dialog. The options displayed depend on your permissions.

To remove a client from the **Client Group**, click the **remove** button next to their name in the lefthand panel.

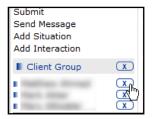

- 4. To add more clients, perform a **New Search** and select the required check boxes and click the **add to group** button.
- 5. Once you have created a group, you can use it to run a report or perform a bulk update via the **Actions** side panel.

### **Creating a Saved Client List**

You can create a permanent client list that is saved even after you log out.

1. Create a client group. For more information, see Adding a Client Group on page 10.

2. After you create a client group, click the **Create Saved List** link from the **Actions** panel in the **Client Search Results** page.

Saved lists are displayed in the My Saved Client Lists panel on My Homepage.

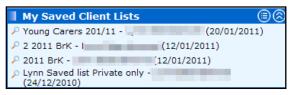

### **Deleting a Saved Client List**

To delete a saved client list:

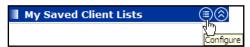

- 1. Click the **Configure** button to display the **Delete My Saved Client Lists** page.
- 2. Select the check box for the client list you wish to delete.
- 3. Click the **continue** button.

### **Share Saved Lists**

If you have the appropriate OneIYSS permission, you can create a list of search results and share it with other users.

Select the **Share List** radio button, then click the **select** button to display a list of available users with whom you can share the list.

| Create Saved List                                               | 📢 back | Continue) |
|-----------------------------------------------------------------|--------|-----------|
| Enter the list name and description and click continue to save. |        |           |
| List Name:                                                      |        |           |
| Under 18 Pregnancy                                              |        |           |
| Description:                                                    | _      |           |
| Search for IC pregnant and under 18 at this point in time.      | ~      |           |
| © Private<br>⊙ Share List                                       |        |           |
| Share with select                                               |        |           |
|                                                                 | d back | continue  |

You can select users either individually using workgroup filters, or **Select All** users in a workgroup. The saved list is then copied to these users (who can delete it if they have no need for it).

| Selected Users | Select Users       | By Workgroup     By Workgroup     By     By Workgroup     By     By     B | O All Users        | back continue  |
|----------------|--------------------|----------------------------------------------------------------------------------------------------|--------------------|----------------|
|                | Workgroup          |                                                                                                    |                    |                |
|                | 0                  |                                                                                                    |                    |                |
|                | $\odot$            | 0                                                                                                    | 0                  |                |
|                | 0                  | 0                                                                                                    | 0                  |                |
|                | 0                  | 0                                                                                                    | 0                  |                |
|                | 0                  | 0                                                                                                    |                    |                |
|                | Users Select all)  | 8                                                                                                    |                    |                |
|                | Users Children     |                                                                                                    |                    | -              |
|                |                    |                                                                                                    |                    |                |
|                |                    | and then the user b                                                                                                    | afore clicking add | to list        |
|                | Select a workgroup | , and then the user, b                                                                                                    |                    |                |
|                |                    |                                                                                                    |                    | back continue) |

### **Using Saved Lists**

You can retrieve saved lists from the **My Saved Lists** portal in **My Homepage**. Saved lists can also be retrieved and used in the **New Group Session** dialog and **YS Sessions** dialog, for example:

1. Select the **Saved List** then click the **search** button to return the list of clients.

| New Group Session                                                         | on Step 3 of 4                                         |                                                                                    |            | d back   | continue |
|---------------------------------------------------------------------------|--------------------------------------------------------|------------------------------------------------------------------------------------|------------|----------|----------|
| Actions New Search Select All Clients To Group Select All Clients On Page |                                                        | on<br>group session use the search facility<br>want the group session to show on c |            | ontinue. |          |
| Attendees                                                                 | Client Search<br>To search for clients enter or select | details and click search.                                                          |            |          | search 🕨 |
|                                                                           | Surname:                                               | Forename:                                                                          | System ID: |          |          |
|                                                                           | Search clients in Saved List<br>● None                 |                                                                                    |            |          |          |
|                                                                           | ○Young Carers 201/11 ○Lynn Saved list Private only     | O 2 2011 BrK                                                                       | O 2011 BrK |          |          |
|                                                                           | select current situation provider and oppor            | tunity for client search ►                                                         |            |          |          |
|                                                                           |                                                        |                                                                                    |            | back     | continue |

2. If required, add clients to the group as you would normally (for more details, see <u>Adding a Client</u> <u>Group</u> on page *10*).

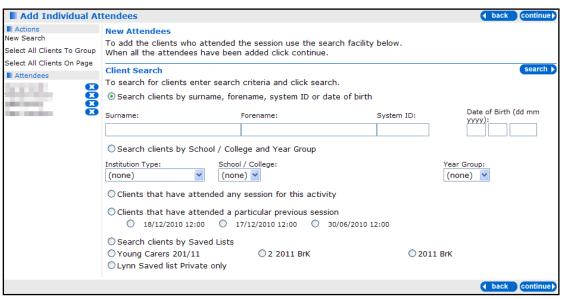

### **Saving your Searches**

Once you have performed a search, you can save its search criteria for future use.

- 1. Click clients at the top of the screen to display the clients dialog.
- 2. Enter your search criteria for details, see Searching for Multiple Clients on page 10.
- 3. Click the **search** button to display the results.
- 4. Click the Save Search link in the Actions panel to display the Save Search dialog.
- 5. Enter a Search Name.
- 6. If required, you can add descriptive **Notes**.
- Click the continue button. Your search details are saved to My Client Searches panel on My Homepage page.

Your search notes are displayed by hovering over the icon next to the search name:

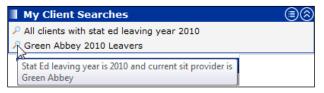

To run a saved search, which displays a list of clients currently matching the criteria, click on the saved search name in the **My Client Searches** panel.

### **Bulk Updating Clients**

If you have the necessary permissions, you can update certain elements of client records in bulk. For a description of the available bulk updates and their governing permissions, please see the *Client Bulk Updates* table in the *Security Group* chapter of the *One IYSS System Administration Handbook Part 1.* 

**WARNING:** Bulk updates are irreversible. There is no undo function. Ensure that only the appropriate clients are included in the update and that the correct update is applied.

To apply a bulk update:

- Create a Client Group, either by searching for the required clients (see <u>Searching for Multiple</u> <u>Clients</u> on page 10) or by opening an existing list from the My Saved Client Lists panel of my homepage (see <u>Creating a Saved Client List</u> on page 11) and adding them to a group (see <u>Adding a Client Group</u> on page 10).
- Click the required hyperlink in the Group Actions panel. The actions displayed depend on your permissions. For these instructions, the Assign Lead Worker action will be used as an example.

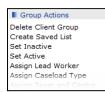

3. The Change Lead Worker screen is displayed.

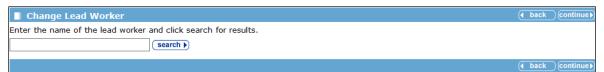

4. Follow the on-screen instructions, in this case by entering the new lead worker's name and clicking the **search** button.

|      | vorker and click search for results. |             |          |  |
|------|--------------------------------------|-------------|----------|--|
| lame | Role                                 | Team        | Centre   |  |
|      | Personal Adviser                     | Workgroup 3 | Centre 3 |  |
| •    | Personal Adviser                     | Workgroup 1 | Centre 1 |  |
|      | Personal Adviser                     | Workgroup 1 | Centre 1 |  |
|      | Personal Adviser                     | Workgroup 1 | Centre 1 |  |
|      | Personal Adviser                     | Workgroup 2 | Centre 1 |  |
|      | Personal Adviser                     | Workgroup 2 | Centre 2 |  |

- 5. Select the appropriate option from the list.
- 6. Click the continue button. The Bulk Update Lead Worker screen is displayed.

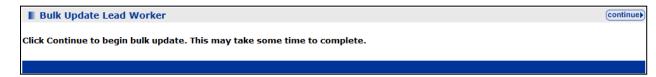

7. Click the **continue** button. The **Bulk Update Lead Worker** screen changes to indicate that the update is being applied.

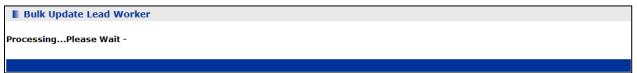

8. After it has finished, the **Bulk Update Lead Worker Confirmation** screen is displayed with a summary of the update. Click the **continue** button to return to the **Client Search** screen and **Client Group** you just updated.

### **Updating a Non IYSS Client**

To open a client record in OneIYSS, the record must be marked as 'IYSS'. If you search for a client who exists in the One database as a student but is <u>not</u> yet marked as an IYSS client, the

message **Non IYSS Client** is displayed in the search results. You cannot open the record until additional CCIS data has been added, as described in the following procedure.

- 1. From the results of a client search, click on the client's **Name** you want to update to display the **Update Client New Situation** dialog.
- 2. Add a statutory education situation for the client:
  - a. Select Statutory Education from the dropdown list.

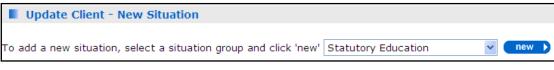

b. Click the **new** button to display the **New Situation** dialog.

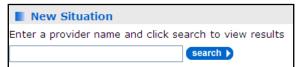

c. Enter the name of the client's statutory education provider in the **Enter a provider...**.search box, then click the **search** button to display the search results.

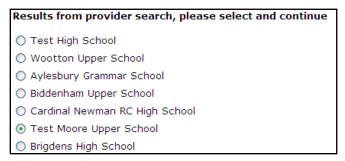

d. Select the required provider from the search results, then click the **continue** button to display the **Live Opportunities for Provider:** dialog.

| Live Opportunities for Provider: Test H | igh School, please select and continue |
|-----------------------------------------|----------------------------------------|
| Year 10 (1)                             | Statutory Education                    |
| ○ Year 11 (5)                           | Statutory Education                    |

- e. Select the required year group for the client, then click the **continue** button.
- 3. In the New Statutory Education section:
  - a. Enter the date the client started.
  - b. Select a course level, e.g. GCSEs.

4. Click the continue button to display the Update Client - Further Details dialog.

| Update Client - Further Details                                                                                               |                                                   |
|----------------------------------------------------------------------------------------------------|---------------------------------------------------|
| Managing Team * (none) Actual Qualification Level (none) Lead Worker * (none)                                                 | Managing Centre * (none) Supported Level * (none) |
| Final Education Details Add Final Further Education Details                                                                   |                                                   |
| Key Client Details<br>Key Client of mine<br>Email me when this client is updated<br>Type of link required on my homepage None |                                                   |

#### 5. Complete the following fields:

| Field                                   | Description                                                                                                    |
|-----------------------------------------|----------------------------------------------------------------------------------------------------|
| Managing Team                           | Mandatory: Select the <b>Team</b> who takes responsibility for the client.                                                                              |
| Managing Centre                         | Mandatory: Select the <b>Centre</b> who takes responsibility for the client.                                                                            |
| Actual Qualification                    | Non Mandatory: If the client has sat qualifications, select their overall academic level.                                                               |
| Supported Level                         | Mandatory: Select the client's level of need.                                                                                                    |
| Lead Worker                             | Mandatory: Select the member of staff whose caseload the client will be assigned to.                                                                    |
| Final Education                         | If the client has left education:                                                                                                    |
| Details                                 | <ol> <li>Click the New button to display the Add Final Education<br/>Provider dialog.</li> </ol>                                                        |
|                                         | 2. Enter the date the client left education.                                                                                                    |
|                                         | 3. Search for, then select the client's education provider.                                                                                             |
|                                         | 4. Click the <b>Continue</b> button.                                                                                                    |
| Key Client of mine                      | Mandatory: Select the check box to make the client a key client<br>on your caseload.                                                                    |
| Email me when this<br>client is updated | Non Mandatory: Select to be notified via email if a colleague updates this record.                                                                      |
| Type of link<br>required on my          | Non Mandatory: If you selected <b>Key Client of Mine</b> (above), select one of the following:                                                          |
| homepage                                | None: The client does <u>not</u> appear in the <b>Key Client</b> portal on <b>My Homepage</b> .                                                         |
|                                         | <b>Permanent</b> : The client appears in the <b>Key Client</b> portal on <b>my homepage</b> until you deselect it, using the <b>Key Client</b> options. |
|                                         | <b>Temporary</b> : Client only appears in the <b>Key Client</b> portal when the record has been updated by a colleague.                                 |

- 6. Click the **continue** button to display the **Update Confirmation** dialog.
- 7. Click the **continue** button again to return to the client record.

### Adding a Client to IYSS

There are two ways that you can add new clients to IYSS. Both methods are accessible from the **IYSS Links** panel on **My Homepage**:

- New Client Standard. This is the usual process for manually adding a new client to IYSS.
- New Client Simple. This process enables you to add a new client without needing to add as much data as the standard method.

NOTE: The IYSS permissions are called Client Add Standard and Client Add Simple respectively.

### Adding a New Client - Standard

This procedure shows how to add a new client to IYSS using the standard method.

1. From My Homepage, click the New Client - Standard link in the IYSS Links panel to display the Add Client dialog.

| new client                                   | my homepage   clients   providers   opportunities | ys activities<br>log out 💋 |
|----------------------------------------------|---------------------------------------------------|----------------------------|
| my homepage > duplicate clients > new client |                                                   |                            |
| Add Client                                   | ▲ bit                                             | ick Continue►              |
| Forename:                                    |                                                   |                            |
| Sumame:                                      |                                                   |                            |
| Date of Birth (dd mm yyyy):                  |                                                   |                            |
|                                              | ( ba                                              | ick continue               |

- 2. Enter the client's Forename, Surname and Date of Birth.
- 3. Click the **continue** button to display the **Duplicate Client(s)** dialog. Note that inactive records are included in the search results.

If no matching clients exist, a message to that effect is displayed. Click the **continue** button to display the **Add Client** dialog.

If matching clients exist, the search results are displayed.

- If the client already exists in IYSS, click the client's name to display their record.
- If the client exists on One but is <u>not</u> marked as IYSS, you need to add data specific to IYSS. Click the client's name to continue.

4. In the Add Client dialog, enter the client's personal details.

| Add Client                                 |                                              |                       | ● back ) continue |
|--------------------------------------------|----------------------------------------------|-----------------------|-------------------|
| Name                                       |                                              |                       |                   |
|                                            |                                              |                       |                   |
| ( /2000)                                   |                                              |                       |                   |
| Middle Name:                               | Chosen Forename:                             | Chosen Surname:       |                   |
|                                            |                                              |                       |                   |
|                                            |                                              |                       | l                 |
| Gender                                     |                                              |                       |                   |
| ○Not Specified ○Female                     | ○ Male                                       |                       |                   |
| Ethnicity                                  |                                              |                       |                   |
| (none)                                     | $\sim$                                       |                       |                   |
|                                            |                                              |                       |                   |
| Address                                    |                                              |                       |                   |
| Address Details O Unknown O                | No Fixed Abode                               |                       |                   |
| To search for an address, either enter th  | e full/partial post code or an address line. | Click 'find address'. |                   |
| Post Code:                                 |                                              |                       |                   |
|                                            |                                              |                       |                   |
| Address Line:                              |                                              |                       |                   |
|                                            | find address                                 |                       |                   |
| Click on an address in the list to select. |                                              |                       |                   |
| Addresses found:                           |                                              |                       |                   |
| (none)                                     |                                              |                       |                   |
|                                            |                                              |                       |                   |

- 5. Click the **continue** button to display the **Last or Current School** dialog.
- 6. Enter the client's **Last or Current School**, then click the **search** button to display the search results.

| clients                                       | my homepage   clients   providers   opportunitie |      | ctivities<br>log out 🔗 |
|-----------------------------------------------|--------------------------------------------------|------|------------------------|
| my homepage                                   |                                                  |      |                        |
| Last or Current School                        |                                                  | back | Continue►              |
| Enter a provider name and click search to vie | w results                                        |      |                        |
| search                                        |                                                  |      |                        |
| Results from provider search, please sele     | ect and continue                                 |      |                        |
| O School (3)                                  |                                                  |      |                        |
| <ul> <li>Upper School (16)</li> </ul>         | Broad Drug Broad Budford (Mir), 7gF              |      |                        |
| O High School (20)                            | Berls Close Caphan Bodford (801) 402             |      |                        |
| O Secondary School (18)                       |                                                  |      |                        |
| O FE School (24)                              | Berls Close Caphan Bodford (801) 402             |      |                        |
| O High School (23)                            | Ampiful Read Budford (BOI) 124                   |      |                        |
| O Secondary School (2)                        |                                                  |      |                        |
| If the provider you require is not in the lis | t, enter a new provider name and search again.   |      |                        |
|                                               | 0                                                | back | ) continue ▶           |

7. Select the required education provider from the search list, then click the **continue** button to display the **New Situation** dialog.

| clients                                     |                                   | my homepage   | clients   | providers | opportunities | ys   | activities    |
|---------------------------------------------|-----------------------------------|---------------|-----------|-----------|---------------|------|---------------|
| ▶ my homepage                               |                                   |               |           |           |               |      |               |
| New Situation                               |                                   |               |           |           | •             | back | _ Continue ►  |
| Live Opportunities for Provider:            | College, please select and c      | ontinue       |           |           |               |      |               |
| O Stat Ed 11 (42)                           | Statutory Education               |               |           |           |               |      |               |
| O Stat Ed 9 (41)                            | Statutory Education               |               |           |           |               |      |               |
| No Non-Live Opportunities                   |                                   |               |           |           |               |      |               |
| If the opportunity you require is not in th | e list, return to the provider se | arch and sear | ch again. |           |               |      |               |
|                                             |                                   |               |           |           | •             | back | _) continue ► |

8. Select the client's current or previous statutory education year group from the list of **Opportunities**, then click the **continue** button to display the **New... Situation** dialog.

| New Statutory Education / Year 11 S | Situation                    |                          | d back | : Continue ► |
|-------------------------------------|------------------------------|--------------------------|--------|--------------|
| ↓<br>Primary                        | ☑ Confirmed                  | Placed                   |        |              |
| Date Start (dd mm yyyy):            | Reason for Change:<br>(none) |                          |        |              |
| Course:<br>(none)                   | Tutor Group:                 | Year Group:<br>Year 11 ¥ |        |              |
| Situation Sub Group *               |                              |                          |        |              |
| O Custodial Sentence                | O Disapplied Curriculum      | ○Educated at Home        |        |              |
| O Excluded or Unplaced              | ○ Home Tuition               | OPre Year 7 Education    |        |              |
| ⊖Year 10                            | • Year 11                    | ⊖Year 7                  |        |              |
| O Year 8                            | O Year 9                     |                          |        |              |
| Course Level *                      |                              |                          |        |              |
| (none)                              |                              |                          |        |              |
| Notes                               |                              |                          |        |              |
|                                     |                              |                          |        |              |
|                                     |                              |                          | • back | : Continue ► |

- 9. Enter the details of the **Situation**, then click the **continue** button to display the **Add Client Further Details** dialog.
- 10. Complete the mandatory fields, then click the **continue** button.
- 11. If the client has left education, complete the Final Education Provider details.
- 12. On the Add Client Confirmation dialog, confirm the details you have entered for the client.

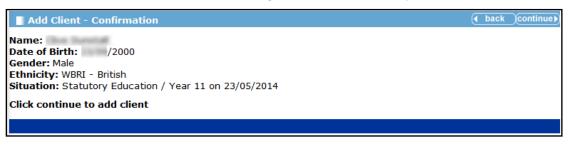

13. Click the continue button to add the client record to IYSS. The client record is displayed.

#### More Information:

The Client Record chapter on page 31

#### Adding a New Client - Simple

This procedure shows how to add a new client to IYSS using the simple method.

- 1. From My Homepage page, click the New Client Simple link in the IYSS Links panel to display the Add Client dialog.
- 2. Enter the client's Forename, Surname and Date of Birth.
- 3. Click the **continue** button to display the **Duplicate Client(s)** dialog.

**NOTE:** As with the Standard method (described in the previous section) if any duplicates are displayed you can either a) select an existing record or b) continue to add a new record.

4. To add a new client record, click the **continue** button to display the **Add Client** dialog.

| clients                                  |                                        |                                  | my homepage   clients   providers   opportunities   ys activities |
|------------------------------------------|----------------------------------------|----------------------------------|-------------------------------------------------------------------|
| my homepage                              |                                        |                                  | Service: Youth Justice                                            |
| Add Client                               |                                        |                                  | ( back ) continue)                                                |
| Name                                     |                                        |                                  |                                                                   |
| K. (( )                                  |                                        |                                  |                                                                   |
| Middle Name:                             | Chosen Forename:                       | Chosen Surname:                  |                                                                   |
| Gender                                   | 11:                                    |                                  |                                                                   |
| ◎ Not Specified ◎ Female                 | © Male                                 |                                  |                                                                   |
| Ethnicity                                |                                        |                                  |                                                                   |
| (none)                                   | •                                      |                                  |                                                                   |
| Address                                  |                                        |                                  |                                                                   |
| 🖲 Address Details 🔘 Unknown              | No Fixed Abode                         |                                  |                                                                   |
| To search for an address, either enter   | r the full/partial post code or an add | ress line. Click 'find address'. |                                                                   |
| Post Code:                               |                                        |                                  |                                                                   |
| Address Line:                            |                                        |                                  |                                                                   |
|                                          | find address >                         |                                  |                                                                   |
| Click on an address in the list to selec | t.                                     |                                  |                                                                   |
| Addresses found:                         |                                        |                                  |                                                                   |
| (none)                                   |                                        |                                  |                                                                   |
|                                          |                                        |                                  |                                                                   |
| select address)                          |                                        |                                  |                                                                   |

- 5. Enter the details of the new client (the fields are similar to <u>Adding a New Client Standard</u> on page *18*).
- 6. Click the **continue** button to display the **Last of Current School** dialog.
- 7. Enter a **provider** in the search box, then click the **search** button to display the search results.

| clients                                                                  | my homepage   clients   providers   opportunities   ys activities<br>log out o |
|--------------------------------------------------------------------------|--------------------------------------------------------------------------------|
| ▶my homepage                                                             | Service: Youth Justice                                                         |
| Last or Current School                                                   | ( back continue)                                                               |
| Enter a provider name and click search to view results                   |                                                                                |
| search >                                                                 |                                                                                |
| Results from provider search, please select and continue                 |                                                                                |
| School (28)                                                              |                                                                                |
| School (3)                                                               |                                                                                |
| If School require is not in the list, enter a new provider name and sear | ch again.                                                                      |
|                                                                          | ( back Continue)                                                               |
|                                                                          |                                                                                |

 From the search results, select the required provider, then click the continue button to display the Add Client - Confirmation dialog.

| clients                                                                                                    | my homepage   clients   providers   opportunities   ys activities<br>log out o |
|----------------------------------------------------------------------------------------------------|--------------------------------------------------------------------------------|
| my homepage                                                                                                    | Service: Youth Justice                                                         |
| Add Client - Confirmation                                                                                                    | ● back _continue                                                               |
| Name:<br>Date of Birth:<br>Gender: Female<br>Ethnicity: MWOE - White/Any other<br>Situation: Statutory Education / Year 11 on 01/09/2012 |                                                                                |
| Click continue to add client                                                                                                    |                                                                                |

9. Click the **continue** button to add the client record to IYSS. The client record is displayed.

**NOTE:** One IYSS calculates the statutory year group for the client using their DOB and creates a 'Statutory Education up to Year 11' situation with the appropriate dates.

### **Submitting Client Change Requests**

If you do <u>not</u> have the OneIYSS permissions to add a new client or change a client record, you can send a request to your system administrator to make the change.

**NOTE:** When you submit a request, you receive an automated email confirmation. When your request has been actioned and the update has been made in OneIYSS, you receive another email confirmation.

### Sending a request to add a client record

 From My Homepage, click the New Client Request link in the IYSS Links panel to display the New Client Request dialog. If New Client Request is <u>not</u> available, contact your local administrator.

| new client rec         | quest       | my homep | age   clients   providers   o | pportunities   ys activities<br>log out 🖉 |
|------------------------|-------------|----------|-------------------------------|-------------------------------------------|
| my homepage > new clip | ent request |          |                               | Service: Connexions                       |
| New Client Requ        | uest        |          |                               | back      continue                        |
| Name *                 |             |          |                               |                                           |
| OBr                    | OCIIr       | ○ Cmdr   | ⊖ Cn                          |                                           |
| ODr                    | OFr         | CLady    | OMiss                         |                                           |
| OMr                    | OMrs        | OMs      | OPC                           |                                           |
| ○ Prof                 | ORev        | ◯ Sir    | ◯The                          |                                           |
| QWPC                   | O_LK        |          |                               |                                           |
| Forename:              | Surname:    | Kn       | own As:                       |                                           |
|                        |             |          |                               |                                           |
| Date of Birth:         |             |          |                               |                                           |
| Gender *               |             |          |                               |                                           |
| ○Not Specified ○Fer    | male 🔿 Male |          |                               |                                           |
| Ethnicity *            |             |          |                               |                                           |

- 2. Complete the client details as required.
- 3. To save, click the **continue** button. The request for the client to be added to OneIYSS is forwarded to your system administrator.

### Sending a request to change a client record

1. In the client's record, click **Change Client Request** in the **Action** panel on the left-hand side of the dialog to display the **Change Client Request** dialog.

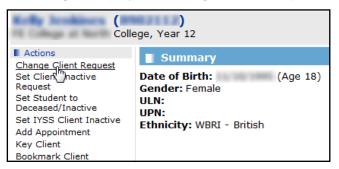

2. Enter the details of the required change in the **changes** text box.

| client                               | my homepage   clients   providers   opportunities   ys activities<br>log out 🖉 |
|--------------------------------------|--------------------------------------------------------------------------------|
| my homepage > client > update client |                                                                                |
| Client Change Request                | back continue)                                                                 |
| Client Changes                       |                                                                                |
| changes                              |                                                                                |
|                                      |                                                                                |
|                                      |                                                                                |
|                                      |                                                                                |
|                                      | ( back continue)                                                               |

3. To forward the request to your system administrator, click the **continue** button.

#### Sending a request to delete a client record

- 1. In the client's record, click **Delete Client Request** in the **Action** panel on the left-hand side of the screen to display the **Delete Client Request** dialog.
- 2. Enter the details of the change that you want in the **reason** text box.
- 3. Click the **continue** button. The request for the client to be deleted is forwarded to your system administrator.

### **Adding a Group Session**

This procedure shows how to add a group session to OneIYSS. There are four dialogs which are shown as **Steps x of y** on the top of each dialog.

- 1. From My Homepage, click the New Group Session link in IYSS Links to display the New Group Session Step 1 of 4 dialog.
- 2. Enter the **Date**, **Category** and the **Centre** responsible for the session.

**NOTE:** One IYSS defaults to your user name for recording the session. To change the user, click the **change** button and add the required user.

| group session                                          | my homepage   clier                                                               | nts   providers   opportunities   ys activities<br>log out 🗸 |
|--------------------------------------------------------|-----------------------------------------------------------------------------------|--------------------------------------------------------------|
| my homepage > new group                                | ip session                                                                        |                                                              |
| New Group Sessi                                        | on Step 1 of 4                                                                    | ● back (continue)                                            |
| Date (dd mm yyyy): 07 05 2014                          | Start (hh mm):         End (hh mm):           10         11         10         11 |                                                              |
| Category:<br>© Assembly                                | C Large Group                                                                     | C Small Group                                                |
| This group session will be<br>If you wish to change th | e recorded for user IYSS Administrator, We<br>e user click (change )              | orkgroup 1 team at Centre 1 💌                                |
|                                                        |                                                                                   | back (continue)                                              |
|                                                        |                                                                                   |                                                              |

- 3. Click the continue button to display the New Group Session Step 2 of 4 dialog.
- 4. Enter search criteria for the provider where the group session took place, by entering a **provider name** e.g. a school or college.

5. Click the **search** button to display the search results.

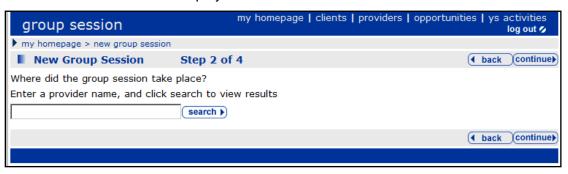

6. Select the **provider name** from the results of the provider search, then click the **continue** button to display the **New Group Session Step 3 of 4** dialog.

| group session                                                                           | my homepage   clients   providers   opportunities   ys activities<br>log out 🖉                                                                                                    |
|-----------------------------------------------------------------------------------------|----------------------------------------------------------------------------------------------------|
| my homepage > new group                                                                 | ip session                                                                                                    |
| New Group Sessio                                                                        | on Step 3 of 4 (back continue)                                                                                                    |
| Actions New Search Select All Clients On Page Select All Clients To Group     Attendees | Clients Attending the Group Session<br>To add the clients who attended the group session use the search facility<br>below.<br>Adding clients is optional if you don't want the group session to show on client records<br>click continue. |
|                                                                                         | Client Search Search Search To search for clients enter or select details and click search. Name: System ID: Select current situation provider and opportunity for client search                                                          |
|                                                                                         | ( back )continue)                                                                                                    |

- 7. Add the clients who attend the group session, either by searching on **Name/System ID** or current situation provider/opportunity.
  - a. Enter a Name or System ID then click the Search button to display the search results.
  - b. Select the clients you want to add to the group sessions. To select all clients, click **Select All Clients On Page** on the **Actions** panel on the left-side of the dialog.

| group session                                                                        |                                                          |                                                                                                    |              |         | my homepage   clients   prov                               | viders   opportunities   ys | activities<br>log out 💋 |  |  |  |
|--------------------------------------------------------------------------------------|----------------------------------------------------------|----------------------------------------------------------------------------------------------------|--------------|---------|------------------------------------------------------------|-----------------------------|-------------------------|--|--|--|
| my homepage > new group                                                              | ip sess                                                  | ion                                                                                                    |              |         |                                                            |                             |                         |  |  |  |
| New Group Session                                                                    | n                                                        | Step 3 of 4                                                                                                    | ŧ.           |         |                                                            | d back                      | continue                |  |  |  |
| Actions     New Search     Select All Clients On Page     Select All Gients To Group | To ac                                                    | Clients Attending the Group Session<br>To add the clients who attended the group session use the search facility below.<br>Ading clients is optional if you don't want the group session to show on client records click continue. |              |         |                                                            |                             |                         |  |  |  |
| Attendees                                                                            | Clien                                                    | it Search                                                                                                    |              |         |                                                            |                             | search )                |  |  |  |
| - Attendees                                                                          | To se                                                    | To search for clients enter or select details and click search.                                                                                                    |              |         |                                                            |                             |                         |  |  |  |
|                                                                                      |                                                          | Name: System ID:<br>select current situation provider and opportunity for client search>                                                                                                    |              |         |                                                            |                             |                         |  |  |  |
|                                                                                      | Search Results 42 client(s) found, showing 26 - 42 of 42 |                                                                                                    |              |         |                                                            |                             |                         |  |  |  |
|                                                                                      | To se                                                    |                                                                                                    |              |         | me required then click add att<br>earch to clear criteria. | endees.                     |                         |  |  |  |
|                                                                                      |                                                          | Name                                                                                                    | Date of Birt | h, Age  | Current Situation                                          |                             |                         |  |  |  |
|                                                                                      |                                                          | Table Table                                                                                                    | (            | Age 20) | Statutory Education at                                     | Year 11                     |                         |  |  |  |
|                                                                                      |                                                          | And Add Topology                                                                                                    | (            | Age 19) | Statutory Education at                                     | Year 11                     | _                       |  |  |  |
|                                                                                      |                                                          | -                                                                                                    | (            | Age 20) | Statutory Education at                                     | Year 11                     |                         |  |  |  |

**NOTE:** To select and add all clients in 'one click', use the **Select All Clients To Group** link in the **Actions** panel.

c. Click the **add attendees** link to display the selected attendees in the **Attendees** panel on the left-side of the dialog.

| group session                                       | my homep                                                                                                    |  |  |
|-----------------------------------------------------|----------------------------------------------------------------------------------------------------|--|--|
| my homepage > new gro                               | up session                                                                                                    |  |  |
| New Group Sessi                                     | on Step 3 of 4                                                                                                    |  |  |
| Actions<br>New Search<br>Select All Clients On Page | Clients Attending the Group Session<br>To add the clients who attended the group session use the s<br>Adding clients is optional if you don't want the group session |  |  |
| Select All Clients To Group Attendees               | Client Search<br>To search for clients enter or select details and click search.                                                                                     |  |  |
| X<br>X<br>X<br>X<br>X                               | Name: System ID:                                                                                                    |  |  |
| 4                                                   | Search Results 42 client(s) found, showing 26 - 42 of 42                                                                                                    |  |  |

d. If required, search for additional clients. Click the **New Search** link in the **Action** panel and then repeat the above steps to add more clients.

**NOTE:** You can also search for clients linked to a particular provider and opportunity using the **Opportunity** search link.

- 8. When you have added the clients who attended the group session, click the **continue** button to display the **New Group Session Step 4 of 4** dialog.
- 9. Select activities that describe the group session.
- 10. If required, add Group Session Description notes.

| group session                    | my homepage   clients   p                | roviders   opportunities   ys activities<br>log out 🗸 |
|----------------------------------|------------------------------------------|-------------------------------------------------------|
| my homepage > new group session  |                                          |                                                       |
| New Group Session                | Step 4 of 4                              | ● back                                                |
| What did the group session cover | ? Select from the activity list or add a | description.                                          |
| Agree MV Plan                    | Decision Making                          | Discussed FE                                          |
| Discussed H.E.                   | Information Sharing Discussed            | □ Issue Course of Action                              |
| 🗆 Issue Go For It Factfile       | Issue MV 100 Hour Award                  | 🗌 Issue MV 200 Hour Award                             |
| 🗆 Issue Young Persons Charter    | Job seeking skills                       | Options Post FE                                       |
| Post 16 Options                  | 🗆 Referral - Vol Organisations           | □ WE Information                                      |
| Group Session Description        |                                          |                                                       |
|                                  | <u> </u>                                 |                                                       |

11. When you have completed adding the group session, click the **continue** button to return to **My Homepage**.

### **Converting Attendees to IYSS records**

Only IYSS records can be added as attendees. However, you can convert existing One person records into IYSS records during the search for attendees to add to a session.

1. When you add attendees, select the **IYSS and People** check box in the **Client Search** panel of the **Add Individual Attendees** page.

| Add Individual A                                                            | ttendees                                                                                             |                                                                |            |                             | • back continue     |
|-----------------------------------------------------------------------------|----------------------------------------------------------------------------------------------------|----------------------------------------------------------------|------------|-----------------------------|---------------------|
| Actions<br>New Search<br>Select All Clients To Group                        | New Attendees<br>To add the clients who attended the<br>When all the attendees have been             | he session use the search facility be<br>added click continue. | elow.      |                             |                     |
| Select All Clients On Page Attendees Adam Smith Alison Smith Austin Smith X | Client Search<br>To search for clients enter search o<br>Search clients by surname, fore<br>Surname: |                                                                | System ID: | Date of Birth (dd mm yyyy): | IYSS and<br>People: |
|                                                                             | © Search clients by School / Coller<br>Institution Type:<br>(none) •                                 | ge and Year Group<br>School / College:<br>(none) -             |            | Year Group:<br>(none) 🔻     |                     |
|                                                                             |                                                                                                    |                                                                |            |                             | ● back Continue     |

- 2. Click the **continue** button to display the search results.
- 3. For non-IYSS client records, click the **convert** button to convert a One client record to an IYSS record:

| add a | attendees                                                                                                    |                                                                                                    |                                               |            |
|-------|----------------------------------------------------------------------------------------------------|----------------------------------------------------------------------------------------------------|-----------------------------------------------|------------|
| (     | Name                                                                                                    | Date of Birth, Age                                                                                                    | Address                                       |            |
|       | ( <b>n</b> )                                                                                                    | 15/2 02/11                                                                                                    | No Correspondence Address                     | (convert)  |
|       | (=====)                                                                                                    | ings and it                                                                                                    | No Correspondence Address                     | (convert)  |
|       | ()                                                                                                    | No. OK                                                                                                    | No Correspondence Address                     | (convert)  |
|       | (                                                                                                    | The second                                                                                                    | No Correspondence Address                     | (convert)  |
|       | ( )                                                                                                    | 10210010                                                                                                    | No Correspondence Address                     | (convert ) |
|       | (                                                                                                    | ings on a                                                                                                    | No Correspondence Address                     | (convert)  |
|       | (                                                                                                    | Construction and                                                                                                    | No Correspondence Address                     | (convert)  |
|       | ()                                                                                                    | The second                                                                                                    | No Correspondence Address                     | (convert)  |
|       | (                                                                                                    | 10/2 10/10                                                                                                    | No Correspondence Address                     | (convert)  |
|       | (                                                                                                    | ALC: NO. O                                                                                                    | No Correspondence Address                     | (convert)  |
|       | ()                                                                                                    | New York                                                                                                    | No Correspondence Address                     | (convert)  |
|       | the second second                                                                                                    | No. or Do. top 100                                                                                                    | interpretation and a second default along the |            |
|       | NUMBER OF STREET, STREET, STRE | Contraction of the local division of the local division of the loc | No Correspondence Address                     | (convert ) |
|       | Allegel Brown                                                                                                    | CONTRACTOR AND AND                                                                                                    | Address Unknown                               |            |
|       | Second address                                                                                                    | indextations inj                                                                                                    | No Correspondence Address                     | (convert)  |
|       | Manager & Manager                                                                                                    | Inches of the local state                                                                                                    | No Correspondence Address                     | (convert ) |

**NOTE:** Conversion to an IYSS record cannot take place unless a date of birth has been entered in the person record.

After the conversion has taken place, OneIYSS returns to the search results where the converted clients are available for you to add to the group.

### **Converting One Clients to IYSS**

There are two ways to convert a One client to IYSS, which you can access from the **IYSS Links** panel on **My Homepage**:

IYSS Client Convert – Standard. This is the usual process for manually converting a One client to IYSS.

 IYSS Client Convert – Simple. This process enables you to convert a One client but requires less data than the standard method.

**NOTE:** The IYSS permissions are **IYSS Client Convert Standard** and **IYSS Client Convert Simple** respectively.

#### **Converting to IYSS - Simple**

To convert a One client to an IYSS client:

1. Search for clients you want to convert using **client search** from **my homepage** to display the **Search Results** dialog.

| clients                    |                                 |                  | my homepage           | clients   providers  | opportunities | ys activities<br>log out 🔗 |
|----------------------------|---------------------------------|------------------|-----------------------|----------------------|---------------|----------------------------|
| my homepage > client se    | arch > client search results    |                  |                       |                      |               |                            |
| Actions                    | Search Results                  |                  |                       |                      |               |                            |
| New Search                 |                                 |                  |                       |                      |               |                            |
| Save Search                | 38 client(s) found, showing 1   | - 25 of 38       |                       |                      |               | next 🕨                     |
| Select All Clients On Page | To select the client tick the b | ox of each cli   | ent name required the | n click add to grour | <b>)</b> .    |                            |
| Report Templates           | To search again for additional  |                  |                       |                      |               |                            |
| Print Page                 | (add to group√)                 |                  |                       |                      |               |                            |
| Views                      |                                 |                  |                       |                      |               |                            |
| Condensed                  | Name 🔻                          | Date of<br>Birth | Postcode /<br>Address | Current Situation    |               | Team                       |
| Card                       |                                 |                  | No                    |                      |               |                            |
| Yr11 Guarantee Summary     |                                 | 20/06/2000 (1    | 3) Correspondence 📎   | Non IYSS Client      |               |                            |
| Yr11 Guarantee Detail      | (Outside Lead LA)               |                  | Address               |                      |               |                            |

2. In the client Search Results dialog, click a client's Name which is marked as Non IYSS Client (in the Current Situation column) to display the Last or Current School dialog.

| clients                                                                                                    | my homepage   cli | ients   providers | opportunities |      | activities<br>log out 💋 |  |  |
|----------------------------------------------------------------------------------------------------|-------------------|-------------------|---------------|------|-------------------------|--|--|
| my homepage > client search > client search results                                                                            |                   |                   |               |      |                         |  |  |
| Last or Current School                                                                                                    |                   |                   | •             | back | Continue▶               |  |  |
| To open and use a record in IYSS you are required to complete<br>Once the record has been created go to the situations section |                   |                   |               |      |                         |  |  |
| Enter a provider name and click search to view results                                                                         |                   |                   |               |      |                         |  |  |
| search )                                                                                                    |                   |                   |               |      |                         |  |  |
| Results from provider search, please select and continue                                                                       |                   |                   |               |      |                         |  |  |
| C School (3)                                                                                                    |                   |                   |               |      |                         |  |  |
| C School (2)                                                                                                    |                   |                   |               |      |                         |  |  |
| If the provider you require is not in the list, enter a new provider name and search again.                                    |                   |                   |               |      |                         |  |  |
|                                                                                                    |                   |                   | •             | back | ) continue ▶            |  |  |

- 3. Search for the last or current school for the client by entering a name, then click the **search** button to display the search results.
- 4. Select a school from the list, then click the **continue** button to display the **Update Client – Confirmation** dialog.

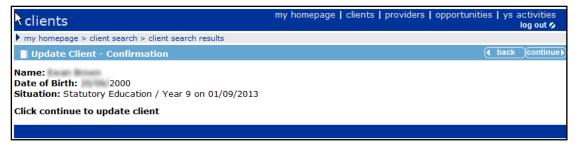

OneIYSS calculates the statutory year group for the client using their DOB and creates a current situation of **Statutory Education up to Year 11** with the appropriate dates.

| client                                                                                                    |                                                                                                    | my homepage | clients   providers   op                           | portunities   ys activities<br>log out 🖉             |
|----------------------------------------------------------------------------------------------------|----------------------------------------------------------------------------------------------------|-------------|----------------------------------------------------|------------------------------------------------------|
| my homepage > client sea                                                                                                    | arch > client search results > client                                                                                          |             |                                                    |                                                      |
| (<br>Statutory Education at                                                                                                    | , Yea                                                                                                    | <b>vr</b> 0 | Lead Worker: Not<br>Allocated<br>Team: Workgroup 1 | Level of Need: Not<br>Determined<br>Centre: Centre 1 |
| Actions                                                                                                    | Summary                                                                                                    |             |                                                    | Change ▶ 🌢                                           |
| Change Client Request<br>Set Client Inactive<br>Request<br>Set Client Inactive<br>Add Appointment<br>Key Client<br>Bookmark Client<br>Future Events and | Date of Birth: (Age 1<br>Gender: Male<br>ULN:<br>UPN:<br>Ethnicity:                                                            | 3) 🛛        |                                                    |                                                      |
| Reminders                                                                                                    | Situations                                                                                                    |             |                                                    | (more ⊗) Change ▶) (▲                                |
|                                                                                                    | Current Situation: Statutory Edu<br>Current Situation expires on 31/08<br>Actively Seeking: No<br>Statutory Year Group: Year 9 |             | School                                             | l, Year 9                                            |
|                                                                                                    | Has School History                                                                                                    |             |                                                    |                                                      |
|                                                                                                    | No Interactions and Communic                                                                                                   | ations      |                                                    | new 🕨 🏝                                              |

NOTE: The Team and Centre fields are populated automatically with your team and centre.

### **Making a Client Inactive**

If you have the appropriate permissions, you can make a client inactive. You can make multiple clients active or inactive at the same time using the **Group Actions** function explained in <u>Adding</u> a <u>Client Group</u> on page *10*.

- 1. Search for and open the required student's record.
- 2. Click the Set Student to Deceased/Inactive hyperlink in the Actions panel.

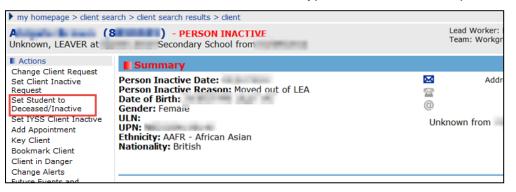

This makes the IYSS <u>client</u> record inactive automatically and you can enter the reason. If the reason you enter is **Deceased**, then the IYSS <u>person</u> record is also made inactive. You can only make a person record inactive if the reason is **Deceased**.

**NOTE:** Inactive people records with an active IYSS client record are displayed in searches automatically (no permission is required) and are highlighted on search results and on the individual record

#### Searching IYSS records where the person is inactive

To search for inactive records and update the inactive information on the student/person, the following permissions in IYSS system administration are required:

- Update Inactive/Deceased Person Details (Client Add /Change/Delete)
- Search Inactive People (Client Search Criteria)

To search IYSS records where the person is inactive, select the **IYSS Records (Person Inactive)** check box in the **Client Search** screen:

| Client Search               |         |   |            |                  |                                    | search )               |
|-----------------------------|---------|---|------------|------------------|------------------------------------|------------------------|
| Name:                       |         |   | Alias:     |                  | One ID:                            |                        |
| Date of Birth (dd mm yyyy): | Gender: |   | In Cohort: | IYSS and People: | IYSS Records (Person<br>Inactive): | IYSS Inactive Records: |
|                             | (None)  | - |            |                  |                                    |                        |
| ULN:                        | UPN:    |   | ]          |                  |                                    |                        |

#### The following results are displayed:

| Search Results                                                                                                    |               |                       |                   |      |  |  |  |  |
|----------------------------------------------------------------------------------------------------|---------------|-----------------------|-------------------|------|--|--|--|--|
| 1 client(s) found, showing 1 - 1 of 1                                                                                                    |               |                       |                   |      |  |  |  |  |
| To select the client tick the box of each client name required then click add to group.<br>To search again for additional clients click New Search to clear criteria.<br>add to group√ |               |                       |                   |      |  |  |  |  |
| Name 🔻                                                                                                    | Date of Birth | Postcode /<br>Address | Current Situation | Team |  |  |  |  |
| 🗌 🗶 (Inactive Person) 📥 Al Address Unknown 💿 Unknown, LEAVER at Secondary Workgroup 1                                                                                                  |               |                       |                   |      |  |  |  |  |
| 1 client(s) found, showing 1 - 1 of 1                                                                                                    |               |                       |                   |      |  |  |  |  |

## Searching for IYSS and One people records where the person is inactive

To search for IYSS and where the person is inactive, select the **IYSS and People** and **IYSS Records (Person Inactive)** check boxes:

| Client Search               |         |   |            |                  |                                    | search )               |
|-----------------------------|---------|---|------------|------------------|------------------------------------|------------------------|
| Name:                       |         | _ | Alias:     |                  | One ID:                            |                        |
| 1                           |         |   |            |                  |                                    |                        |
| Date of Birth (dd mm yyyy): | Gender: |   | In Cohort: | IYSS and People: | IYSS Records (Person<br>Inactive): | IYSS Inactive Records: |
|                             | (None)  | • |            |                  |                                    |                        |
| ULN:                        | UPN:    |   |            |                  |                                    | 1                      |
|                             |         |   |            |                  |                                    |                        |

#### This returns the following result:

| Search Results                                                                                                    |               |                              |   |                                             |             |  |  |
|----------------------------------------------------------------------------------------------------|---------------|------------------------------|---|---------------------------------------------|-------------|--|--|
| 3 client(s) found, showing 1 - 3 of 3                                                                                                    |               |                              |   |                                             |             |  |  |
| To select the client tick the box of each client name required then click add to group.<br>To search again for additional clients click New Search to clear criteria.<br>(add to group~) |               |                              |   |                                             |             |  |  |
| Name 🔻                                                                                                    | Date of Birth | Postcode /<br>Address        |   | Current Situation                           | Team        |  |  |
| 🔲 👗 (Inactive Person) 🔺 A                                                                                                    |               | Address Unknown              | × | Unknown, LEAVER at Secondary<br>School from | Workgroup 1 |  |  |
| X (Inactive Person) E (Outside Lead LA)                                                                                                    | -             | No Correspondence<br>Address | × | Non IYSS Client                             |             |  |  |
| (Inactive Person) A<br>(Outside Lead LA)                                                                                                    |               | No Correspondence<br>Address | ( | Non IYSS Client                             |             |  |  |
| 3 client(s) found, showing 1 - 3 of 3                                                                                                    |               |                              |   |                                             |             |  |  |

### **Changing Inactive details**

You can update the inactive details by selecting the student and clicking the **Set Student to Deceased/Inactive** link to display the **Change Inactive Details** dialog.

| Hamman Bi annon          |                  |                         | System ID: 8899480 |
|--------------------------|------------------|-------------------------|--------------------|
| Change Inactive Details  |                  |                         | ( back continue)   |
| V Active Student Details |                  |                         |                    |
| Inactive Date:           |                  |                         |                    |
| Inactive Reason          |                  |                         |                    |
| None                     |                  |                         |                    |
| O Deceased               | Moved out of LEA | No Longer of School Age |                    |
| Deceased Details         |                  |                         |                    |
| Deceased Date:           | Notified         | Date:                   |                    |
| Confirmed Date:          |                  |                         |                    |
|                          |                  |                         | ( back continue)   |

You can edit the following fields, if required:

- The Active Student Details check box.
- Enter an **Inactive Date**.
- Enter an **Inactive Reason**.
- Enter a Notified Date in the Deceased Details panel. This is mandatory if the inactive reason is Deceased. It cannot be in the future or earlier that the Deceased Date, and the person record must be inactive. Also, you must enter an Inactive Date and Inactive Reason.
- Enter a Deceased Date. This is mandatory if the Inactive Reason is Deceased, and it cannot be in the future.
- Enter a Confirmed Date in the Deceased Details panel. This is not mandatory but cannot be a future date, or earlier than the Deceased Date or Notified Date.

These details are displayed on the client's record as follows:

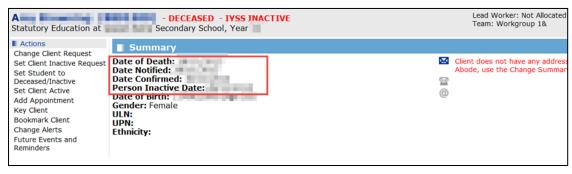

Additionally, the **Add New Client** function displays inactive records in search results. For more information see <u>Adding a Client to IYSS</u> on page *18*.

| clients                                                                                                    |               |                    | my homepage   clients   pr | oviders   opportunities   ys activities<br>log out 💋 |  |  |  |  |
|----------------------------------------------------------------------------------------------------|---------------|--------------------|----------------------------|------------------------------------------------------|--|--|--|--|
| my homepage > new client > duplicate clients                                                                                                    | 5             |                    |                            | Service: Connexions                                  |  |  |  |  |
| Duplicate Client(s)                                                                                                    |               |                    |                            | ● back Continue                                      |  |  |  |  |
| These client(s) have been found as potential duplicates to the data you have entered.<br>If the client you are adding is not in the list, click continue to add the client. If the client is in the list, click on their name to edit their record.<br>If you do not have permission to access a client, contact your system administrator.<br>1 client(s) found, showing 1 - 1 of 1 |               |                    |                            |                                                      |  |  |  |  |
| Name                                                                                                    | Date of Birth | Postcode / Address | Current Situation          | Team                                                 |  |  |  |  |
| (Inactive Person) A<br>(Outside Lead LA)                                                                                                    | 1000          | (*)                | Non IYSS Client            |                                                      |  |  |  |  |
| 1 client(s) found, showing 1 - 1 of 1                                                                                                    |               |                    |                            |                                                      |  |  |  |  |
|                                                                                                    | -             |                    |                            | ● back Continue                                      |  |  |  |  |
|                                                                                                    |               |                    |                            |                                                      |  |  |  |  |

# 04 | The Client Record

When you open a client record, it displays automatically in 'less' mode, i.e. only summary information is displayed for the different client sections.

The IYSS client record includes data from the core One young person record, e.g. school history, attendance and attainment data. Data that has been accessed from the young person's core Capita One record, is shown with an information icon ①

| dient                                                                                                    |                                                                                                    | my homepage   clients   providers   opportunities   ys activities  <br>log out \$              |
|----------------------------------------------------------------------------------------------------|----------------------------------------------------------------------------------------------------|------------------------------------------------------------------------------------------------|
| my homepage > client se                                                                                                    | earch > client search results > client                                                                                                    |                                                                                                |
| (<br>Statutory Education at                                                                                                    | School, Year 11                                                                                                    | Lead Worker: Not Allocated Level of Need: Not Determined<br>Team: Workgroup 2 Centre: Centre 2 |
| Actions<br>Change Client Request                                                                                                    | Summary                                                                                                    | (change )                                                                                      |
| Change Client Request<br>Set Client Inactive<br>Request<br>Set Client Inactive<br>Add Appointment<br>Key Client<br>Bookmark Client<br>Future Events and<br>Reminders | Date of Birth: 07/03/1994 (Age 20)<br>Gender: Female<br>ULN:<br>UPN: U820432105137<br>Ethnicity: WBRI - British<br>Ethnicity Source: Parent<br>Language at Home: English                                                   | Address Unknown                                                                                |
|                                                                                                    | Situations                                                                                                    | (more ≽) change ▶ 🌢                                                                            |
|                                                                                                    | Current Situation: Statutory Education at Green Ab<br>Current Situation expires on 31/08/2014<br>Actively Seeking: No<br>Statutory Year Group: Year 15<br>Has School History                                               | bey School, Year 11<br>                                                                        |
| 1                                                                                                    | Interactions and Communications                                                                                                    | (more >) new )                                                                                 |
|                                                                                                    | 09/04/2014 Record Review with IYSS Administrature<br>record reviewedoutcome pending<br>07/04/2014 Record Review with IYSS Administrature<br>Job Centre notes<br>28/03/2014 at 10:00 - Appointment with IYSS Administrature | or                                                                                             |
| 1                                                                                                    | Opportunity Submissions                                                                                                    | (more ≽) (new →) (change →)                                                                    |
| 1                                                                                                    | Retail Assisant (16) at Applied on 24/0                                                                                                    |                                                                                                |
| 1                                                                                                    | Additional Needs                                                                                                    | (more ⇒)(change))                                                                              |
|                                                                                                    | Has SEN Stage History  Disabled: X                                                                                                    |                                                                                                |
| 1                                                                                                    | Qualifications and Attainments                                                                                                    | (more 🗞)(change )(A)                                                                           |

# Navigating around the client record

- Click the more button on a header bar to display the detailed information contained in the section.
- If there is no information entered in a section for a client, the section title bar and button are shown in grey, e.g. the **No Provisions** section in the record below:

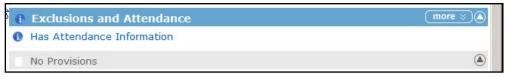

Click the top button to return to the top of the client record.

# **Summary section**

The **Summary** section displays the basic information held for the client, such as address, date of birth, etc.

To amend or add information in this section, click the **change** button on the **Summary** section header bar to display the **Change Summary** screen.

| client                               | my homepage   clients   providers   opportunities   ys activities<br>log out 🖉 |
|--------------------------------------|--------------------------------------------------------------------------------|
| my homepage > client > update client | Service: Connexions                                                            |
| Hangkright Broans                    | System ID:                                                                     |
| Change Summary                       | ( back )continue)                                                              |
| Date of Birth:                       |                                                                                |
| Gender<br>Female                     |                                                                                |
| Religion                             |                                                                                |
| (none) V                             |                                                                                |
| Ethnicity * (none)                   |                                                                                |
| Ethnicity Source                     |                                                                                |

#### Updating client summary information

To amend or add information in the Client Summary section:

- 1. Click the change button on the Summary section header bar to display the Change Summary screen.
- 2. Enter a **Date of Birth** in the dd/mm/yyy format.
- 3. Select the appropriate **Gender**, **Religion**, **Ethnicity**, **Ethnicity Source**, and **LGBT** radio buttons (the **Gender** field is mandatory).
- 4. Enter the client's Name.
- 5. To add an alias, click the **new** button in the **Aliases** section to display the **Client Alias** page. Enter the required **Alias** and click the **continue** button.
- 6. To add a new Contact Address:
  - a. Click the new address button to display a new Change Summary screen.

| Change Summary                                                                                              | • back continue |
|----------------------------------------------------------------------------------------------------|-----------------|
| Current Address:                                                                                            |                 |
| To search for an address, either enter the full/partial post code or an address line. Click 'find address'. |                 |
| Post Code:                                                                                                  |                 |
| Address Line:                                                                                               |                 |
| find address ►                                                                                              |                 |
| Click on an address in the list to select.                                                                  |                 |
| Addresses found:                                                                                            |                 |
| (None) A                                                                                                    |                 |
| select address)                                                                                             |                 |
|                                                                                                    | ● back Continue |

b. Enter the Post Code or part of the Address Line (number and road name) in the new Change Summary screen.

c. Click the continue button to list the address under the Contact Address section.

| Contact Address                                                                                                    |      |              |          |     |   |
|----------------------------------------------------------------------------------------------------|------|--------------|----------|-----|---|
| find address )                                                                                                    |      |              |          |     |   |
| DeleteAddress                                                                                                    | Mail | Туре         | Start    | End |   |
| <ul> <li>Billing the second second secon</li></ul> | ✓    | Home Address | <b>v</b> |     | ۷ |

d. Enter the **Start** date and select the address **Type** from the menu. If the address is to be used for written correspondence, select the **Mail** check box.

If this is the client's only address, **Home Address** must be selected from the **Type** menu and the **Mail** check box selected.

**NOTE:** If you are recording a change of address, ensure you deselect the **Mail** check box and enter an **End** date in the previous address entry.

 To mark a client as having no fixed or known address, click the new button in the Address Unknown / No Fixed Abode. Enter the relevant information in the Address Unknown / No Fixed Abode screen.

**NOTE:** When you change the address, details of previous address information is displayed by clicking the **more** button. If required, you can enter an alternative address (and an explanation for the alternative).

- 8. Enter the **Contact Details** for the young person.Select the **Preferred Contact** check box next to the number through which the client prefers to be reached. The email address and mobile number must be unique to the client. For more information about sending electronic messages to clients, see <u>SMS and Email Messages</u> on page *6*2.
- 9. Select the relevant Immigration Status radio button.
- 10. If required, enter any LAC Status Notes in the text field.
- 11. If the appropriate YOT is not displayed in the **YOT Residence Status** panel:
  - a. Click the new button to display the YOT Residence Status panel.
  - b. Select the required Status.
  - c. If the Status is Other, select the required YOT from the Other YOT drop-down list.
  - d. Enter an Effective Date.

| YOT Reside      | ence Status | • back | Continue▶      |
|-----------------|-------------|--------|----------------|
| Status:         | ⊖Local      |        |                |
| Effective Date: |             |        |                |
| Other YOT:      | (none)      |        |                |
|                 |             | d back | <br>(continue) |

12. When you have completed the changes, click the **continue** button to save the changes and return to the client page.

# **Situations section**

Use the **Situations** section to amend and view information on the client's current education, employment or training status.

#### Adding an Unlinked Situation

This procedure shows how to add an unlinked situation to a client record, for instance if the client is in NEET in the example below:

1. In the client's record, go to the **Situations** section and click the **change** button to display the **Change Situations** dialog.

| client                                                                                                    | my homepage   clients   providers   opportunities   ys activities<br>log out 🖉 |
|----------------------------------------------------------------------------------------------------|--------------------------------------------------------------------------------|
| my homepage > client > update client                                                                                                    |                                                                                |
| Reals David Anderson                                                                                                    | System ID: 429                                                                 |
| Change Situations                                                                                                    | ( back continue)                                                               |
| New Situation                                                                                                    |                                                                                |
| To add<br>Higher Education<br>'new' Sixth Form College<br>'new' Sixth Form College<br>School Sixth Form<br>Statutory Education<br>FE College<br>Active Emp/Trg NVQ2 & above<br>Admini Emp No Trg upto NVQ1<br>Final<br>No Information<br>Other | new )<br>lect a situation group and click                                      |
| Statu Work Barrod Loarning ate:                                                                                                    | 25/06/2010 from Queen Anne Secondary School Change                             |
| Current Situation                                                                                                    |                                                                                |
| Current Situation expires on 31/08/20<br>Last confirmed on 28/03/2014 by IYSS<br>Source of Client                                                                                                    | 14<br>5 Administrator, Workgroup 1. Verification                               |
| Situation History                                                                                                    |                                                                                |
| Delete Situations                                                                                                    | Start Date End Date Wks Prim Conf 🗅                                            |
| Statutory Education at<br>School, Year 11                                                                                                    | Secondary 01 09 2009 244 • •                                                   |
|                                                                                                    | ( back continue )                                                              |

- 2. In the **new primary situation** drop-down list, select **NEET**. Then click the **new** button to display the **New Situation** dialog.
- 3. Select a **situation group/sub group** from the returned list. Enter a date and complete any other required fields.
- 4. Select the **continue** button to return to the **Change Situations** page.
- 5. Select the **continue** button to return to the **client** page.

## Adding a Linked Situation

This procedure shows how to add a situation linked to a provider and opportunity to a client's record, for example a school.

1. In the client's record, go to the **Situations** section and click the **change** button to display the **Change Situations** dialog.

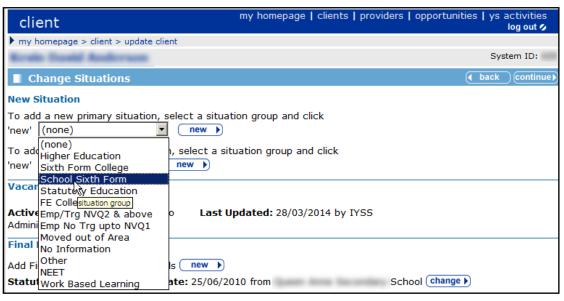

- 2. In the **new primary situation** drop-down list, select **Sixth Form College** and click the **new** button to display the **New Situation** dialog.
- 3. Enter the client's sixth form education provider in the box provided and click the **search** button to display the search results.
- 4. From the search results, select the client's sixth form education provider and click the **continue** button to display the **New Situation** dialog.

| client                               | my homepage   clients   providers   opportunities   ys activities<br>log out 🖉 |
|--------------------------------------|--------------------------------------------------------------------------------|
| my homepage > client > update client |                                                                                |
| Reals David Anderson                 | System ID: 429                                                                 |
| New Situation                        | ( back ) continue )                                                            |
| Live Opportunities for Provider:     | Sixth Form College, please select and continue                                 |
| O Year 13 (29)                       | Further Education                                                              |
| C Year 12 (28)                       | Further Education                                                              |
| No Non-Live Opportunities            |                                                                                |
| If the opportunity you require is n  | ot in the list, return to the provider search and search again.                |
|                                      | ( back ) continue )                                                            |

- 5. Select the client's current education year group and click the **continue** button.
- 6. Enter the start date of the **Situation** and **Course Level**, then click the **continue** button to display the **Change Situation** dialog.
- 7. In the **Change Situation** page, click the **continue** button to return to the client's record.

### **Editing ETE Status**

A client's current status in regard to education, training or employment (ETE) is displayed in the **Situations** panel in the **Summary** screen. The **Current Situation** has an expiry date, to

encourage the monitoring of end of school year activity and changes. The ETE hours (the time a client spends in ETE activity) must be recorded.

To record the ETE hours:

1. Access the required client record.

| client                                       |                                                    | my ho                  | omepage   clients   providen | s   opportunities   ys activities<br>log out 🗸 |  |  |
|----------------------------------------------|----------------------------------------------------|------------------------|------------------------------|------------------------------------------------|--|--|
| my homepage > client                         |                                                    |                        |                              | <b>.</b>                                       |  |  |
| ■. ()                                        |                                                    |                        |                              |                                                |  |  |
| (                                            | ) -                                                | Lead Case Wo           | ker:                         |                                                |  |  |
|                                              |                                                    |                        |                              |                                                |  |  |
| Actions<br>Change Client Request             | Summary                                            |                        |                              | (more ≽)(change ▶)▲                            |  |  |
| Set Client Inactive Request                  | Date of Birth:                                     |                        | 2                            |                                                |  |  |
| Set Student to<br>Deceased/Inactive          | Gender:<br>ULN:                                    |                        | •••                          |                                                |  |  |
| Set IYSS Client Inactive                     | UPN:                                               |                        | <b>2</b>                     |                                                |  |  |
| Add Appointment<br>Key Client                | Ethnicity:<br>Language at Home:                    |                        | 0                            |                                                |  |  |
| Remove Bookmark                              | 3 3                                                |                        |                              |                                                |  |  |
| Client in Danger                             | Client has Other Addresses                         |                        |                              |                                                |  |  |
| Change Alerts<br>Future Events and Reminders |                                                    |                        |                              |                                                |  |  |
| Client Update Activities                     | Situations                                         |                        |                              | (more ⊗) (change )) (▲)                        |  |  |
| Current Situation Confirmed                  | Current Situation: Statutory Education at , Year   |                        |                              |                                                |  |  |
|                                              | Current Situation expires on                       |                        |                              |                                                |  |  |
|                                              | Actively Seeking: No<br>Statutory Year Group: Year |                        |                              |                                                |  |  |
|                                              | Has School History                                 |                        |                              |                                                |  |  |
|                                              | Vouth Justice Notifi                               | cation: 1 Notification |                              | (more ⊗) new ) (▲)                             |  |  |
|                                              | Youth Justice Case                                 |                        |                              | details ) 🔌                                    |  |  |
|                                              | Status:                                            | Open as of             | Case Type:                   | Active                                         |  |  |
|                                              | Intervention Level:                                |                        | Case Review Due On:          |                                                |  |  |
|                                              | ROSH Level:                                        |                        | Lead Case Worker:            | Danny Jones                                    |  |  |
|                                              | Vulnerability Level:                               |                        |                              |                                                |  |  |
|                                              | Current Intervention Progr                         | ammes                  |                              |                                                |  |  |
|                                              | Main Type                                          |                        | Term                         | Dates                                          |  |  |
|                                              | Conditional Caution                                |                        | 5 months :                   | -                                              |  |  |

2. In the Situations panel, click the Change button to display the Situations screen.

| Change Situations                                                                                                    |               |          |     | •    | back | Continue►    |
|----------------------------------------------------------------------------------------------------|---------------|----------|-----|------|------|--------------|
| New Situation                                                                                                    |               |          |     |      |      |              |
| To add a new primary situation, select a situation group and click 'new                                                                                                    | / (None)      | ▼ new ►  |     |      |      |              |
| To add a new secondary situation, select a situation group and click 'n                                                                                                    | iew' (None)   | ▼ new ▶  |     |      |      |              |
| Vacancy Matching                                                                                                    |               |          |     |      |      |              |
| Actively Seeking: O Yes 💿 No                                                                                                    |               |          |     |      |      |              |
| Final Education Details                                                                                                    |               |          |     |      |      |              |
| Add Final Further Education Details new                                                                                                    |               |          |     |      |      |              |
| Statutory Education Leaving Date:                                                                                                    | change ▶      |          |     |      |      |              |
| Current Situation                                                                                                    |               |          |     |      |      |              |
| Current Situation expires on the second second seco | ion Source of |          |     |      |      |              |
| Situation History                                                                                                    |               |          |     |      |      |              |
| Delete Situations                                                                                                    | Start Date    | End Date | Wks | Prim | Conf | D            |
| Statutory Education at Hand Statutory, Year                                                                                                    |               |          | 105 | •    | ٠    |              |
|                                                                                                    |               |          |     | (    | back | ) continue ► |

- 3. Click the relevant link in the **Situation History** section.
- 4. Enter the required information.
- 5. Click the **continue** button to save the information and return to the **Situations** screen.
- 6. Click the **continue** button to return to the **Summary** screen.
- 7. To return to the client record, click the details button in the Youth Justice Case panel.

# **Interactions and Simple Activities section**

#### **Adding Interactions and Simple Activities**

This procedure shows how to add an interaction and simple activities to the client record.

1. In the client's record, select the **new** button on the **Interactions and Communication** section to display the **New Interaction** dialog.

| client                               | my homepage   clients               | providers   opportunities   ys activities<br>log out � |
|--------------------------------------|-------------------------------------|--------------------------------------------------------|
| my homepage > client > update client |                                     |                                                        |
| Krain David Anderson                 |                                     | System ID: 429                                         |
| New Interaction                      |                                     | ● back _continue ▶                                     |
| Annual/Transitional Review           | Case Con/Cmn Assess<br>Framework    | C Email/Letter/Text                                    |
| Annual/Transitional Review red       | i O Information Sent/Given          | Interview (non PA/Trainer)                             |
| <ol> <li>O PA Interview</li> </ol>   | <ol> <li>C Record Review</li> </ol> | 🚺 🔿 Telephone Call                                     |
| O Work Experience Placement          |                                     |                                                        |
|                                      |                                     | ( back )continue )                                     |

**NOTE:** To display help text, hover over the information (1) icon next to the interaction types.

2. Select an **Interaction Type** and click the **continue** button to display the relevant interaction dialog, e.g. **New Annual/Transactional Review** dialog.

| client                        | my                                                                                | homepage   clients | providers   oppor | tunities |      | ctivities<br>log out 💋 |
|-------------------------------|-----------------------------------------------------------------------------------|--------------------|-------------------|----------|------|------------------------|
| my homepage > client > up     | odate client                                                                      |                    |                   |          |      |                        |
| Reals David Anders            |                                                                                   |                    |                   |          | Syst | em ID: 429             |
| New Annual/Trans              | sitional Review                                                                   |                    |                   |          | ack  | Continue►              |
| Date (dd mm yyyy): 22 05 2014 | Start (hh mm):         End (hh mm):           15         53         15         53 |                    |                   |          |      |                        |
| Client Present Car            | er Present                                                                        |                    |                   |          |      |                        |
| This interaction will be rec  | corded for:                                                                       |                    |                   |          |      |                        |
| Team: Workgroup 1 💌           | User: IYSS Administrator 💌 Centr                                                  | e: Centre 1 🔻      |                   |          |      |                        |
| Category *                    |                                                                                   |                    |                   |          |      |                        |
| C Year 10                     | C Year 11                                                                         |                    | C Year 12         |          |      |                        |
| C Year 13                     | C Year 14                                                                         |                    | C Year 7          |          |      |                        |
| C Year 8                      | C Year 9                                                                          |                    |                   |          |      |                        |
| Outcome *                     |                                                                                   |                    |                   |          |      |                        |
| C Connexions Attended         |                                                                                   | C Connexions Did   | Not Attend        |          |      |                        |
| Venue                         |                                                                                   |                    |                   |          |      |                        |
| None                          |                                                                                   |                    |                   |          |      |                        |
| C Community Based             | C Connexions Offic                                                                | e                  | C Education       |          |      |                        |
| C Employer                    | C Home Visit                                                                      |                    | O Job Centre      |          |      |                        |
| O Other                       | C Outreach Centre                                                                 |                    | C Training Provid | ler      |      |                        |
| C YOI                         |                                                                                   |                    |                   |          |      |                        |
| Interaction Notes             |                                                                                   |                    |                   |          |      |                        |
|                               |                                                                                   |                    | <u> </u>          |          |      |                        |

- 3. Enter a **Date** and time or leave as 'today'.
- 4. Select a **Category**, an **Outcome** and a **Venue**. You can enter **Interaction Notes** now or later if you want.

5. Click the **continue** button to display the **client** page. In the panel on the left side of the dialog, the interaction you have just added is displayed in the **Current Interaction** panel.

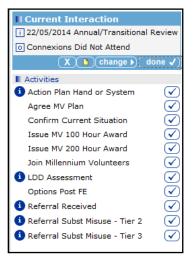

This screenshot also shows examples of activities that you can associate with this interaction in the **Activities** panel.

- 6. Select activities from the list of **Activities** to add them to the interaction by clicking the **tick** button.
- 7. Click the **notes** button on the **Current Interaction** panel to enter free text notes, (if you have not already added some notes earlier).
- 8. Click the continue button to return to the Current Interaction panel.
- 9. Once you have completed this interaction, save it by clicking the **done** button. The interaction is displayed in the **Interactions and Communications** section of the client record.

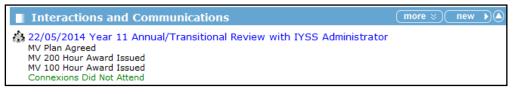

# **Appointments section**

#### Adding an appointment to a client record

To add an appointment to a client record:

1. In the client's record, select the Add Appointment in the side Actions panel.

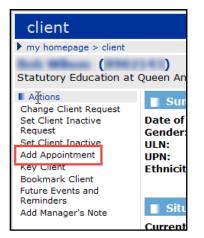

- 2. Enter the **Date** and **Time** and any other details required. Click the **continue** button to return to the **client** page.
- 3. The appointment is displayed in green in the **Interactions and Communications** section of the client's record:

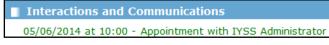

The appointment is also displayed in My Homepage on the Future Appointments panel.

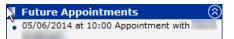

#### **Updating an Appointment**

This procedure shows how to update an appointment, for example to re-arrange an appointment or to create a new interaction.

1. In your **Missed Appointments** or **Future Appointments** panel on **My Homepage**, click on the client name to display the client's record.

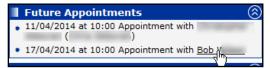

- 2. Look for the appointment in the **Interactions and Communications** section in the client's record.
- 3. Open the interaction and select the required option.

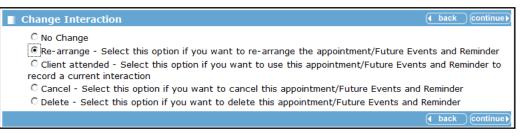

Select **Client attended** if you want to record a new interaction, e.g. telephone call, for this appointment.

4. Click the **continue** button to return to the **client** page.

**NOTE:** You can generate an automatic SMS when you book an appointment for a young person. The message goes out the day before the appointment date. You only get this option if a mobile number is recorded in the young person's record.

# **Additional Needs section**

### Updating a client's additional needs

**NOTES:** Recording and regularly updating a client's additional needs is important to make sure the client receives the support they require.

SEN stage history and disability information is pulled through from One v4 and is read-only in IYSS.

This procedure shows how to add or update a client's additional needs.

1. In the client's record, click the **change** button on the **Additional Needs** section to display the **Change Additional Needs** dialog.

| client                               | my home              | page   clients   providers | opportunities   ys activities<br>log out 🗸 |
|--------------------------------------|----------------------|----------------------------|--------------------------------------------|
| my homepage > client > update client |                      |                            |                                            |
| Reals David Anderson                 |                      |                            | System ID: 429                             |
| Change Additional Needs              |                      |                            | ● back Continue                            |
| SEN Notes                            |                      |                            |                                            |
| Enter additional notes below:        |                      |                            |                                            |
|                                      |                      | <u></u>                    |                                            |
|                                      |                      |                            |                                            |
|                                      |                      |                            |                                            |
|                                      |                      | ~                          |                                            |
| No Previous SEN Notes                |                      |                            |                                            |
| Plan Details                         |                      |                            |                                            |
| 🗆 S139a Plan                         | Year:                |                            |                                            |
| Status:<br>(none)                    |                      |                            |                                            |
| Update Plan Completed Details        |                      |                            |                                            |
| Plan Notes:                          |                      | *                          |                                            |
|                                      |                      | *                          |                                            |
| Health Issues                        |                      |                            |                                            |
| Allergy Sufferer                     | Aspergers Syndrome   | C Asthm                    | a                                          |
| C Attention Deficit Disorder         | Downs Syndrome       | Dyslex                     |                                            |
| 🗆 Dyspraxia                          | Eating Disorder      | Eczem                      | -                                          |
| Epilepsy                             | Mental Health Issues |                            | Health Issue                               |
| 🗆 Phobia                             | Sexual Health Issues | Touret                     | tes Syndrome                               |

- 2. Additional information can be added to the record in the **SEN Notes** section. These notes will also be available through the **Documents**, **Notes and Assessments** section.
- 3. Enter all the details relating to the client's additional needs.
- 4. Click the **continue** button to return to the client's record.

# **Individual Circumstances section**

Recording individual circumstances logs important issues for the young person. They also form an important part of reporting to government and can affect funding.

#### Updating a client's individual circumstances

To update individual circumstances:

1. In the client's record, click the **change** button on the **Individual Circumstances** section to display the **Change Individual Circumstances** dialog.

|        | ange Individual (                       | Circun | nstand | es       |         |        |        | ● back Continue             |
|--------|-----------------------------------------|--------|--------|----------|---------|--------|--------|-----------------------------|
| O Supp | o <b>f Need</b><br>ported<br>Determined |        | Ċ      | ) Intens | ive Sup | oport  |        | C Minimum Intervention      |
| 🗆 Lev  | el of Need is up to                     | date   | ΘU     | se stand | lard ca | seload | points | C Override caseload points: |
|        | t Individual Circu                      | nstan  | ces    |          |         |        |        |                             |
| Delete | Individual<br>Circumstance              | Start  | Date   |          | End D   | ate    |        | Expected<br>End Date        |
|        | English as Second<br>Language           | 28     | 03     | 2014     |         |        |        |                             |
|        | Family Problems                         | 28     | 03     | 2014     |         |        |        |                             |
|        | Gifted &<br>Vulnerable                  | 28     | 03     | 2014     |         |        |        |                             |
|        | No Fixed Abode                          | 28     | 03     | 2014     |         |        |        |                             |
|        | Substance Misuse                        | 28     | 03     | 2014     |         |        |        |                             |
|        | Substance Use                           | 28     | 03     | 2014     |         |        |        |                             |
|        | Teenage Mother                          | 28     | 03     | 2014     |         |        |        |                             |
|        | Traveller / Gypsy                       | 28     | 03     | 2014     |         |        |        |                             |

- 4. Complete the Level of Needs panel.
- 5. To add new circumstances, click the **add new individual circumstances** link to display the **New Individual Circumstances** dialog.

| client                                                                                                    | my homepage   clie                    | ents   providers   opportunities   ys activities<br>log out 0 |
|----------------------------------------------------------------------------------------------------|---------------------------------------|---------------------------------------------------------------|
| my homepage > client search > client search | arch results > client > update client |                                                               |
| Reals David Anderson                                                                                                    |                                       | System ID: 429                                                |
| New Individual Circumstance                                                                                                    | 5                                     | ( back ) continue }                                           |
| New individual circumstances are appl                                                                                                    | icable from (dd mm yyyy): 07 05 201   | 4                                                             |
| Select new individual circumstance                                                                                                    | 25:                                   |                                                               |
| Attends Spec Ed Provision                                                                                                    | Care Leaver                           | Demotivated/Uncommited                                        |
| Educated Out of Mainstream                                                                                                    | Excluded FT Education Pre 16          | Literacy/Numeracy Needs                                       |
| Looked After/In Care                                                                                                    | Pregnant                              | Refugee/Asylum Seeker                                         |
| Social/Community Difficulties                                                                                                    | Suspended FT Education Pre 16         | WW Drug Action Team                                           |
| Young Carer                                                                                                    |                                       |                                                               |
| Notes                                                                                                    |                                       |                                                               |
| Enter notes below:                                                                                                    |                                       |                                                               |
|                                                                                                    |                                       | <b>A</b>                                                      |

**NOTE:** The above dialog is where issues that may affect a young person's progress are recorded.

- 6. Select one or more individual circumstances.
- Add personal Notes to support the new individual circumstances (these notes can also be viewed and updated from the Document, Notes or Assessment section of the client's record – for more information see <u>Document</u>, <u>Notes and Assessments section</u> on page 49).
- 8. Click the **continue** button to return to the **Individual Circumstances** dialog.

9. Change the Level of Need if appropriate.

**NOTE:** If you do not change the level of need but add individual circumstances you need to check that the **level of need** is up-to-date.

10. Click the **continue** button to return to the client record page.

#### **Sexual Health section**

The **Sexual Health** section is used to identify sexual health advice, referrals and products given. Due to the sensitive nature of this information, the section is not visible to all staff. Permissions to use the Sexual Health section are granted in the OneIYSS System Administration module.

#### Adding a Sexual Health Session

To add a sexual health session:

1. In the client's record, click the **change** button on the **Sexual Health** section to display the **Change Sexual Health Records** dialog. This dialog lists any previous sexual health records.

| Change Sex                    | ● back Continue    |                     |                                  |              |                 |  |  |  |
|-------------------------------|--------------------|---------------------|----------------------------------|--------------|-----------------|--|--|--|
| Sexual Health Records         |                    |                     |                                  |              |                 |  |  |  |
| DeleteDate                    | Referral<br>Source | Topics<br>Discussed | ContraceptiveItems<br>Use Issued | Referrals To | Venue           |  |  |  |
| add new sexual health record▶ |                    |                     |                                  |              |                 |  |  |  |
|                               |                    |                     |                                  |              | ● back Continue |  |  |  |

2. Click the add new sexual health record link to display the New Sexual Health Record dialog.

| client                                    |                                     | my homepage   clients   providers   opportunities   ys activities<br>log out Ø |
|-------------------------------------------|-------------------------------------|--------------------------------------------------------------------------------|
| mv homenane > client search > client sear | ch results > client > update client |                                                                                |
| Koste David Anderson                      |                                     | System ID: 429                                                                 |
| New Sexual Health Record                  |                                     | ( back ) continue ►                                                            |
| Date (dd mm yyyy): 07 05 2014             |                                     |                                                                                |
| Referral Source                           |                                     |                                                                                |
| CASH Services                             | College                             | School                                                                         |
| Self Referral                             | Substance Misuse                    | VCS Services                                                                   |
| Topics Discussed                          |                                     |                                                                                |
| C Card Assessment                         | Contraception                       | Pregnancy                                                                      |
| □ STIs                                    | Sexuality                           | Termination                                                                    |
| Current Contraception Use                 |                                     |                                                                                |
|                                           | Condoms                             |                                                                                |
| 🗆 Implant                                 | Injections                          | None                                                                           |
| 🗆 P Pill                                  | Patch                               |                                                                                |
| Items Issued                              |                                     |                                                                                |
| Chlamydia<br>Test:                        |                                     |                                                                                |

3. Enter all details relating to the sexual health session.

NOTE: The Items Issued section allows you to specify the number of items issued.

- 4. Click the continue button to display the Change Sexual Health Records dialog.
- 5. Click the **continue** button to return to the client record page.

# **Carer Contacts section**

Use the **Carer Contacts** section to record parent/guardian contact details and make notes about family relationships. This may be particularly important if the young person is part of more than one family.

To add a personal/family contact:

1. In the client's record, click the **change** button on the **Carer Contacts** section to display the **Change Carer Contacts** dialog.

| Change Carer Contacts | back | Continue  |
|-----------------------|------|-----------|
| Carer Contacts        |      |           |
| add new carer contact |      |           |
|                       | back | Continue▶ |

2. Click the add new carer contact link to display the Add Carer Contact screen.

| Add Carer Contact                                                                  | back | Continue  |
|------------------------------------------------------------------------------------|------|-----------|
| Please select the relationship type and then Search and Select the required carer. |      |           |
| Relationship:                                                                      |      |           |
| Search Carer                                                                       |      |           |
| Name:                                                                              |      |           |
| Date of Birth: (dd/mm/yyyy) System ID:                                             |      |           |
|                                                                                    | back | Continue▶ |

- 3. Search for an existing carer contact record:
  - a. Select a **Relationship** type, e.g. Father, from the drop down.
  - b. Enter the carer's name and click the **search** button to display a list of matching records.
  - c. If the required carer is displayed in the results, select the record and click the **continue** button to save the carer record and display the **Change Carer Contacts** screen.
  - d. If the required carer is not displayed in the results:
    - i. Click the add new carer contact link to display the Add Carer Contact screen.

| Add Carer Contact            | ▲ back | Continue► |
|------------------------------|--------|-----------|
| Relationship to the Client * |        |           |
|                              |        |           |
| Date of Birth                |        |           |
|                              |        |           |
| Gender *                     |        |           |
| ONot Specified OFemale OMale |        |           |
| Title *                      |        |           |
| (none) V                     |        |           |
| Name *                       |        |           |
| Forename: Chosen Forename:   |        |           |

- ii. Complete the required fields.
- iii. Click the **continue** button to save the carer record and display the **Change Carer Contacts** screen.

4. Select the checkboxes as appropriate.

| Change Carer Contacts  |                   |                            |                             |                    |                      |                     |                  |  |  |  |
|------------------------|-------------------|----------------------------|-----------------------------|--------------------|----------------------|---------------------|------------------|--|--|--|
| Carer Contacts         | Carer Contacts    |                            |                             |                    |                      |                     |                  |  |  |  |
| Delete Name            | Relationship      | Parental<br>Responsibility | Financial<br>Responsibility | Medical<br>Consent | Emergency<br>Contact | Contact<br>Approved | Contact<br>Order |  |  |  |
|                        | Father            | ▶ □                        |                             |                    |                      |                     |                  |  |  |  |
| add new carer contact≽ |                   |                            |                             |                    |                      |                     |                  |  |  |  |
|                        | ● back Continue ● |                            |                             |                    |                      |                     |                  |  |  |  |

- 5. If required, complete the **Contact Order** field. This indicates the order in which the carers should be contacted, where "1" is the first person to contact.
- 6. Click the **continue** button to return to the client record.

#### **Notes section**

Notes are recorded as part of an interaction and give a general description of what was discussed as part of the contact.

It is important to keep notes of a particular type together so that anyone coming into contact with the young person can immediately get to the appropriate information.

The three main areas for adding notes in this section are:

- SEN Notes and Personal Notes are displayed in red as they are classed as confidential and may be restricted as part of role-based security.
- Benefit Notes are <u>not</u> classed as confidential and are displayed in yellow.

More Information:

Document, Notes and Assessments section on page 49

#### Adding a New Note:

To add a note to a client record:

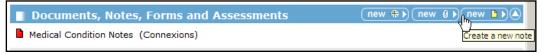

1. In the client's record, click the **new note** button on the **Documents, Notes, Forms and Assessments** section to display the **New Note** dialog.

| New Note                              |                                  | ● back Continue |
|---------------------------------------|----------------------------------|-----------------|
| Select the type of note that you want | to create and click on continue. |                 |
| O BENEFIT NOTES                       | O Medical Condition Notes        | PERSONAL NOTES  |
| SEN Notes                             | 🗅 🔿 Other                        |                 |
|                                       |                                  | ● back          |

2. Select the required note (if a note of this type already exists it is opened automatically).

**NOTE:** Note types with a red icon can only be read by users with appropriate permission. Notes with a yellow icon can be read by all users.

3. Click the **continue** button to display the relevant **Notes** dialog.

| Note Actions | SEN Notes - Confidential | ● back Continue     |
|--------------|--------------------------|---------------------|
|              | Notes:                   |                     |
|              |                          | <u></u>             |
|              |                          |                     |
|              |                          |                     |
|              |                          |                     |
|              |                          |                     |
|              |                          |                     |
|              |                          |                     |
|              |                          | -                   |
|              |                          | (Libertham)         |
|              |                          | ● back _ continue ► |

- 4. Enter your notes. Dates and names are added automatically).
- 5. Click the **continue** button to return to the client record. Your note is displayed in the **Documents, Notes, Forms and Assessments** section.

| 2 | Documents, Notes, Forms and Assessments new 🚯 new 🚯 new 🕒 |
|---|-----------------------------------------------------------|
|   | SEN Notes (Connexions)                                    |

### Viewing and Change a Note

To change a note on a client record:

1. In the client's record, click the note you wish to change in the **Documents**, **Notes**, **Forms and Assessments** section.

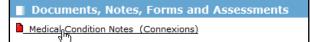

- 2. Click the note title you want to view/change.
- 3. You can now read the notes and make changes if required.
- 4. Click the change button in the left side panel under Note Actions.
- 5. Enter your notes.
- 6. Click the **continue** button to return to the client record.

You can access running notes from other locations in OnelYSS e.g. Additional Needs (SEN Notes) and Individual Circumstances (Personal Notes). These form part of the same notes accessed in Documents, Notes, Forms and Assessments, but are accessed from a different area in the client record.

### **Professional Contacts and Involvements section**

#### Adding a Lead Worker or Additional Worker

To add the lead worker or add a new additional worker:

**NOTE:** The example in the following process will add a lead worker. However, you can add an additional worker using the same process, but by clicking the **add new additional worker** link.

1. In the client's record, click the **change** button in the **Professional Contacts and Involvements** section to display the **Change Professional Contacts** dialog.

|                                                           |                   |                 | my homenage L clien     | ts   providers   opportu | initioe Live   | activities   |
|-----------------------------------------------------------|-------------------|-----------------|-------------------------|--------------------------|----------------|--------------|
| client                                                    |                   |                 | iny nonepage relien     | ts [ providers ] opportd | inities 1 ys a | log out 🤣    |
| my homepage > client > update client                      | ent               |                 |                         |                          | Service        | : Connexions |
| Raphrigh Brown                                            |                   |                 |                         |                          | System i       | ID:          |
| Change Professional Cor                                   | ntacts            |                 |                         |                          | d back         | Continue ►   |
| Lead Worker: IYSS User 1                                  | Caseload<br>Type: | Active 🗸        |                         |                          |                |              |
| change lead worker ►<br>remove bad worker ►               |                   |                 |                         |                          |                |              |
| Additional Workers                                        |                   |                 |                         |                          |                |              |
| add new additional worker                                 |                   |                 |                         |                          |                |              |
| Lead Professional:                                        |                   |                 |                         |                          |                |              |
| None                                                      |                   |                 |                         |                          |                |              |
| ○IYSS User 1                                              |                   |                 |                         |                          |                |              |
| OMr - Social Worke                                        | er                |                 |                         |                          |                |              |
| Agency Links and Referrals                                |                   |                 |                         |                          |                |              |
| Delete Active From - To                                   | Referral Name     |                 | Agency                  | Ind Circs                |                |              |
| 26/04/2010 -                                              | Mr                | - Social Worker | Social Services Central | Family Problems          |                |              |
| link to an agency ▶<br>link to agency with referral form▶ |                   |                 |                         |                          |                |              |
|                                                           |                   |                 |                         |                          | 🚺 back         | _ continue ► |
|                                                           |                   |                 |                         |                          |                |              |

- 2. Click the change lead worker link to display the Change Lead Worker dialog.
- 3. Enter a name, forename or surname, and click the **search** button to display the search results.

| client                        |                                    | my homepage   c      | lients   providers   opportunities   ys | activities                     |
|-------------------------------|------------------------------------|----------------------|-----------------------------------------|--------------------------------|
| my homepage > client > update | client                             |                      | Servic                                  | e: Connexions                  |
| Kaphigh Brown                 |                                    |                      | System                                  | n ID:                          |
| Change Lead Worker            |                                    |                      | ( back                                  | <ul> <li>Continue ►</li> </ul> |
| Enter the name of the lead wo | orker and click search for results |                      |                                         |                                |
|                               | search >                           |                      |                                         |                                |
| Name                          | Role                               | Team                 | Centre                                  |                                |
| O IYSS Youth Worker           | Personal Adviser                   | Workgroup 1          | Centre 1                                |                                |
| Q                             | Personal Adviser                   | Workgroup 1          | Centre 1                                |                                |
| Ga                            | Personal Adviser                   | Workgroup 1          | Centre 1                                |                                |
| If the adviser you require is | not in the list, enter a new na    | ame and search again |                                         |                                |
|                               |                                    |                      | ( back                                  | <ul> <li>continue ►</li> </ul> |
|                               |                                    |                      |                                         |                                |

- 4. Select the name you want and click the **continue** button to display the **Change Professional Contacts** dialog (now updated to show one or more names in the **Lead Professional** section).
- 5. From the names in the **Lead Professional** section, select the new **Lead Worker's** name and click the **continue** button to display the client record.

The new **Lead Worker** is displayed on the client record. The change is recorded in the history of changes.

#### Adding a Lead Professional

Only a few young people are allocated a **Lead Professional**. In OnelYSS, the **Lead Professional** can be selected from either **Lead Worker** or a recorded **Agency Contact**.

- 1. In the client's record, click the **change** button in the **Professional Contacts and Involvements** section to display the **Change Professional Contacts** dialog.
- 2. Select the **Lead Professional** from the list. If the person you require is <u>not</u> in the list, you need to add them as an **Agency Contact** first.

**NOTE:** Adding agency contacts is a system administrator function. For more information about the permissions required, see OneIYSS System Administration Handbook.

#### **Viewing One Involvements**

In One, an involvement is linked to a student who may also be a client in OneIYSS. If a client has involvements in One, the message 'Has Involvements' is displayed in the **Professional Contact and Involvements** panel.

To show the involvement details, click the **More** button. The details that are displayed depend on whether you (as an IYSS user) are a member of the One establishment for the service that the specific involvements are linked.

If you are not a member of the One Establishment, you will see the following details. You cannot to see the **Status** details:

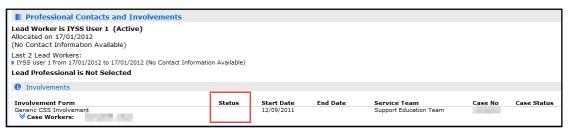

If you are a member of the One establishment you will see the following details. You can see the **Status** details:

| Professional Contacts and Involvements                                                               |                  |                          |          |                                        |         |             |
|----------------------------------------------------------------------------------------------------|------------------|--------------------------|----------|----------------------------------------|---------|-------------|
| Lead Worker is IYSS User 1 (Active)<br>Allocated on 17/01/2012<br>(No Contact Information Available) |                  |                          |          |                                        |         |             |
| Last 2 Lead Workers:<br>IYSS User 1 from 17/01/2012 to 17/01/2012 (No Contact Information Available) |                  |                          |          |                                        |         |             |
| Lead Professional is Not Selected                                                                    |                  |                          |          |                                        |         |             |
| 1 Involvements                                                                                       |                  |                          |          |                                        |         |             |
| Involvement Form<br>Generic CSS Involvement<br>Vase Workers:                                         | Status<br>Active | Start Date<br>12/09/2011 | End Date | Service Team<br>Support Education Team | Case No | Case Status |

# **Agencies and Referrals**

This procedure shows how to:

- link client to an agency, or
- record a referral to an agency.

Both tasks follow the same procedure except refer an agency has a referral form to complete.

1. In the client's record, click the **change** button in the **Individual Circumstances** section to display the **Change Individual Circumstances** dialog.

| client                               | my                             | v homepage   clients   providers   opportun | ities   ys activities<br>log out 💋 |
|--------------------------------------|--------------------------------|---------------------------------------------|------------------------------------|
| my homepage > client > update client |                                |                                             |                                    |
| Kelly Jenkines                       |                                |                                             | System ID:                         |
| Change Individual Circumstances      |                                |                                             | ● back Continue                    |
| Level of Need                        |                                |                                             |                                    |
| ○ Supported                          | ○ Intensive Support            | O Minimum Intervention                      |                                    |
| Not Determined                       |                                |                                             |                                    |
| Level of Need is up to date          | • Use standard caseload points | Override caseload points:                   |                                    |
| Current Individual Circumstances     |                                |                                             |                                    |
| add new individual circumstances     |                                |                                             |                                    |
| link to an agency                    |                                |                                             |                                    |
| link to agency with referral form    |                                |                                             |                                    |
| Personal Notes                       |                                |                                             |                                    |
| Enter additional notes below:        |                                |                                             |                                    |
|                                      |                                | ~                                           |                                    |

2. Click the link to an agency link to display the Link Client to Agency (Step 1 of 3) dialog.

#### The Client Record

- 3. Select either a current individual circumstance or new ones for which the referral is being made. Then enter any relevant **Notes**.
- 4. Click the continue button to display the Link Client to Agency (Step 2 of 3) dialog.
- 5. Enter an **Agency Name** in the search box and then click the **search** button to display the search results.

| client                                                                            |                     | my homepage                     | clients   providers   opportu |                 |
|-----------------------------------------------------------------------------------|---------------------|---------------------------------|-------------------------------|-----------------|
| my homepage > client > update client                                              |                     |                                 |                               | log out 💋       |
| My nomepage > client > update chent                                               |                     |                                 |                               | System ID:      |
| King scontroop                                                                    |                     |                                 |                               |                 |
| Link Client to Agency (Step 2 of 3                                                | 3)                  |                                 |                               | ● back Continue |
| Linking the client because: Attends Spec E                                        | d Provision, Looked | After/In Care, Traveller / Gyps | У                             |                 |
| Search for the agency to refer the client<br>Enter the agency name and/or an agen |                     | search to view results.         |                               |                 |
| Agency Search:                                                                    |                     |                                 |                               |                 |
| Agency Name:                                                                      | search )            |                                 |                               |                 |
| Agency Type:                                                                      |                     |                                 |                               |                 |
|                                                                                   |                     |                                 |                               |                 |
| O Advice Agencies                                                                 | O Child Menta       | al Health                       | O Connexions/Careers          |                 |
| O Council/LSC Establishments                                                      | O Drug Abuse        |                                 | ⊖Ed Welfare/Truants           |                 |
| O Employer/Training Provider/Recruitment<br>Agencies                              | ⊖ Health/Teer       | nage Pregnancy                  | ○ Housing/Homeless            |                 |
| Jobcentre/Soc Security                                                            | O Parents/Car       | rers                            | OPolice/Probation/YOT         |                 |
| O Primary Schools                                                                 | ⊖ Schools/Co        | lleges/Educational Services     | O Social Ed/Comm Care         |                 |
| O Social Services/Care                                                            | ⊖ Sure Start I      | Plus                            | ○ Voluntary Services          |                 |
| ○ Youth Services                                                                  |                     |                                 |                               |                 |
| Results from agency search, please sel                                            | ect and continue    |                                 |                               |                 |
| Name Po                                                                           | ost Town            | Agency Type                     |                               |                 |
| O Be                                                                              | edford              | Advice Agencie                  | 95                            |                 |
| • Si                                                                              | mshire              | Social Services                 | s/Care                        |                 |
| O marine in Be                                                                    | edford              | Connexions/Ca                   | reers                         |                 |
|                                                                                   |                     |                                 |                               | ● back Continue |

- 6. Select the **Agency Type** from the list.
- 7. Select the Agency Name from the agency search results.
- 8. Click the continue button to display Link Client to Agency (Step 3 of 3) dialog.

| client                                                                                                    | my homepage   clients   providers   opportunities   ys activities<br>log out 🜶 |
|----------------------------------------------------------------------------------------------------|--------------------------------------------------------------------------------|
| my homepage > client > update client                                                                                                    |                                                                                |
| Kelly Jenkines                                                                                                    | System ID:                                                                     |
| Link Client to Agency (Step 3 of 3)                                                                                                    | ( back continue)                                                               |
| Linking the client to: - Simshire<br>Linking the client because: Attends Spec Ed Provision, Looked After/In                                    | Care, Traveller / Gypsy                                                        |
| Select the agency point of contact to refer the client to and click o<br>If the agency point of contact you require is not in the list, select |                                                                                |
| Agency Point of Contact:                                                                                                    |                                                                                |
| O New Contact                                                                                                    |                                                                                |
| O Mr                                                                                                    |                                                                                |
|                                                                                                    | ( back continue)                                                               |

- 9. Select the Agency Point of Contact from the list. If the contact you require is <u>not</u> displayed, select New Contact.
- 10. Click the **continue** button to return to the **Change Individual Circumstances** dialog.
- 11. If you selected the referral option, complete the **Referral Details** by entering text in the text boxes and completing the date fields, then click the **continue** button.
- 12. Select the **continue** button to return to the **client** page.

# **Document, Notes and Assessments section**

This procedure shows how to add a document to or change a document linked to a client record.

#### Adding a new Document

1. In the client's record, click the **new document** button in the **Document**, **Notes**, **Forms and Assessments** section to display the **New Document** dialog.

| client                                                                                                    | my homepage   clients   providers   opportunities   ys activities<br>log out 🖉 |
|----------------------------------------------------------------------------------------------------|--------------------------------------------------------------------------------|
| my homepage > client search > client search results > client > up                                                                                                    | date client                                                                    |
| Krain David Anderson                                                                                                    | System ID: 429                                                                 |
| New Document                                                                                                    | ( back ) continue)                                                             |
| To create a document from a template select the type of d                                                                                                    | ocument that you want to create and click on continue.                         |
| To import a document enter the document title and select<br>Click continue to import the document.                                                                                                    | the file to import by clicking on the Browse button.                           |
| Document Type                                                                                                    |                                                                                |
| C Action Plan C Assessments                                                                                                    | C Client Letters                                                               |
| C Forms For Clients                                                                                                    |                                                                                |
| Import Document                                                                                                    |                                                                                |
| Importing a document will take a copy of the file you select.<br>The file will not be removed from the computer you are working on.<br>Only files of type Word (.doc, .docx), Excel (.xls, .xslx), PDF (.pdf) an | ıd Image (.jpg, .gif, .png) can be imported.                                   |
| Document Title:                                                                                                    |                                                                                |
| Import File:                                                                                                    | Browse                                                                         |
|                                                                                                    | ( back ) continue)                                                             |

- 2. Select the **Document Type** that you want to create.
- 3. Click the **continue** button to display the **New [Document Type]** dialog.
- 4. Select the **Document Template** you want. Click the **continue** button to display the document template.
- 5. Enter a **Document Title** (this is displayed in the list in the **Document, Notes, Forms and Assessments** section of the client record page).
- 6. Click in the main document section to activate the tool bar.
- 7. Use the **Insert Client Information** links to add client information into your document.
- 8. Click in the document where you want the client information to appear.
- 9. Click on the client information link (e.g. full name) which is then displayed in the document.
- 10. Enter any other text required. Use the **spellchecker** button to check spelling.
  - If you are working on a long document and want to save it, click the **save** button.
  - To print the document, click the **print** button.
- 11. To return to the client page, click the **continue** button. Your document is displayed in the **Document, Notes, Forms and Assessments** section of the client's record.

#### **Changing an existing Document:**

1. In the client's record, in the **Document, Notes, Forms and Assessments** section, click the document name that you want to change to display the document

| Documents, Notes, Forms and Assessments                                    | (new 🚯 (new 🌡 ) (new 🖿 ) |
|----------------------------------------------------------------------------|--------------------------|
| Basic Assessment Details updated by IYSS User 1, Workgroup 1 on 11/07/2012 |                          |
| Sexual Health                                                              | (change ▶) (▲            |

- 2. To change the document, click the **change** button on the left side panel under **Note Action**.
- 3. Make the required changes.
- 4. Click the **continue** button to return to the client page.

NOTE: If you are working in a document for a while you can save it regularly by clicking Save.

#### **Importing a Document**

**NOTE:** You can only import files of type Word (.doc, .docx), Excel (.xls, .xslx), PDF (.pdf) and Image (.jpg, .gif, .png).

- 1. In the client's record, click the **new document** button in the **Document**, **Notes**, **Forms and Assessments** section to display the **New Document** dialog.
- 2. In the **Import Document** section of the dialog, enter a **Document Title** for the document you want to import.
- 3. Click the **Browse** button and select the document you want to import from the **Choose File to Upload** dialog.
- 4. Select the **Open** button to return to the **New Document** dialog.
- 5. Click the **continue** button to save the imported the file. The imported file is displayed in the **Document, Notes, Forms and Assessments** section.
- 6. Click the **continue** button to return to the client page.

#### **Viewing an Imported Document**

1. In the client's record, click the document name that you want to change in the **Document**, **Notes**, **Forms and Assessments** section.

To view or change an imported document that is <u>not</u> a Word document, the dialog below is displayed.

| client               | my homepage   clients   providers   opportun                                                                                                    | ities   ys activities<br>log out 🔗 |
|----------------------|----------------------------------------------------------------------------------------------------|------------------------------------|
| my homepage > client |                                                                                                    | Service: Connexions                |
| Respiring to cover   |                                                                                                    | System ID: 8892029                 |
| Example linked o     | locument                                                                                                    | back     continue                  |
|                      | rted document are explained below.<br>equire and click on 'continue'.                                                                                                    |                                    |
| ● View Document      | This option will allow you to view the document provided you have the appropriate software.<br>When you click on 'continue' you may be shown a dialog box with a number of options. Use view the document.                                                                                                    |                                    |
| Change Document      | This option will download the document onto your computer so that it can be changed.<br>You will need the appropriate software on your computer to be able to change the document<br>When you have finished changing the document return to this page and use the replace opti<br>updated document.<br>When you click on 'continue' you will be shown a dialog box with a number of options. Use the<br>specify where the document should be saved.    | on to re-import the                |
| Replace Document     | Use this option to re-import a document that has been changed.<br>Importing a document will take a copy of the file you select.<br>The file will not be removed from the computer you are working on.<br>Select the file to import by clicking on the Browse button.<br>Only files of type Word (.doc, .docx), Excel (.xls, .xlsx), PDF (.pdf) and Image (.jpg, .gif, .pr<br>Document Title: Example linked document Confidential<br>Import File: Brow |                                    |
| O Delete Document    | This option will remove the document from the record.                                                                                                    |                                    |
|                      |                                                                                                    | back     continue                  |

2. Select the option you want and follow the instructions on the dialog depending on whether you want to view, change, replace or delete the document.

3. Click the **continue** button to return to the client page.

#### Adding an APIR to a Client Record

To add an APIR to a client record:

1. In the client's record, click the **new APIR** button in the **Document**, **Notes**, **Forms and Assessments** section to display the **Record New Assessment** dialog.

| Documents, Notes, Forms and Assessments                                                                                | new 🚯 new 🌡 Dew 🖺 🗎     |
|----------------------------------------------------------------------------------------------------|-------------------------|
| <ul> <li>PERSONAL NOTES (Connexions)</li> <li>Example linked document created by IYSS User 1, on 18/01/2013</li> </ul> | Create a new assessment |

2. Select APIR Assessment. Click the continue button to display the APIR Assessment -Participation (Element 1 of 18) dialog.

| Actions                                        | APIR Assessment - Participation (Element 1 of 18)                                                                         | ( back ) (continue ) (▲     |
|------------------------------------------------|----------------------------------------------------------------------------------------------------|-----------------------------|
| Finish Assessment                              | Participation in mainstream learning / training                                                                           |                             |
| Assessment Elements                            |                                                                                                    | the large halos addressed b |
| Participation                                  | O Positive Strengths                                                                                                    | Are issues being addressed? |
| Achievements                                   | Full attendance at school/college/WBL; positive attitude towards participation                                            | O ✓ Yes                     |
| Basic Skills                                   | ○ No Issues                                                                                                    |                             |
| Key Skills                                     | Regular attendence at school/college/WBL; no evidence of past or current                                                  | O ? More Info Req           |
| Life Skills                                    | issues relating to participation                                                                                          | O . Hore the log            |
| Aspirations                                    | ○ General Issues                                                                                                    |                             |
| Identity & Self Image<br>Attitude & Motivation | Evidence of occasional truanting; high levels of absence; disruptiveness; prior<br>history of non-attendence or exclusion |                             |
| Relationships                                  | Significant or Specific Issues                                                                                            |                             |
| Risk of (re-) offending                        | Education interrupted; persistent truanting; serious disruptive influence in                                              |                             |
| Capacity of Parents/Carers                     | school/college; temporarily excluded from school/college; issues with                                                     |                             |
| Family History                                 | education providers regarding disability - access to buildings, programmes and<br>information                             |                             |
| Social & Community                             |                                                                                                    |                             |
| Housing                                        | O Critical or Complex Issues                                                                                              |                             |
| Income                                         | Permanently excluded from/non-attendee at school; disengaged from learning<br>process                                     |                             |
| Physical Health                                |                                                                                                    |                             |
| Emotional Well-being                           | Evidence                                                                                                    |                             |
| Substance Use                                  |                                                                                                    | insert <b>G</b>             |
| Assessment Conclusions                         |                                                                                                    |                             |
|                                                |                                                                                                    |                             |
|                                                |                                                                                                    |                             |
|                                                |                                                                                                    |                             |
|                                                |                                                                                                    | ~                           |
|                                                |                                                                                                    |                             |
|                                                | Assessment Guidance                                                                                                    | (more 🛞 🌢                   |

**NOTE:** You may find it beneficial to read through the rest of this section in the handbook before continuing.

3. Either complete each element in turn by clicking the **continue** button to go to the next element, or select the element you want to record from the list in the side panel. As each element is recorded the value shows next to the element.

|   | Assessment Elements        |
|---|----------------------------|
| • | Participation              |
| Ν | Achievements               |
| Ν | Basic Skills               |
| Ν | Key Skills                 |
| Ν | Life Skills                |
| G | Aspirations                |
| S | Identity & Self Image      |
| G | Attitude & Motivation      |
| Ν | Relationships              |
| Ν | Risk of (re-) offending    |
| Ν | Capacity of Parents/Carers |
| G | Family History             |
| Ν | Social & Community         |
| Ν | Housing                    |
| Ν | Income                     |
| Ν | Physical Health            |
| Ν | Emotional Well-being       |
| Ν | Substance Use              |

- 4. For each element you need to complete:
  - Level C Positive Strengths Full attendance at school/college/WBL; positive attitude towards participation 🗅 No Issues Regular attendence at school/college/WBL; no evidence of past or current issues relating to participation 🗋 General Issues Evidence of occasional truanting; high levels of absence; disruptiveness; prior history of non-attendence or exclusion C Significant or Specific Issues Education interrupted; persistent truanting; serious disruptive influence in school/college; temporarily excluded from school/college; issues with education providers regarding disability - access to buildings, programmes and information Critical or Complex Issues Permanently excluded from/non-attendee at school; disengaged from learning process Are Issues Being Addressed
    - Are issues being addressed? ○ ✓ Yes ○ X No ○ ? More Info Req
  - Any relevant notes.
  - To view the Assessment Guidance notes, click the more button.
- 5. When you have completed recording the assessment, click on **Finish Assessment** in the **Actions** side panel:

| Actions           |  |
|-------------------|--|
| View Summary      |  |
| Finish Assessment |  |

The APIR Assessment Summary is displayed which may look similar to this:

| Views                                                | APIR Assessment Assessment Summary        | ( back ) continue ►          |
|------------------------------------------------------|-------------------------------------------|------------------------------|
| Summary                                              |                                           |                              |
| Wheel                                                | N Participation                           | ✓ G Risk of (re-) offending  |
| Bar Chart                                            | ✓ G Achievements                          | N Capacity of Parents/Carers |
| Actions                                              |                                           |                              |
| Change Assessment                                    | V Basic Skills                            | ✓ G Family History           |
| Delete Assessment                                    | 🗸 N Key Skills                            | P Social & Community         |
| Print Assessment                                     | 🗸 G Life Skills                           | V Housing                    |
| Key - Value P Positive Strengths                     | P Aspirations                             | ✓ N Income                   |
| N No Issues                                          | ✓ N Identity & Self Image                 | 🗸 🛛 G Physical Health        |
| G General Issues<br>S Significant or Specific Issues | P Attitude & Motivation                   | ✓ P Emotional Well-being     |
| C Critical or Complex Issues                         | N Relationships                           | ✓ N Substance Use            |
| Key - Progress                                       | Assessment Evidence                       |                              |
| 🗸 Yes                                                | Assessment Evidence                       |                              |
| X No                                                 | Key Skills:                               |                              |
| ? More Info Reg                                      | By IYSS Administrator                     |                              |
| • • • • • • • • • • • • •                            | Physical Health:                          |                              |
|                                                      | Physical Health:<br>By IYSS Administrator |                              |
|                                                      |                                           |                              |
|                                                      | Emotional Well-being:                     |                              |

You can view the APIR assessment in **Wheel** or **Bar Chart** format by selecting the options under **Views** in the left hand panel:

#### Example of the Wheel view:

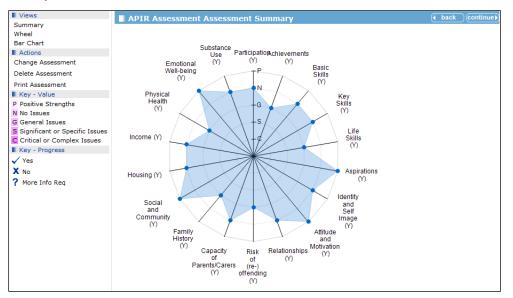

#### Example of the **Bar Chart** view:

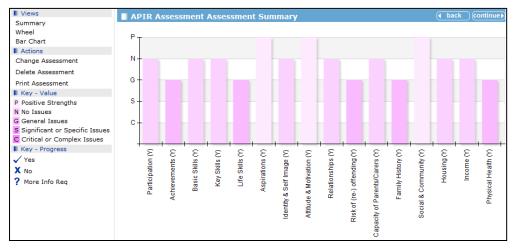

- Notes are displayed for all elements on each view.
- All elements have suggested issues to explore at the bottom of each page.
- When elements are changed the previous values are kept and displayed:

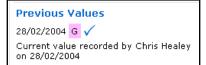

From the Summary, Wheel, or Bar Chart view you then click the continue button to return to the client record.

#### **Consent to Share Information section**

Consent to share information with other agencies only needs to be changed if:

- Permission has been denied by the young person or their parents, to hold anything but basic data.
- The young person has said they do <u>not</u> wish to be contacted for a given period.
- The record contains 'sensitive' information as prescribed by the Data Protection Act.

### **Changing Consent to Share Information**

To change consent on a client record:

- 1. In the client's record, go to the **Consent...** section and click the **change** button to display the **Change Consent** dialog.
- 2. Select the Information Sharing check box.
- 3. Select either Permission granted (consent form signed) or Permission withheld.

| client                                        | my                            | homepage   clients   providers           | opportunities   ys activities log out 🗸 |  |  |  |
|-----------------------------------------------|-------------------------------|------------------------------------------|-----------------------------------------|--|--|--|
| my homepage > client search > client search   | n results > client > update c | lient                                    |                                         |  |  |  |
| Route David Anderson                          |                               |                                          | System ID: 429                          |  |  |  |
| Change Consent                                |                               |                                          | ● back Continue                         |  |  |  |
| Effective From Date: 07 05 2014               | R                             | eview / Expiry Date: 07 05               | 2015                                    |  |  |  |
| Young person information                      |                               |                                          |                                         |  |  |  |
| • Allowed to hold all information             | (                             | C Allowed to hold basic information only |                                         |  |  |  |
| Contact with young person                     |                               |                                          |                                         |  |  |  |
| • Allowed to contact this young person        |                               | O Do not contact this young pe           | rson                                    |  |  |  |
| ☑ Information Sharing                         |                               |                                          |                                         |  |  |  |
| If information sharing is required for this y | young person then tick        | the box and complete the follow          | ving section.                           |  |  |  |
| • Permission granted (consent form sign       | ed) (                         | OPermission withheld                     |                                         |  |  |  |
| Share information with all agencies           | (                             | O Share information with select          | ed agencies:                            |  |  |  |
| C Advice Agencies                             | 🗆 Child Mental Health         | Connexic                                 | ons/Careers                             |  |  |  |
| Courseil/LCC Catablishments                   |                               |                                          | us /Turrata                             |  |  |  |

- 4. If you select **Permission Granted**, you can choose which agencies and information you want to share with. Alternatively you can opt to select **Share Information with all agencies**.
- 5. If required, add Consent Notes.
- 6. Click the **continue** button to return to the client page. Your changes are displayed in the **Consent...** section.

**NOTE:** If **permission withheld** had been recorded, then an alert is displayed on the header bar of the record, as follows

🗶 Information sharing is required but permission has not been granted.

# **Qualifications and Attainments section**

You can record both actual and forecast qualifications in the **Qualification and Attainments** section.

# **Adding Qualifications**

1. In the client's record, go to the **Qualifications and Attainments** section and click the **change** button to display the **Change Qualifications** dialog.

| client                                            |                                          | my homepage   clients   providers   opportuni |          | activities<br>log out 🔗 |
|---------------------------------------------------|------------------------------------------|-----------------------------------------------|----------|-------------------------|
| my homepage > client > update client              |                                          |                                               |          |                         |
| Tyler Lockwood                                    |                                          |                                               | System I | ID:                     |
| Change Qualifications                             |                                          |                                               | d back   | Continue ►              |
| Actual Qualification Level: * (none)              | Potential Qualification Level:<br>(none) | · · · · · · · · · · · · · · · · · · ·         |          |                         |
| Skills In                                         |                                          |                                               |          |                         |
| Numeracy                                          | Literacy                                 | □ ICT                                         |          |                         |
| Problem Solving                                   | Working Together                         | Self Development                              |          |                         |
|                                                   |                                          |                                               |          |                         |
| Qualifications                                    |                                          |                                               |          |                         |
| To add a new <b>diploma(s)</b> , select a level,  | Progression Diploma 💙 and clic           | ck new )                                      |          |                         |
| To add a new <b>qualification</b> , select a leve | el, GCSE(s) V and c                      | lick new                                      |          |                         |
| Qualification Notes                               |                                          |                                               |          |                         |
|                                                   | $\sim$                                   |                                               |          |                         |
|                                                   |                                          |                                               | • back   | Continue                |

- 2. In the **Qualifications** section, select the level you want from the **To add a new qualification...** drop down list.
- 3. Click the **new** button to display the **New [level] Qualification(s)** dialog.
- 4. Enter date of the qualification. You can also enter the examining board, and a forecast or actual grade.

5. Select the **Subjects** and click the **continue** button to display the **Change Qualifications** dialog.

The new qualifications are displayed in the **Qualifications** section where you can update the **Actual** or **Forecast** grades, if necessary.

| client                                            |                          | my homepag                  | e   clients   p | oroviders   opportuni |        | activities<br>log out 🔗 |
|---------------------------------------------------|--------------------------|-----------------------------|-----------------|-----------------------|--------|-------------------------|
| my homepage > client >                            | update client            |                             |                 |                       |        |                         |
| Route David Andre                                 | -                        |                             |                 |                       | Syst   | tem ID: 429             |
| Change Qualificat                                 | tions                    |                             |                 |                       | • back | Continue▶               |
| Actual Qualification Level:<br>NVQ2 or Equivalent |                          | ential Qualification Level: | [               |                       |        |                         |
| Skills In                                         |                          |                             |                 |                       |        |                         |
| Numeracy                                          | 🗖 Lit                    | teracy                      |                 | ICT                   |        |                         |
| Problem Solving                                   | Γw                       | orking Together             |                 | Self Development      |        |                         |
| Communication                                     |                          |                             |                 |                       |        |                         |
| Qualifications                                    |                          |                             |                 |                       |        |                         |
| To add a new diploma                              | (s), select a level, Pro | gression Diploma 💌 and cli  | ick new 🕨       |                       |        |                         |
| To add a new qualifica                            | tion, select a level, G  | CSE(s) 🔽 and                | click new       | D                     |        |                         |
| Delete Date                                       | Subject                  | Examination Boar            | d Actual        | Forecast              |        |                         |
| December 2012                                     | GCSE(s) English          | OCR OXFORD CAME<br>RSA      | c               | . ⊂                   | •      |                         |
| December 2012                                     | GCSE(s) Mathematics      | OCR OXFORD CAME<br>RSA      | c               | . ⊂                   | •      |                         |
| December 2012                                     | GCSE(s) Science          | OCR OXFORD CAME<br>RSA      | c               | ▼ C                   | •      |                         |
| Qualification Notes                               |                          |                             |                 |                       |        |                         |
|                                                   | ×                        | 1                           |                 |                       |        |                         |
|                                                   |                          |                             |                 |                       | • back | Continue ►              |

6. Add any **Qualification Notes** required then click the **continue** button to return to the client record. The new qualifications are displayed in the client's record.

### **Aspirations section**

Aspirations are added to client records to identify the young person's future plans, e.g. further education or employment and training.

Use employment aspirations to match the young person to job vacancies.

## **Updating Aspirations**

To update aspirations and add an employment aspiration:

1. In the client's record, go to the **Aspirations** section of the client page, and click the **change** button to display the **Change Aspirations** dialog.

| client                                                     | my homepage   clie    | nts   providers   opportuni |          | ctivities<br>log out 🔗 |
|------------------------------------------------------------|-----------------------|-----------------------------|----------|------------------------|
| my homepage > client > update client                       |                       |                             | Service: | Connexions             |
| Jane 🖬 🚥 🖌                                                 |                       |                             | System I | D: 8902253             |
| Change Aspirations                                         |                       |                             | back     | ) continue ►           |
| Goal                                                       |                       |                             |          |                        |
| To update the client's current goal enter details here: Wa | nts a career in sales |                             |          |                        |
| Aspirations                                                |                       |                             |          |                        |
| To add a new aspiration, select the type                   |                       |                             |          |                        |
| Employment/Training     OFurther B                         | ducation              | O Higher Education          |          |                        |
| O Work Experience                                          |                       |                             |          |                        |
| and click new                                              |                       |                             |          |                        |
| Delete Aspirations                                         |                       | Date                        | Current  | Priority               |
| Employment/Training - Agriculture and Animal Car           | e / Agriculture       | 02/05/2014                  | ✓        | 1                      |
| Aspirations Checked                                        |                       |                             |          |                        |
| Aspiration Notes                                           |                       |                             |          |                        |
|                                                            |                       | ~                           |          |                        |
|                                                            |                       | $\checkmark$                |          |                        |
| Desired Locations                                          |                       |                             |          |                        |

- 2. In the **Goal** section, you can add a free text statement about the young person's current goal, e.g. Client wants a career in sales.
- 3. Select **Employment/Training** as the **Aspiration** type and click the **new** button to display the **New Employment/Training Aspiration** dialog.
- 4. Select the occupation **Group** to which the aspiration belongs e.g. Engineering.
- 5. From the occupation Sub Group select the specific job, e.g. Tech Drawing/CAD.
- 6. Click the **continue** button to return to the **Change Aspirations** dialog.

| client my homepage   clients   providers   opportunities   ys activitie<br>log out |                              |                                |  |  |
|------------------------------------------------------------------------------------|------------------------------|--------------------------------|--|--|
| my homepage > client > update client                                               |                              | Service: Connexions            |  |  |
| Jane                                                                               |                              | System ID: 8902253             |  |  |
| New Employment/Training Aspiration                                                 | on                           | back Continue)                 |  |  |
| Group                                                                              |                              |                                |  |  |
| O Agriculture and Animal Care                                                      | ○ Catering/Hospitality       | O Childcare/Nursery Nursing    |  |  |
| O Construction                                                                     | O Culture/Media/Sports       | O Delivery Services            |  |  |
| ○ Electrical/Electronic                                                            | Engineering                  | ○ Entry2Employment E2E         |  |  |
| ○ Hairdressing/Beauty                                                              | Health/Caring/Ambulance Work | Managers and Professional Jobs |  |  |
| OManufacturing/General Laboratory Work                                             | Engineering ning Trades      | O Miscellaneous/Not Known      |  |  |
| Office/Finance                                                                     | OProtective Service          | ○ Retail/Sales                 |  |  |
| ○ Science                                                                          | ○ Skilled/Personal Services  | ○ Textile/Garment              |  |  |
| ○ Transport/Vehicle                                                                | O Unskilled Work             |                                |  |  |
| Sub Group                                                                          |                              |                                |  |  |
| ○ Engineering Craft                                                                | O Engineering Technician     | ○ Tech Drawing/CAD             |  |  |
|                                                                                    |                              | ( back )continue)              |  |  |

- 7. Record **Aspiration Checked**, if applicable. This records when, and by whom, **Aspirations** were last checked so that other users can assess how up to date the information is.
- 8. If the young person is looking for work in a particular location, select **Desired Locations**.
- 9. Select an Intended Destination, if appropriate

In the **Aspirations** section, the aspiration has been added and marked as **Current** and **Priority 1**. You can change these now or in the future if the young person's plans change.

- 10. Add any relevant Aspiration Notes, if required.
- 11. Click the **continue** button to return to the client record.

### **Benefits and Allowances section**

#### Adding a Client's Benefits and Allowances

To add or update a client's benefits and allowances:

1. In the client's record, go to the **Benefits and Allowances** section and click the **change** button to display the **Change Benefits and Allowances** dialog.

| client                                           |           | my homepage   o | clients   providers   op | oportunities   ys activities<br>log out 🖉 |
|--------------------------------------------------|-----------|-----------------|--------------------------|-------------------------------------------|
| my homepage > client > update                    | client    |                 |                          |                                           |
| Tyler Lockwood                                   |           |                 |                          | System ID:                                |
| Change Benefits and A                            | llowances | N               |                          | ● back Continue                           |
| Registered For Work:<br>Registered For Training: | From      |                 |                          |                                           |
| Benefits and Allowances                          |           | -               |                          |                                           |
| Delete Claim D                                   | Date Bene | fit Type        | Status                   | Dates                                     |
| add new benefit / allowance >                    |           |                 |                          |                                           |
| Benefit Notes                                    |           |                 |                          |                                           |
| Enter additional notes below:                    |           |                 |                          |                                           |
|                                                  |           | ^               |                          |                                           |

- 2. If relevant, enter the From and To dates on which the client registered for work/training.
- 3. Click the add new benefit/allowances link to display the Add Benefit or Allowance dialog.

| client                               | my homepage   clients                      | providers   opportunities   ys activities<br>log out 🗸 |
|--------------------------------------|--------------------------------------------|--------------------------------------------------------|
| my homepage > client > update client |                                            |                                                        |
| Rents David Anderson                 |                                            | System ID: 429                                         |
| Add Benefit or Allowance             | N                                          | ( back )continue ►                                     |
| Claim Start Date*:                   |                                            |                                                        |
| Benefit / Allowance Start Date:      |                                            |                                                        |
| Claim End Date:                      |                                            |                                                        |
| Benefit Type*                        |                                            |                                                        |
| C Bridging Allowance                 | C EMA - Education Maintenance<br>Allowance | C Extended Child Benefit                               |
| C Incapacity Benefit                 | C Income Support                           | C Job Seeker Allowance                                 |
| O SDA - Disability                   | C Severe Hardship                          | C Working Family Credit                                |
| Claim Status*                        |                                            |                                                        |
| C Pending                            | C Rejected                                 | C Successful                                           |
| O Terminated                         |                                            |                                                        |
|                                      |                                            | ( back )continue)                                      |

- 4. Enter the Claim Start Date.
- 5. Select the Benefit Type.
- 6. Select the Claim Status.
- 7. Click the **continue** button to return to the **Change Benefits and Allowances** dialog. Details of the benefit claim are displayed in the **Benefits and Allowances** area.

- 8. If required, you can add Benefit Notes relating to the claim.
- 9. Click the **continue** button to return to the client record which is updated with the new benefit/allowance claim.

#### **Submitting an Opportunity**

To add a submission to a client record using an opportunity ID:

1. In the client's record, go to the **Opportunity Submissions** section and click the **new** button to display the **New Submission** dialog.

| client                   |                                                                                                    | my hor          | mepage   clients   providers   oppor | tunities   ys activities<br>log out 🗸 |  |
|--------------------------|----------------------------------------------------------------------------------------------------|-----------------|--------------------------------------|---------------------------------------|--|
| my homepage > client > u | update client                                                                                                    |                 |                                      |                                       |  |
| Tyler Lockwood           |                                                                                                    |                 |                                      | System ID:                            |  |
| Actions<br>New Search    | New Submission                                                                                                    |                 |                                      | ● back _continue ●                    |  |
|                          | Enter your search criteria and click on search to return a list of opportunities search )<br>Click on continue to return to the client page |                 |                                      |                                       |  |
|                          | select provider for opportunity s                                                                                                    | earch▶          |                                      |                                       |  |
|                          | select occupational area for opp                                                                                                    | ortunity search |                                      |                                       |  |
|                          | Opportunity ID                                                                                                    |                 |                                      |                                       |  |
|                          |                                                                                                    |                 |                                      | _                                     |  |
|                          | Opportunity Status                                                                                                    |                 |                                      |                                       |  |
|                          |                                                                                                    |                 |                                      |                                       |  |
|                          | ○ Cancelled                                                                                                    | ○ Filled        | OFuture                              |                                       |  |
| L.                       | ○ Inactive                                                                                                    | Live            | ○ Private                            |                                       |  |
| 63                       | ○ Suspended                                                                                                    |                 |                                      |                                       |  |
|                          | Opportunity Type                                                                                                    |                 |                                      |                                       |  |
|                          | Further Education                                                                                                    |                 | ✓ Training                           |                                       |  |
|                          | ✓ Vacancy                                                                                                    |                 |                                      |                                       |  |
|                          | Geographical Area                                                                                                    |                 |                                      |                                       |  |
|                          | 🗌 Area 1                                                                                                    |                 | Area 2                               |                                       |  |

- 2. Enter the **Opportunity ID** of the opportunity you require.
- 3. Click the **search** button to display the opportunity search results.
- 4. Select the **Submit** check box and select a submission status from the drop-down list.
- 5. If the Submission Status is related to an interview, enter the interview date and time.
- 6. Click the **continue** button.

The submission is displayed in the side panel. You can search for more opportunities, if required, by clicking **new search** and entering different criteria.

When you return to the client dialog the submissions are displayed as activities completed and also displayed on the **Opportunity Submissions** section.

NOTE: You can also use Occupational Area or Provider to search for opportunities.

# **Creating a Key Client**

To create a key client:

1. On the client record page, select **Key Client** from the **Actions** panel on the left-hand side of the dialog to display the **Change Key Client** dialog.

| client                                                | my homepage   clients   providers   opportunities   ys activities<br>log out 4 |
|-------------------------------------------------------|--------------------------------------------------------------------------------|
| my homepage > client > update client                  |                                                                                |
| Tyler Locherood                                       | System ID:                                                                     |
| Change Key Client                                     | ( back )continue €                                                             |
| Key Client                                            |                                                                                |
| Email me when this client is updated                  |                                                                                |
| Show a link to this client on My Homepage: 🔿 Always 🖓 | ) Only when the Client is updated $\bigcirc$ Never                             |
|                                                       | ● back ○continue                                                               |

- 2. In the Key Client section select:
  - Email me when this client is updated if you want to be notified via email when a colleague updates the record.
  - Always if you want the client to always appear in the Key Clients portal of My Homepage.
  - Only when the client is updated if you want the client to appear in the Key Clients portal of My Homepage when it has been updated by a colleague. OnelYSS removes the client from the panel after you have viewed the record.
- 3. Click the **continue** button to return to the client record.

A key icon  $\checkmark$  is displayed on the record header bar of any client record where you have identified the client as a key client.

#### **Removing Key Client status from a client record**

- 1. On the client record page, select **Key Client** from the **Actions** panel on the left-hand side of the dialog to display the **Change Key Client** dialog.
- 2. In the Change Key Client area, select Never.
- 3. Uncheck the Email me when this client is updated check box.
- 4. Click the **continue** button to return to the client record. The key icon  $\checkmark$  is no longer displayed on the client record header bar.

### **Bookmarking Clients**

Use the **Bookmark Client** facility to display a link at the top of the **client** record to give you quick access to client records.

Bookmarked clients' names and IDs are displayed on a My Bookmarks header bar:

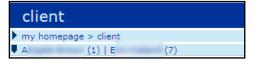

When you click on a bookmarked client, their record opens. Bookmarking a client is like minimising in a Windows environment.

1. On the client record page, select **Bookmark Client** from the **Actions** panel on the left-hand side of the page.

The client name and id are displayed on the My Bookmarks header bar.

2. If required, repeat this with other clients.

NOTE: Bookmarks are removed when you log out of OneIYSS.

To remove a bookmark, click **Remove Bookmark** from the **Actions** menu.

### **Special Alert**

A special alert identifies important information to be aware when working with a particular client, for example, to highlight staff health and safety issues.

Details of an issue can be recorded in **Personal Notes**, if required. For more information, see <u>Notes section</u> on page *44*.

#### **Adding a Special Alert**

To add a special alert to a client's record:

1. In the client's record, select **Change Alerts** from the **Actions** menu to display the **Change Alert** dialog.

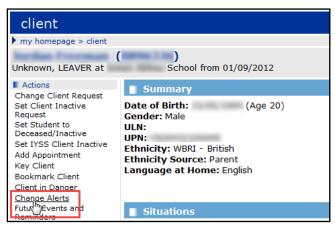

- 2. Enter the details of the special alert in the **New Alert** text box.
- 3. If appropriate, enter an Expiry Date for the special alert.
- 4. Click the new button, to add the special alert to the list on the Change Alert page.
- 5. Click the **continue** button to return to the client record.

The alert is displayed in the **Summary** section title in red text, identifying that there is an alert for this client. If you mouse-over the **Summary** icon, the alert is displayed:

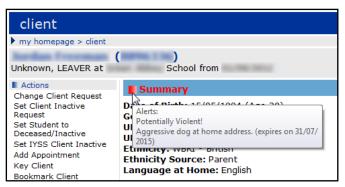

#### **Removing a Special Alert**

This procedure shows how to remove a special alert from a client record.

- 1. In the client's record, select **Change Alert** from the **Actions** menu to display the **Change Alert** dialog.
- 2. Select the **Delete Alert** check box adjacent to the alert you want to remove.
- 3. Click the **continue** button to display the client's record.

# **SMS and Email Messages**

OneIYSS enables you to send SMS or email messages to individual young people or to a group of young people.

The **Send Message** link is only displayed on the young person's record if they have a mobile number or email address recorded in the **Summary** section of their record.

When a message is sent, an interaction is automatically recorded on the young person's record with the message included.

**NOTE:** Messages are sent periodically by your organisation, e.g. every ten minutes.

If the young person replies to the message, OneIYSS sends you an email alert. The reply is added to the interaction section of the client record.

#### Sending a Message

To send a message to a client:

- 1. In the client's record, select the **Send Message** link in the **Actions** panel on the left side of the dialog.
- 2. Select whether the message will be sent via **Email** or **Text** (the options displayed depend on whether the client has an email address or a mobile phone number recorded).

NOTE: If you send a text message, a character counter alerts you if your message is too long.

- 3. Enter a subject and then type in a message.
- 4. Click the **continue** button. In the side panel, a note is displayed:

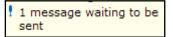

# **05** | Providers and Opportunities

# **Searching and Viewing Providers**

This procedure shows how to search for providers. You can search for particular providers and view the provider search results.

1. From **My Homepage** page, click the **providers** link on the top header to display the **Provider Search** dialog.

| Provider Search                         |                         |               |              | search ) |
|-----------------------------------------|-------------------------|---------------|--------------|----------|
| Provider Name:                          |                         | Inactive:     |              |          |
|                                         |                         |               |              |          |
| Contains ID                             |                         | T-lashana Na  |              |          |
| System ID                               |                         | Telephone No. |              |          |
|                                         |                         |               |              |          |
| Provider Type                           |                         |               |              |          |
| ● All                                   |                         |               |              |          |
| OAgency                                 | ○ Employer              |               | OFE Provider |          |
| O HE Provider                           | ○ IAG Provider          |               | Other        |          |
| O Parent Provider                       | O Personal Developm     | ient          | ○ School     |          |
| ○ Training Provider                     | $\bigcirc$ WEX Provider |               | OYOI         |          |
| Provider Status                         |                         |               |              |          |
| All                                     |                         |               |              |          |
| ○ Inactive                              |                         | OLive         |              |          |
| SIC Codes                               |                         |               |              |          |
| Click Select to choose SIC Codes select | )                       |               |              |          |
|                                         |                         |               |              |          |
| Location                                |                         |               |              | (more 📚  |
| LMI                                     |                         |               |              | (more 📚  |
| EBP and Work Experience                 |                         |               |              | (more 🛛  |
| With Contact                            |                         |               |              | (more 🛛  |
|                                         |                         |               |              | search ) |
|                                         |                         |               |              |          |

- 2. Search for a provider by entering one or more search criteria.
- 3. Enter search criteria in the other panels, if required, i.e. Location, LMI, EBP and Work Experience and With Contact.
- 4. Click the **search** button to display the **Search Results** dialog.

**NOTES:** If the search criteria are too broad and the maximum number of records is exceeded, you will see the following message – 'Your search has exceeded the maximum allowed records returned (250 records). Please refine your search and retry. You can however, use a report to view the records returned from this search.'

If there are a large number of search results, use the **next** and **previous** buttons to move through the additional pages.

5. Click a **Provider** to display the provider **Summary** dialog, where provider details and opportunities are shown.

| provider                                                                                                    |                                                                                                    |               |          | my homepage   cli                             | ients   providers | opportunities   ys | activities<br>log out 💋 |
|----------------------------------------------------------------------------------------------------|----------------------------------------------------------------------------------------------------|---------------|----------|-----------------------------------------------|-------------------|--------------------|-------------------------|
| my homepage > provider:                                                                                                    | s search > opportunities and providers sea                                                            | rch results > | provider |                                               |                   |                    |                         |
| Training<br>Employer/Training Provid                                                                                           | ler within the Across All Areas area                                                                  |               |          |                                               |                   | 5                  | System ID: 7            |
| Actions<br>Set Provider Inactive                                                                                               | Summary \Lambda                                                                                       |               |          |                                               |                   |                    | change 🕨                |
| Set Provider Inactive<br>Key Provider<br>Bookmark Provider<br>Add Event<br>Add Reminder<br>Report Templates<br>New Opportunity | Type: Employer/Training Provider<br>Status: Live<br>Nature of Business:<br>Managing Team: Workgroup 1 |               | 2        | Bedford,<br>MK44<br>1012 123321<br>(0)<br>(5) |                   |                    |                         |
|                                                                                                    | No Contacts                                                                                           |               |          |                                               |                   |                    | change )                |
|                                                                                                    | Live Opportunities                                                                                    |               |          |                                               |                   |                    |                         |
|                                                                                                    | Title                                                                                                 | System ID     | Туре     | Geog Area                                     | Status            | Risk Category      | Next<br>Visit           |
|                                                                                                    | Mechanics                                                                                             | 18            | Training | Across All Areas                              | Live              |                    |                         |
|                                                                                                    | Administration                                                                                        | 19            | Training | Across All Areas                              | Live              |                    |                         |
|                                                                                                    | All Opportunities                                                                                     |               |          |                                               |                   |                    | more 🛛                  |
|                                                                                                    | No Interactions                                                                                       |               |          |                                               |                   |                    | new 🕨                   |
|                                                                                                    | No Details                                                                                            |               |          |                                               |                   |                    | change )                |
|                                                                                                    | No EBP                                                                                                |               |          |                                               |                   |                    | change )                |
|                                                                                                    | Employed Clients                                                                                      |               |          |                                               |                   | more               | 🗧 change 🕨              |
|                                                                                                    | No Documents or Notes                                                                                 |               |          |                                               |                   | new                | ĝ 🛛 new 🗅 🕨             |
|                                                                                                    | Provider LMI                                                                                          |               |          |                                               |                   | more               | ♦ Change ►              |
|                                                                                                    | No Health and Safety Details                                                                          |               |          |                                               |                   |                    | Change )                |
|                                                                                                    |                                                                                                    |               |          |                                               |                   |                    |                         |

You can use the links in the navigation bar to return to the opportunity and provider **Search Results** dialog.

# **Searching and Viewing Opportunities**

To search for and view opportunities.

1. On **My Homepage**, click the **opportunities** link on the top header bar to display the **Opportunity Search** dialog.

| opportunities          |                                   | my homepage   clients                                                                                                    | s   providers   opportunities   ys activities<br>log out 🖉 |
|------------------------|-----------------------------------|----------------------------------------------------------------------------------------------------|------------------------------------------------------------|
| my homepage > opportun | ities search                      |                                                                                                    |                                                            |
| Actions                | Opportunity Search                |                                                                                                    | search )                                                   |
| New Search             | Opportunity Title:                |                                                                                                    |                                                            |
|                        |                                   |                                                                                                    |                                                            |
|                        | Opportunities for Provider Select |                                                                                                    |                                                            |
|                        | System ID                         |                                                                                                    |                                                            |
|                        |                                   |                                                                                                    |                                                            |
|                        | Opportunity Status                |                                                                                                    |                                                            |
|                        |                                   |                                                                                                    |                                                            |
|                        | ○ Cancelled                       | ○ Filled                                                                                                    | ○ Future                                                   |
|                        | OInactive                         | .● Live                                                                                                    | ○ Private                                                  |
|                        | ○ Suspended                       | Contraction of the second second seco |                                                            |
|                        | Opportunity Type                  |                                                                                                    |                                                            |
|                        | Further Education                 | Higher Education                                                                                                    | 🗌 IAG Project                                              |
|                        | Personal Development              | Statutory Education                                                                                                    | ✓ Training                                                 |
|                        | ✓ Vacancy                         | Work Experience                                                                                                    |                                                            |
|                        | Occupational Groups / Sub Groups  | select )                                                                                                    |                                                            |
|                        | General                           |                                                                                                    | (more ≽)                                                   |
|                        | Location                          |                                                                                                    | (more ≽)                                                   |
|                        | Client Related                    |                                                                                                    | (more ≽)                                                   |
|                        |                                   |                                                                                                    | search )                                                   |
|                        |                                   |                                                                                                    |                                                            |

2. Search for an opportunity by entering one or more search criteria, e.g.

- a. Opportunity Title: Enter part or all of the opportunity name,
- b. **Opportunities for Provider**: To narrow the opportunity search to a particular provider:
  - i. Click the select button to display the Search Opportunities Select Provider dialog.
  - ii. Enter part or all of the provider's name, then click the **search** button to display the search results.
  - iii. Select the required provider, then click the **continue** button to return to the **Opportunity Search** dialog.
- c. System ID: Enter an opportunity ID,
- d. Opportunity Status: Select a radio button,
- e. Opportunity Type: Select one or more checkboxes.
- 3. If required, enter search criteria in the other panels, i.e. General, Location and Client Related.
- 4. Click the **search** button to display the **Search Results** dialog.

| opportunities             |                                             |            | my homepage   clients   providers   opportunities   ys activities<br>log out 🔊 |
|---------------------------|---------------------------------------------|------------|--------------------------------------------------------------------------------|
| my homepage > opportu     | nities search > opportunities search result | s          | Service: Connexions                                                            |
| Actions                   | Search Results                              |            |                                                                                |
| New Search<br>Save Search | Showing 1 - 8 of 8 opportunities            |            |                                                                                |
| Report Templates          | Year 10                                     | System ID: | School                                                                         |
|                           | Year 11                                     | System ID: | School                                                                         |
|                           | 藩 Year 12                                   | System ID: | School                                                                         |
|                           | 🐞 Year 13                                   | System ID: | School                                                                         |
|                           | Year 7                                      | System ID: | School                                                                         |
|                           | Year 8                                      | System ID: | School                                                                         |

**NOTE:** If there is more than one page of search results, use the **next** and **previous** buttons to move through the additional pages.

5. To view opportunity details, click the opportunity name to display the **Opportunity Summary** dialog.

To return to the **Opportunity Search Results** dialog, use the links in the navigation bar.

# Adding a Provider

To add a provider:

1. On **My Homepage**, click the **New Provider** link in the **IYSS Links** section to display the **provider add** dialog.

| provider add               | my homepage   clients   providers   opportunities   ys activities<br>log out 0 |
|----------------------------|--------------------------------------------------------------------------------|
| my homepage > provider add |                                                                                |
| Add Provider - Name Search | (search )                                                                      |
| Provider Name:             |                                                                                |
|                            | (search )                                                                      |
|                            |                                                                                |

2. Type the name of the provider in the **Provider Name** field, then click the **search** button.

If the provider name is not in the system, OneIYSS displays the Add Provider page.

If a similar provider name is already in the system this message is displayed 'These provider(s) have been found as potential duplicates to the data you have entered. If the provider you are adding is not in the list, click **continue** to add the **Provider**. If the provider is in the list, click on the name to edit the record.'

- 3. To add a new provider who is <u>not</u> in the list, click the **continue** button.
- 4. On the Add Provider page, enter the details required and click the continue button.
- 5. On the provider **Summary** page, you can enter any further details for the provider.

# **Adding a Vacancy Opportunity**

To add a vacancy opportunity:

1. On My Homepage, click the New Opportunity link in the IYSS Links section to display the New Opportunity dialog.

| my homepage                                                                                 |                                                            |   | my homepage   clients   providers   opportur              | nities   ys activities<br>log out 🔗 |
|---------------------------------------------------------------------------------------------|------------------------------------------------------------|---|-----------------------------------------------------------|-------------------------------------|
| my homepage                                                                                 |                                                            |   |                                                           |                                     |
| New Opportunity                                                                             |                                                            |   |                                                           | back continue                       |
| Please select an opportunity type and click continue to proceed.                            |                                                            | Ν |                                                           |                                     |
| <ul> <li>Further Education</li> <li>Statutory Education</li> <li>Work Experience</li> </ul> | <ul> <li>○ Higher Education</li> <li>○ Training</li> </ul> | 6 | <ul> <li>Personal Development</li> <li>Vacancy</li> </ul> |                                     |
|                                                                                             |                                                            |   |                                                           | back continue                       |
|                                                                                             |                                                            |   |                                                           |                                     |

- 2. Select the Vacancy radio button.
- 3. Click the **continue** button to display the **New Vacancy Opportunity** dialog.

| New Vacancy Opportunity               |                                              | back continue                    |
|---------------------------------------|----------------------------------------------|----------------------------------|
| Title                                 | Followup On                                  |                                  |
|                                       | 06 06 2014                                   |                                  |
| Provider:                             |                                              |                                  |
| select provider)                      | S.                                           |                                  |
|                                       |                                              |                                  |
| Managing Location (none) V            |                                              |                                  |
| Inbound (none)                        | ~                                            |                                  |
| Outbound (none) V                     |                                              |                                  |
|                                       |                                              |                                  |
| Geog Area (none) V                    |                                              |                                  |
| Start Date From                       |                                              |                                  |
|                                       |                                              |                                  |
| Contract Type                         |                                              |                                  |
| O Casual O Full T                     | ime Perm. O Full Time Temp                   |                                  |
| O Part Time Perm. O Part T            | Fime Temp.                                   |                                  |
| Occupational Area                     |                                              |                                  |
| Agriculture and Animal Care           | ○ Catering/Hospitality                       | O Childcare/Nursery Nursing      |
|                                       | Catering/Hospitality<br>Culture/Media/Sports | O Delivery Services              |
| O Electrical/Electronic               |                                              | O Entry2Employment E2E           |
| O Hairdressing/Beauty                 | O Health/Caring/Ambulance Work               | O Managers and Professional Jobs |
| Manufacturing/General Laboratory Work | O Metal Forming Trades                       | Managers and Professional Sobs   |
| Office/Finance                        | O Protective Service                         | O Retail/Sales                   |
| O Science                             | Skilled/Personal Services                    | O Textile/Garment                |
| O Transport/Vehicle                   | O Unskilled Work                             |                                  |
| Sub Group                             |                                              |                                  |
|                                       |                                              |                                  |
| Situation Group                       |                                              |                                  |
| OEducation                            | ○ Employment                                 | ○ Training                       |
| Group / Sub Group                     |                                              |                                  |
|                                       |                                              | ● back (continue)                |
|                                       |                                              |                                  |

4. Enter the details of the new opportunity.

5. Click the select provider link to display the New Vacancy Opportunity - Add Provider dialog.

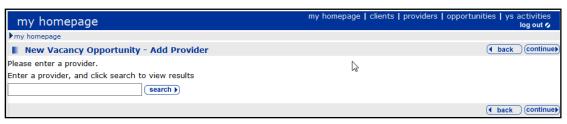

- 6. Search for the provider you want by entering search criteria, then click the **search** button to display the search results.
- Choose a provider from the displayed list on the New Vacancy Opportunity Add Provider dialog.
- 8. Click the continue button to return to the New Vacancy Opportunity dialog.
- 9. Enter the details required and click the **continue** button to display the **Summary** dialog.

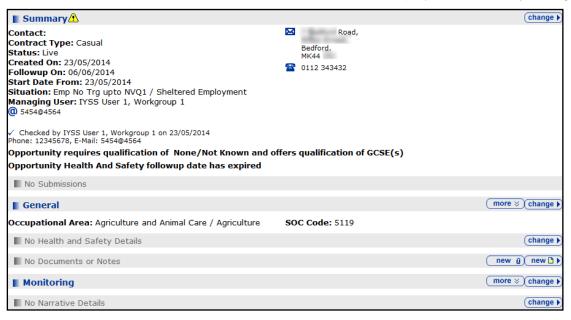

- 10. The opportunity has been saved. However, to add more details to the opportunity:
  - In the Monitoring section, click the change button to update the Places and Submissions details. To add a new opportunity place, click the new button to display the New Opportunity Place dialog.
  - In the Narrative section, click the change button to display the Change Narratives dialog where you can add the detailed description of the opportunity.

## More ways to add an Opportunity

You can also add a new opportunity from a provider's record. Click the **New Opportunity** link from the **Actions** panel in the provider's **Summary** dialog to display the **New Opportunity** dialog.

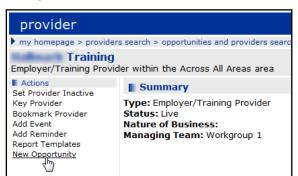

To add an opportunity that is similar to one already on OneIYSS, use the **Save As** facility on an existing opportunity.

| opportunity                                                                                                    |                                                                                                    |  |  |  |  |  |
|----------------------------------------------------------------------------------------------------|----------------------------------------------------------------------------------------------------|--|--|--|--|--|
| my homepage > opportur                                                                                                    | nity                                                                                                    |  |  |  |  |  |
| - Vacancy<br>Construction                                                                                                    |                                                                                                    |  |  |  |  |  |
| Actions<br>Set Opportunity Inactive<br>Key Opportunity<br>Report Templates<br>Save As<br>Optom Provider<br>Match Clients<br>Modify Match Clients | ■ Summary A<br>Contact:<br>Contract Type: Casual<br>Status: Live<br>Created On: 23/05/2014<br>Followup On: 06/06/2014<br>Start Date From: 23/05/2014<br>Situation: Emp. No. Tra. unite NV(c) |  |  |  |  |  |

# **06** / Youth Service (YS) Sessions

## Adding a YS Activity

To add a youth service (YS) activity:

1. On My Homepage, click the ys activities link to display the Search Results dialog.

| youth service a         | activities                      | my homepage   clients   providers   c | opportunities   ys activities<br>log out 🗸 |
|-------------------------|---------------------------------|---------------------------------------|--------------------------------------------|
| my homepage > youth set | rvice activities search results |                                       |                                            |
| Actions                 | Search Results                  |                                       |                                            |
| Search Sessions         | Showing 1 - 4 of 4 providers    |                                       |                                            |
|                         |                                 |                                       | (more 😵                                    |
|                         | Upper School                    |                                       | (more 😵                                    |
|                         | Youth Service - Central Area    | 01234 123456                          | (more ≽)                                   |
|                         | Youth Service - West Area       |                                       | (more ≽)                                   |
|                         | Showing 1 - 4 of 4 providers    |                                       |                                            |
|                         |                                 |                                       |                                            |

- 2. Select the provider you want from the returned search results list to display the **Summary** dialog.
- 3. Select **New Opportunity** from the left-hand **Actions** panel to display the **New Opportunity** dialog.

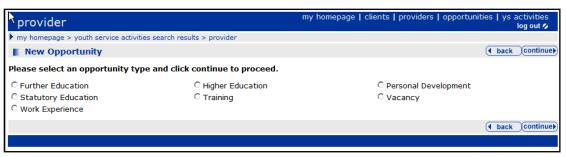

- 4. Select the opportunity type of Personal Development.
- 5. Click the continue button to display the New Personal Development Opportunity dialog.

| provider                                                         | my homepage | clients | providers | opportunitie |      | activities<br>log out 🔗 |
|------------------------------------------------------------------|-------------|---------|-----------|--------------|------|-------------------------|
| my homepage > youth service activities search results > provider |             |         |           |              |      |                         |
| New Personal Development Opportunity                             |             |         |           | (            | back | continue                |
| Title<br>Provider:<br>North College<br>select provider►          |             |         |           |              |      |                         |
|                                                                  |             |         |           |              | back | continue                |
|                                                                  |             |         |           |              |      |                         |

6. Enter a **Title** for the opportunity.

**NOTE:** You do not need to select the provider as it is already completed, but if you need to link the opportunity to a different provider, use the **select provider** link.

7. Click the **continue** button to display the **New Opportunity** dialog.

8. Complete any other required fields.

| opportunity                                                         | my homepage   clients   providers   opportunities   ys activities<br>log out 🜶 |
|---------------------------------------------------------------------|--------------------------------------------------------------------------------|
| my homepage > youth service activities search results > provide     | er > opportunity                                                               |
| Sports Coaching - Personal Development<br>Youth Service - West Area | System ID: 40                                                                  |
| Change Summary                                                      | ( back Continue)                                                               |
| Title<br>Sports Coaching                                            | Opportunity Checked                                                            |
| Provider Contact (none)                                             |                                                                                |
| Start Date From                                                     | To                                                                             |
| Valid until 01 0001                                                 | Category (none)                                                                |
| District<br>(none)                                                  | Nearest Town (none)                                                            |
| Target Group (none)                                                 | Locality<br>(none)                                                             |
| Website                                                             | Card Accepted                                                                  |
| Cost Centre Funding / Partnership (none)                            | Amount 0.00                                                                    |
| YS Activity           Standard Sessions   Detached Sessions         | Sexual Health Sessions                                                         |

- 9. You must select the **YS Activity** checkbox. If you do not select this, the activity will <u>not</u> be displayed on the **YS Activity** page.
- 10. Select a **Venue** by clicking the **new** button and enter a name to search for the venue.
- 11. Click the **continue** button to display the **Summary** dialog.
- 12. Click the **change** button on the **Narrative** section.

| opportunity                                                                        |                                                                                                    | unities   ys activities<br>log out 🖉                                                |                                                              |               |
|------------------------------------------------------------------------------------|----------------------------------------------------------------------------------------------------|-------------------------------------------------------------------------------------|--------------------------------------------------------------|---------------|
| my homepage > youth set                                                            | rvice activities search re                                                                                                    | esults > provider > opportu                                                         | nity                                                         |               |
| Sports Coaching -<br>Youth Service - West Ar                                       |                                                                                                    | opment                                                                              |                                                              | System ID: 40 |
| Actions<br>Set Opportunity Inactive                                                | Summary                                                                                                    |                                                                                     |                                                              | change )      |
| Key Opportunity<br>Report Templates<br>Save As<br>Open Provider<br>Change Provider | Contact:<br>Start Date From: 7<br>Valid Until: 01/01/7<br>YS Activity Sessio<br>District: District 2<br>Target Group: Und<br>Category: Categor<br>< Checked by IYSS A<br>No Contact Information | 2015 00:00:00<br>ons: Standard<br>ler 16 years<br>ry 1<br>dministrator, Workgroup 1 | Status: Live<br>Category: Category 1<br>Card Accepted: False |               |
|                                                                                    | No Narrative De                                                                                                    | tails                                                                               |                                                              | (change ▶     |
|                                                                                    | Venues                                                                                                    |                                                                                     |                                                              |               |
|                                                                                    | School<br>view map                                                                                                    | 3<br>School,<br>Tel: 01                                                             | Contact: Mr Tel: 31145                                       |               |
|                                                                                    | No Sessions                                                                                                    |                                                                                     |                                                              | new 🕨         |
|                                                                                    |                                                                                                    |                                                                                     |                                                              |               |

- 13. Enter text to describe the Activity.
- 14. Click the **continue** button to return to the **Summary** dialog.

If you click **ys activities** link in **my homepage**, the new YS activity is displayed under the relevant provider:

| youth service a         | my homepag                     |  |
|-------------------------|--------------------------------|--|
| my homepage > youth set |                                |  |
| Actions                 | Search Results                 |  |
| Search Sessions         | Showing 1 - 2 of 2 providers   |  |
|                         | 🗰 Youth Service - Central Area |  |
|                         | 🗰 Youth Service - West Area    |  |
|                         | 豫 Dance for All                |  |
|                         | 豫 Friday Fun Session           |  |
|                         | 豫 Sports Coaching              |  |
|                         | Showing 1 - 2 of 2 providers   |  |

The Activity record is now complete and ready to add Sessions.

## **Adding Sessions to an Activity**

This procedure shows how to add sessions to a youth service (YS) activity. There are four parts as described below:

- Part 1 Opening a new Session
- Part 2 Entering Curriculum details
- Part 3 Changing Client Attendees
- Part 4 Adding a Session Evaluation

### Part 1 – Opening a new Session

1. Click the **ys activities** link on **my homepage** header bar to display a list of providers.

my homepage | clients | providers | opportunities | ys activities

2. Click the **more** button adjacent to the **YS service area** for which you want to display a list of **Activities**.

| Actions       Search Results         Search Sessions       Showing 1 - 4 of 4 providers         Image: Showing 1 - 4 of 4 providers       more         Image: Showing 1 - 4 of 4 providers       more         Image: Showing 1 - 4 of 4 providers <t< th=""><th>youth servio</th><th>ce activities</th><th>my homepage   clients   providers   opp</th><th>ortunities   ys activities<br/>log out 🖉</th></t<>                                                                                                    | youth servio      | ce activities                                                   | my homepage   clients   providers   opp | ortunities   ys activities<br>log out 🖉 |
|----------------------------------------------------------------------------------------------------|-------------------|-----------------------------------------------------------------|-----------------------------------------|-----------------------------------------|
| Search Sessions Search Results Search Results Showing 1 - 4 of 4 providers Showing 1 - 4 of 4 providers Showing 1 - 4 of 4 providers North College North College North Col | my homepage > you | th service activities search results                            |                                         | Service: Connexions                     |
| Showing 1 - 4 of 4 providers   Image: Showing 1 - 4 of 4 providers   Image: Showing 1 - 4 of 4                                                                                                    |                   | Search Results                                                  |                                         |                                         |
| Sharnbrook Upper School     more       Youth Service - Central Area     01234 123456       Friday Club     Itess       Monday Club     Itesday Club       Thuk day Club     Itesday Club       Tubeday Club     Itesday Club       Vednesday Club     Itesday Club       Youth Service - West Area     more                                                                                                    | Search Sessions   | Showing 1 - 4 of 4 providers                                    |                                         |                                         |
| Youth Service - Central Area       01234 123456         Friday Club       Image: Club         Thub.Zday Club       Image: Club         Tuesday Club       Image: Club         Wednesday Club       Image: Club         Youth Service - West Area       Image: Club                                                                                                    |                   | 🗰 North College                                                 |                                         | (more 🛛                                 |
| Friday Club     Start Club       Image: Start Club       Thub Clay Club       Tuesday Club       Wednesday Club       Image: Wednesday Club       Image: Youth Service - West Area                                                                                                    |                   | Sharnbrook Upper School                                         |                                         | (more ≽)                                |
| <ul> <li>Monday Club</li> <li>Thuk Bay Club</li> <li>Tuesday Club</li> <li>Wednesday Club</li> <li>Wednesday Club</li> <li>Youth Service - West Area</li> </ul>                                                                                                    |                   | Youth Service - Central Area                                    | 01234 123456                            | less 🔅                                  |
|                                                                                                    |                   | ිකි <u>Monday Club</u><br>ිකි Thub.day Club<br>ිකි Tuesday Club |                                         |                                         |
| Showing 1 - 4 of 4 providers                                                                                                    |                   | Youth Service - West Area                                       |                                         | (more >)                                |
|                                                                                                    |                   | Showing 1 - 4 of 4 providers                                    |                                         |                                         |

3. Select an Activity.

4. In the **Sessions** section, click the **new** button to display the **New Session** dialog.

| opportunity                                                         | my homepage   clients   providers   opportunities   ys activities<br>log out 🖉 |
|---------------------------------------------------------------------|--------------------------------------------------------------------------------|
| my homepage > youth service activities search results > opportunity | Service: Connexions                                                            |
| Monday Club                                                         | System ID: 10                                                                  |
| New Session                                                         | back continue                                                                  |
| Session Date (dd mm yyyy): 🔤 📰 Start Time (hh                       | mm): End Time (hh mm): Duration Days:                                          |
| Staff Attending select )                                            |                                                                                |
| Additional Staff:                                                   |                                                                                |
| Venue                                                               |                                                                                |
| ○ The Village Hall - Brambleton -                                   |                                                                                |
|                                                                     | back Continue                                                                  |
|                                                                     |                                                                                |

- 5. Add a new **Session Date** (you can use the calendar icon to select the date).
- 6. Enter a session start and end time (hh mm), e.g. 01 00
- 7. Enter the number of **Duration Days**, if relevant.
- 8. Select the Venue.
- 9. Click the **select** button in the **Staff Attending** panel to add staff to the session. For more information, see the following section, *Selecting the staff who will attend the session*.

Selecting the staff who will attend the session:

- 1. In the **Staff Attending** section, click the **select** button to display the **Select Staff Attending** page.
- 2. Select staff by selecting either the **By Locality** check box or the **All Staff** check box.

| Select Staff Attendi                | ng 💿 By Locality 🛛 All Staff               | (4 back    | < ) (continue) |
|-------------------------------------|--------------------------------------------|------------|----------------|
| Locality                            |                                            |            |                |
| None                                |                                            |            |                |
| O Centre 1                          | O Centre 2                                 | ○ Centre 3 |                |
| Staff<br>Select a locality, and the | n the staff attending, before clicking add | to list 🕨  |                |
|                                     |                                            | ( back     | () (continue)  |

**NOTE:** If you choose **By Locality** only staff from that locality are available for selection.

- Select staff that are attending the session and then click the add to list button. If you have used the By Locality option, you can repeat the above steps if you want to choose more staff from another locality, if applicable.
- The names of the staff attending are displayed in the left-hand column of the screen under Selected Staff. You can remove any staff by using the Remove Activity button so beside their name.

| opportunity                    |                                          |                    | my homepag     | je   clients   providers   opj | portunities   ys activities<br>log out 🖉 |
|--------------------------------|------------------------------------------|--------------------|----------------|--------------------------------|------------------------------------------|
| my homepage > youth            | service activities search results > oppo | rtunity            |                |                                | Service: Connexions                      |
| Selected Staff                 | Select Staff Attending                   | By Locality        | O All Staff    |                                | back Continue                            |
| YS Person 1 X<br>YS Person 3 X | Locality                                 |                    |                |                                |                                          |
|                                | None                                     |                    |                |                                |                                          |
|                                | O Centre 1                               | ⊖ Centre 2         | 2              | ⊖ Centre 3                     |                                          |
|                                | Staff<br>Select a locality, and then the | staff attending, b | efore clicking | (add to list )                 |                                          |
|                                |                                          |                    |                |                                | ● back Continue                          |
|                                |                                          |                    |                |                                |                                          |

**NOTE:** You can use the **Additional Staff** fields to enter staff that are <u>not</u> available in the search, for example volunteers.

5. When you have added the staff you want, click the **continue** button to display the **Summary** dialog, where all details of the new session you have entered are displayed.

| session                                               |                                                |                                                                         |       |       |        |      |        |        |        | my hor | mepage     | clients    | provide  | rs | opportunities   ys a | activities<br>log out 🔗 | / |
|-------------------------------------------------------|------------------------------------------------|-------------------------------------------------------------------------|-------|-------|--------|------|--------|--------|--------|--------|------------|------------|----------|----|----------------------|-------------------------|---|
| my homepage > youth see                               | rvice activities search re                     | e activities search results > opportunity > session Service: Connexions |       |       |        |      |        |        |        |        |            |            |          |    |                      |                         |   |
| Monday Club - Per<br>Youth Service - Central          |                                                | ent                                                                     |       |       |        |      |        |        |        |        |            |            |          |    | Sys                  | stem ID: 10             |   |
| Actions                                               | Summary                                        | Summary (change )                                                       |       |       |        |      |        |        |        |        |            |            |          |    |                      |                         |   |
| Add New Client<br>Duplicate Session<br>Delete Session | Date: 08/05/2014 1<br>Duration Days: 1         | 2:00-                                                                   | 13:00 | 0 (01 | :00)   | Afte | ernooi | n Se   | ssion  | м ті   | he Village | Hall - Bra | ambleton |    |                      |                         |   |
| Shortcuts                                             | Staff Attending:                               |                                                                         |       |       |        |      |        |        |        |        |            |            |          |    |                      |                         |   |
| Attendees<br>Evaluation                               | YS Person 1<br>YS Person 3                     |                                                                         |       |       |        |      |        |        |        |        |            |            |          |    |                      |                         |   |
|                                                       | Recorded by IYSS Adm<br>No Contact Information |                                                                         |       | orkgi | roup 1 | on 0 | 8/05/2 | 2014 a | at 12: | 59     |            |            |          |    |                      |                         |   |
|                                                       | No Curriculum, A                               | ctiviti                                                                 | es an | d Iss | sues   |      |        |        |        |        |            |            |          |    | C                    | hange 🕨 🔺               |   |
|                                                       | Attendees                                      |                                                                         |       |       |        |      |        |        |        |        |            |            |          |    | (more 📚 ) C          | hange 🕨 🔺               |   |
|                                                       |                                                | Belo                                                                    | w 11  | 11    | -12    | 13   | -19    | 20     | )+     |        |            |            |          |    |                      |                         |   |
|                                                       |                                                | м                                                                       | F     | м     | F      | М    | F      | м      | F      | Total  |            |            |          |    |                      |                         |   |
|                                                       | New Attendees                                  |                                                                         |       |       |        |      |        |        |        | 0      |            |            |          |    |                      |                         |   |
|                                                       | Previous Attendees                             |                                                                         |       |       |        |      |        |        |        | 0      |            |            |          |    |                      |                         |   |
|                                                       | Total Attendees                                | 0                                                                       | 0     | 0     | 0      | 0    | 0      | 0      | 0      | 0      |            |            |          |    |                      |                         |   |
|                                                       | No Evaluation                                  |                                                                         |       |       |        |      |        |        |        |        |            |            |          |    | C                    | shange ▶ (▲             |   |
|                                                       |                                                |                                                                         |       |       |        |      |        |        |        |        |            |            |          |    |                      |                         |   |

## Part 2 – Entering Curriculum details

- Now enter information in the Curriculum, Activities and Issues section of the activity Summary dialog by clicking the change button to display the Change Curriculum, Activities and Issues dialog.
- 2. In the Activities section, choose one or more activity options for your session.

| session                          |                                     | my homepa                  | ge   clients   providers   opportunities   ys activities<br>log out 🗸 |
|----------------------------------|-------------------------------------|----------------------------|-----------------------------------------------------------------------|
| my homepage > youth service acti | vities search results > opportunity | > session > update session | Service: Connexions                                                   |
| Monday Club                      |                                     | System ID: 10              |                                                                       |
| Change Curriculum, Act           | ivities and Issues                  |                            | ( back continue)                                                      |
| Curriculum                       |                                     |                            |                                                                       |
| Add/Change Curriculum Details    | select )                            | $\triangleright$           |                                                                       |
| Activities                       |                                     |                            |                                                                       |
| Transition Work                  | Residential                         | Training Course            |                                                                       |
| PSHE                             | Individual Support                  | Counselling & Info         |                                                                       |
| Project Work                     | Drop In                             | Social Ed Programme        |                                                                       |
| Peer Education                   | Other                               | Vouthoria Website Gro      | oup                                                                   |
| Accreditation Work               | Advocacy                            | Mentoring                  |                                                                       |
| □ Sports                         | Arts                                | Information                |                                                                       |
| Challenging Discrimination an    | d Prejudice                         |                            |                                                                       |
| Age                              | Gender                              | Race                       |                                                                       |
| Other relevant information       |                                     |                            |                                                                       |
| Enter notes below:               |                                     |                            |                                                                       |
|                                  |                                     | ~                          |                                                                       |

- 3. In the **Challenging Discrimination and Prejudice** area, choose one of the available options.
- 4. If appropriate, enter notes in the Other relevant information field.
- 5. In the **Curriculum** section you can **Add/Change Curriculum Details**. Click the **select** button to display the **Select Curriculum Area/Sub Area** page.
- 6. Select an Area and a Sub Area then click the add to list button.

The curriculum and sub curriculum titles are displayed in the left-hand column of the screen under the Selected Details heading. You can remove any of these details using the **Remove** Activity button **(3)** beside the name.

| session                                                                                                    | my homepage                                                                                                    | clients   providers   opportunities   ys activities<br>log out \$ |
|----------------------------------------------------------------------------------------------------|----------------------------------------------------------------------------------------------------|-------------------------------------------------------------------|
| my homepage > youth service activities search                                                                                                    | results > opportunity > session > update session                                                                                                    | Service: Connexions                                               |
| Selected Details                                                                                                    | Select Curriculum Area / Sub Area                                                                                                    | ( back (continue)                                                 |
| Make a Positive Contribution (X)     Physical and Personal Environment (X)     Political Awareness (X)     Enjoy and Achieve (X)     Green Issues (X)     Personal Development (X) | Area<br>None<br>Make a Positive Contribution<br>Achieve Economic Well Being<br>Be Healthy<br>Sub Area<br>Select a Curriculum Area and click add to list | O Enjoy and Achieve                                               |
|                                                                                                    |                                                                                                    | ( back continue)                                                  |
|                                                                                                    |                                                                                                    |                                                                   |

7. When the details are correct, click the **continue** button to display the **Summary** dialog. The **Curriculum**, **Activities and Issues** are now updated.

## Part 3 – Changing Client Attendees

To make changes to the attendees:

1. Click the **change** button in the **Attendees** section to display the **Change Attendees** dialog.

| session                                        |                 |             |         |           |          |           |         | my homepage   clients   providers                                                                                                    | ;   opportunities   ys activities<br>log out 🗸 |
|------------------------------------------------|-----------------|-------------|---------|-----------|----------|-----------|---------|----------------------------------------------------------------------------------------------------|------------------------------------------------|
| my homepage > yout                             | h service activ | rities sear | ch resu | lts > opp | ortunity | y > sessi | on > up | date session                                                                                                    | Service: Connexions                            |
| Monday Club                                    |                 |             |         |           |          |           |         |                                                                                                    | System ID: 10                                  |
| Change Atten                                   | dees            |             |         |           |          |           |         |                                                                                                    | back Continue                                  |
| Add known individu<br>Do not include the i     |                 |             |         |           |          |           | jrid.   |                                                                                                    |                                                |
| Individual Attendee<br>add individual attendee |                 |             |         |           |          |           |         |                                                                                                    |                                                |
| Group Attendees                                |                 |             |         |           |          |           |         | Se la companya de la companya de la |                                                |
|                                                | Below 11        | 11          | 12      | 13        | - 19     | 2         | 0+      |                                                                                                    |                                                |
|                                                | M F             | М           | F       | м         | F        | М         | F       |                                                                                                    |                                                |
| New Attendees                                  |                 |             |         |           |          |           |         |                                                                                                    |                                                |
| Previous Attendees                             |                 |             |         |           |          |           |         |                                                                                                    |                                                |
|                                                |                 |             |         |           |          |           |         |                                                                                                    | back continue                                  |
|                                                |                 |             |         |           |          |           |         |                                                                                                    |                                                |

 Search for clients in the Individual Attendees section by clicking the add individual attendee button to display the Add Individual Attendees dialog. Clients who have attended before are displayed.

| session                                                     |                                                                              |                                   | my homepa      | age   clients   p | providers   opportuni   | ties   ys ; | activities<br>log out 🔗 |
|-------------------------------------------------------------|------------------------------------------------------------------------------|-----------------------------------|----------------|-------------------|-------------------------|-------------|-------------------------|
| my homepage > youth se                                      | rvice activities search results > op                                         | portunity > session > update sess | sion           |                   |                         | Service     | : Connexions            |
| Add Individual At                                           | tendees                                                                      |                                   |                |                   |                         | • back      | continue                |
| ■ Actions<br><u>New Search</u><br>Sele All Clients To Group | New Attendees<br>To add the clients who atten<br>When all the attendees have |                                   | rch facility b | elow.             |                         |             |                         |
| Select All Clients On Page                                  | Client Search                                                                |                                   |                |                   |                         |             | search )                |
| Attendees                                                   | To search for clients enter se                                               | earch criteria and click search   | h              |                   |                         |             | (                       |
|                                                             | <ul> <li>Search clients by surname</li> </ul>                                |                                   |                |                   |                         |             |                         |
|                                                             | Surname:                                                                     | Forename:                         |                | System ID:        | Date of Birth (dd mm    | уууу):      | IYSS and<br>People:     |
|                                                             | O Search clients by School /                                                 | / College and Year Group          |                |                   |                         |             |                         |
|                                                             | Institution Type:<br>(none)                                                  | School / College:                 |                |                   | Year Group:<br>(none) V | •           |                         |
|                                                             | ○ Clients that have attende                                                  | d any session for this activity   | Y              |                   |                         |             |                         |
|                                                             | Clients that have attended<br>08/05/2014 12:00                               | d a particular previous sessio    | n              |                   |                         |             |                         |
|                                                             |                                                                              |                                   |                |                   |                         | • back      | Continue ►              |

3. Select clients that have attended a session within the last year and click the **search** button. The screen expands to display **Search Results** of the clients who attended previous sessions.

| session                                                |                                                           |                                                                                                    |                                                                                                |                                                                | my homepa                            | ge   clients | providers | opportunities      | ys activities           |
|--------------------------------------------------------|-----------------------------------------------------------|----------------------------------------------------------------------------------------------------|------------------------------------------------------------------------------------------------|----------------------------------------------------------------|--------------------------------------|--------------|-----------|--------------------|-------------------------|
| my homepage > youth se                                 | rvice a                                                   | ctivities search results > p                                                                                                    | rovider > oppoi                                                                                | rtunity > sessi                                                | on > update sessio                   | n            |           |                    |                         |
| Add Individual At                                      | tende                                                     | es                                                                                                    |                                                                                                |                                                                |                                      |              |           | ( b                | ack continue            |
| Actions     New Search     Select All Clients To Group | To ac                                                     | Iew Attendees<br>o add the clients who attended the session use the search facility below.<br>When all the attendees have been added click continue.                                                                                                    |                                                                                                |                                                                |                                      |              |           |                    |                         |
| Select All Clients On Page                             | Clion                                                     | t Search                                                                                                    |                                                                                                |                                                                |                                      |              |           |                    | search )                |
| Attendees                                              | To se                                                     | Search for clients enter search criteria and click search.                                                                                                    |                                                                                                |                                                                |                                      |              |           |                    |                         |
|                                                        | Surna                                                     | me:                                                                                                    | Forena                                                                                         | ame:                                                           |                                      | System ID:   | Date of   | f Birth (dd mm yyy | y): IYSS and<br>People: |
|                                                        | Institu<br>(non<br>Cli<br>e Cli<br>Sear<br>To se<br>To se | ents that have attend<br>ents that have attend<br>• 19/04/2010 18:00                                                                                                    | School / Cc<br>(none) V<br>ed any sessic<br>ed a particula<br>) found, showin<br>e box of each | on for this ac<br>ar previous s<br>g 1 - 5 of 5<br>client name | tivity<br>ession<br>required then cl |              | dees.     | Year Group:        |                         |
|                                                        |                                                           | Name                                                                                                    | Date of Bi                                                                                     | rth, Age                                                       | Address                              |              |           |                    |                         |
|                                                        |                                                           | Lumma and                                                                                                    | 11000                                                                                          | (Age 20)                                                       | No Corresponde                       | ence Address |           |                    |                         |
|                                                        |                                                           | Μ                                                                                                    | 1.100.000                                                                                      | (Age 19)                                                       | No Corresponde                       | ence Address |           |                    |                         |
|                                                        |                                                           | Μ                                                                                                    |                                                                                                | (Age 20)                                                       | No Corresponde                       | ence Address |           |                    |                         |
|                                                        |                                                           | K                                                                                                    |                                                                                                | (Age 20)                                                       | No Corresponde                       | ence Address |           |                    |                         |
|                                                        |                                                           | J                                                                                                    | 10110                                                                                          | (Age 20)                                                       | No Corresponde                       | ence Address |           |                    |                         |
|                                                        |                                                           | attendees  Attendees  Attendees | of 5                                                                                           |                                                                |                                      |              |           | _                  |                         |
|                                                        |                                                           |                                                                                                    |                                                                                                |                                                                |                                      |              |           | ( <b>4</b> b)      | ack (continue)          |

- 4. Select the names of the clients you want to attend and click the **add attendee** button. The selected clients are displayed on the **Attendees** panel on the left side of the dialog.
- 5. To add more clients, click **New Search** in the left-hand side **Actions** panel to search for individuals.

| session                                        |                                                                                                    | my homepag                             | ge   clients   pro | viders   opportunities   ys | activities<br>log out 💋 |
|------------------------------------------------|----------------------------------------------------------------------------------------------------|----------------------------------------|--------------------|-----------------------------|-------------------------|
| my homepage > youth ser                        | rvice activities search results > provider > c                                                                                                  | opportunity > session > update session | n                  |                             |                         |
| Add Individual At                              | tendees                                                                                                    |                                        |                    | ▲ back                      | continue                |
| Actions New Search Select All Clients To Group | New Attendees<br>To add the clients who attended the<br>When all the attendees have been ad                                                     |                                        | elow.              |                             |                         |
| Select All Clients On Page Attendees X X X     | Client Search<br>To search for clients enter search cri<br>Search clients by surname, forena                                                    |                                        |                    |                             | search )                |
| X<br>X<br>X                                    |                                                                                                    | prename:                               | System ID:         | Date of Birth (dd mm yyyy): | IYSS and<br>People:     |
|                                                | O Search clients by School / College         Institution Type:       School         (none)       V         O Clients that have attended any set | / College:                             |                    | Year Group:<br>(none)       |                         |
|                                                | <ul> <li>Clients that have attended a part</li> <li>19/04/2010 18:00</li> </ul>                                                                 | icular previous session<br>🍃           |                    |                             |                         |
|                                                |                                                                                                    |                                        |                    | d back                      | continue                |

- 6. Type the **Surname** and **Forename** and click the **search** button to display the search results.
- 7. Select clients from the search results list and click the **add attendee** button. The selected clients are added to the **Attendees** list.
- 8. If your **Attendees** selection is now complete, click the **continue** button to display the **Change Attendees** dialog.

9. The list of attendees is displayed in the **Individual Attendees** section. Select the **Attended**, **Participant** and **New** boxes against the clients as appropriate.

| session                                  |              |              |           |           |           |        |           | my hom      | nepage | e   client | s   provie | ders | oppor | tunitie | s   ys  |    | vities<br>out 💋 |
|------------------------------------------|--------------|--------------|-----------|-----------|-----------|--------|-----------|-------------|--------|------------|------------|------|-------|---------|---------|----|-----------------|
| my homepage > you                        | th service a | tivities sea | arch resu | lts > opp | ortunity  | > sess | on > unda | ate session |        |            |            |      |       |         | Service |    | inexions        |
| Monday Club                              |              |              |           | opp       | or currey |        | on oper   |             |        |            |            |      |       |         |         |    | ID: 10          |
| -                                        |              |              |           |           |           |        | N         |             |        |            |            |      |       | 0       |         |    |                 |
| Change Atten                             |              |              |           |           |           |        | ß         |             |        |            |            |      |       | C       | back    | C0 | ntinue          |
| Add known individu<br>Do not include the |              |              |           |           |           |        | urid      |             |        |            |            |      |       |         |         |    |                 |
|                                          |              | attenue      | c3 iii u  | e arou    | p Atte    | nuce i | ina.      |             |        |            |            |      |       |         |         |    |                 |
| Individual Attende                       |              |              |           |           |           |        |           | 1           |        |            |            |      |       |         |         |    |                 |
| Delete Att                               |              | Participa    | ant       | New       | Na        | me     |           |             |        |            |            |      |       |         |         |    |                 |
|                                          | ✓            |              |           |           |           | -      |           |             |        |            |            |      |       |         |         |    |                 |
|                                          | ✓            |              |           |           |           |        |           |             |        |            |            |      |       |         |         |    |                 |
|                                          | ✓            |              |           |           |           | -      |           |             |        |            |            |      |       |         |         |    |                 |
|                                          | ~            |              |           |           |           | -      |           |             |        |            |            |      |       |         |         |    |                 |
|                                          | ✓            |              |           |           |           |        |           |             |        |            |            |      |       |         |         |    |                 |
|                                          | ~            |              |           |           |           |        |           |             |        |            |            |      |       |         |         |    |                 |
| add individual attendee                  | •            |              |           |           |           |        |           |             |        |            |            |      |       |         |         |    |                 |
| Group Attendees                          |              |              |           |           |           |        |           |             |        |            |            |      |       |         |         |    |                 |
| -                                        | Below 1      | 1 1          | 1-12      | 13-       | 19        | 2      | 0+        |             |        |            |            |      |       |         |         |    |                 |
|                                          | MI           | - м          | F         | М         | F         | М      | F         |             |        |            |            |      |       |         |         |    |                 |
| New Attendees                            | 0 0          | 0            | 0         | 0         | 0         | 0      | 0         |             |        |            |            |      |       |         |         |    |                 |
| Previous Attendees                       | 0 0          | 0            | 0         | 0         | 0         | 0      | 0         |             |        |            |            |      |       |         |         |    |                 |
|                                          |              |              |           |           |           |        |           |             |        |            |            |      |       |         | back    | 00 | ntinue          |

- 10. For any young people attending the session whose names you do not have, you can use the **Group Attendees** section under the relevant gender and age headings.
- 11. Click the **continue** button to display the **Session** dialog. The summary of attendees is updated and shows individuals and the total numbers of attendees.
- 12. To expand the section and show more detail of the attendees, use the **more** button in the **Attendees** section. New and participant attendees are identified by the symbol.

| Attendees          |       |      |     |    |     |       |                |    |       |                       |          |         |       |    | C   | less | <u>^</u> | chan | ge 🕨 🔺 |
|--------------------|-------|------|-----|----|-----|-------|----------------|----|-------|-----------------------|----------|---------|-------|----|-----|------|----------|------|--------|
| Attendee Summary   | y:    |      |     |    |     |       |                |    |       |                       |          |         |       |    |     |      |          |      |        |
|                    | Below | v 11 | 11- | 12 | 13- | 19    | 20             | )+ | Total |                       |          |         |       |    |     |      |          |      |        |
|                    | М     | F    | М   | F  | М   | F     | М              | F  | τοται |                       |          |         |       |    |     |      |          |      |        |
| New Attendees      | 0     | 0    | 0   | 0  | 0   | 0     | 0              | 2  | 2     |                       |          |         |       |    |     |      |          |      |        |
| Previous Attendees | 0     | 0    | 0   | 0  | 1   | 1     | 0              | 2  | -     |                       |          |         |       |    |     |      |          |      |        |
| Total Attendees    | 0     | 0    | 0   | 0  | 1   | 1     | 0              | 4  | 6     |                       |          |         |       |    |     |      |          |      |        |
| Individual Attende |       |      |     |    |     |       |                |    |       | Group Atter           | ıde      | e Do    | etail | 5: |     |      |          |      |        |
| Attended Participa | nt Ne | W Na | ime |    | (2  | 5/04  | /1994          | 1) |       |                       | Bel<br>1 | ow<br>1 | 11-   | 12 | 13- | 19   | 20       | )+   |        |
| •                  |       | •    | 4   | -  | (02 | 2/02/ | 1994           | )  |       |                       | м        | F       | м     | F  | м   | F    | м        | F    | Total  |
|                    |       | - 22 |     |    |     |       | /1994<br>5/199 |    |       | New                   |          |         |       |    |     |      |          |      |        |
| •                  |       | •    |     |    | į   | 05/19 | 992)           | -  |       | Attendees             | 0        | 0       | 0     | 0  | 0   | 0    | 0        | 0    | 0      |
| new achievement )  |       |      |     |    | (2  | 20/08 | /1994          | 4) |       | Previous<br>Attendees | 0        | 0       | 0     | 0  | 0   | 0    | 0        | 0    | 0      |
|                    |       |      |     |    |     |       |                |    |       | Total<br>Attendees    | 0        | 0       | 0     | 0  | 0   | 0    | 0        | 0    | 0      |
| No Evaluation      |       |      |     |    |     |       |                |    |       |                       |          |         |       |    |     |      | 0        | chan | ge 🕨 🔺 |

## Part 4 – Adding a Session Evaluation

To add a session evaluation:

- 1. Click the **change** button in the **Evaluation** section to display the **Change Evaluation** dialog. There are two main sections:
  - Young Persons Evaluation of Session
  - Overall Evaluation of Session

| session                                       |                             | my homepage   clier     | nts   providers   opport | tunities   ys activities<br>log out 🔗 |
|-----------------------------------------------|-----------------------------|-------------------------|--------------------------|---------------------------------------|
| my homepage > youth service activities search | h results > opportunity > s | ession > update session |                          | Service: Connexions                   |
| Monday Club                                   |                             |                         |                          | System ID: 10                         |
| Change Evaluation                             |                             |                         |                          | ● back Continue                       |
| Young Persons Evaluation of Session           |                             |                         |                          |                                       |
| ○Very Good                                    | ⊖ Good                      |                         | OUnsatisfactory          |                                       |
| ○ Weak                                        | OAdequate                   |                         | ○ Inadequate             |                                       |
| Evidence for Grade                            | 5                           |                         |                          |                                       |
| Enter notes below:                            | -0                          |                         |                          |                                       |
|                                               |                             | ~                       |                          |                                       |
|                                               |                             |                         |                          |                                       |
|                                               |                             |                         |                          |                                       |
|                                               |                             |                         |                          |                                       |
|                                               |                             |                         |                          |                                       |
|                                               |                             |                         |                          |                                       |
|                                               |                             | $\sim$                  |                          |                                       |
|                                               |                             |                         |                          |                                       |
| Overall Evaluation of Session                 |                             |                         |                          |                                       |
| OVery Good                                    | O Good                      |                         | OUnsatisfactory          |                                       |
| ○ Weak                                        | OAdequate                   |                         | ○ Inadequate             |                                       |
| General Observations                          |                             |                         |                          |                                       |
| Enter notes below:                            |                             |                         |                          |                                       |
|                                               |                             |                         |                          |                                       |

- 2. Complete these two section as follows:
  - a. Select radio buttons to add an overall comment (from Very Weak to Excellent)
  - b. Add notes to comment on relevant aspects of the evaluation.
- 3. Click the **continue** button to finish.
- 4. To see the overall evaluations in the **Evaluation** section, click the **more** button to expand the section to display the notes in the comment boxes.

**NOTE:** If you do <u>not</u> select attendees as participant they are marked as participants after attending 3 or 4 session (as defined by your organisation).

## **Adding a Detached YS Session**

This procedure shows how to add a YS detached session. A detached session is a session that takes place in an outreach situation.

## Part 1 – Session detail and attending staff

1. Click the **ys activities** link on the **My Homepage** header bar to display a list of YS service providers.

| youth service a        | activities                      | my homepage | clients   providers | opportunities   ys activities log out 🗸 |
|------------------------|---------------------------------|-------------|---------------------|-----------------------------------------|
| my homepage > youth se | rvice activities search results |             |                     |                                         |
| Actions                | Search Results                  |             |                     |                                         |
| Search Sessions        | Showing 1 - 2 of 2 provi        | ders        |                     |                                         |
|                        | Youth Service - Cent            | ral Area    | 01234 123456        | (more ≽)                                |
|                        | 🗰 Youth Service - Wes           | t Area      |                     | (more ≽)                                |

- 2. Click the more button for the provider you want to work with. A list of their activities is displayed.
- 3. Select the required activity to display its details.

| youth service a         | activities                      | my homepage | clients   providers   oppo | ortunities   ys activities<br>log out 🗸 |
|-------------------------|---------------------------------|-------------|----------------------------|-----------------------------------------|
| my homepage > youth set | rvice activities search results |             |                            |                                         |
| Actions                 | Search Results                  |             |                            |                                         |
| Search Sessions         | Showing 1 - 2 of 2 provi        | ders        |                            |                                         |
| _                       | Youth Service - Cent            | tral Area   | 01234 123456               | (less ☆)                                |
|                         | B Friday Club                   |             |                            |                                         |
|                         | 豫 Thursday Club                 |             |                            |                                         |

4. In the **Detached/Outreach Sessions** section, click the **new** button to display the **New Detached/Outreach Session** dialog.

| <pre>@pportunity</pre>                        | my homepage   cli       | ents   providers   opportunities   ys activities<br>log out 🗸 |
|-----------------------------------------------|-------------------------|---------------------------------------------------------------|
| my homepage > youth service activities search | h results > opportunity |                                                               |
| Friday Club                                   |                         | System ID: 15                                                 |
| New Detached/Outreach Session                 | n                       | ( back continue)                                              |
| Session Date (dd mm yyyy):                    | Session Duration (      | hh mm): Duration Days:                                        |
| Start Time (hh mm):                           | End Time (hh mm)        | :                                                             |
| Weather:                                      |                         |                                                               |
| Location:                                     |                         |                                                               |
| Curriculum                                    |                         |                                                               |
| Add/Change Curriculum Details select )        |                         |                                                               |
| Level of Contact                              |                         |                                                               |
| Conversation (CC)                             | Acknowledgement (Ack)   | Neutral (NC)                                                  |
| Constructive conversation                     | Observation (Obs)       |                                                               |
| Challenging Discrimination and Prejudio       | ce                      |                                                               |
| Age Gender                                    | Race                    |                                                               |

- 5. Add a new session date (you can use the calendar icon to select the date).
- 6. Enter a session duration (hh mm), e.g. 01 00 and, if relevant, the number of Duration Days.
- 7. Enter a short description of the weather.
- 8. Enter the **Location** name.
- 9. In **Curriculum** panel, click the **Select** button to add curriculum details. For more information, see <u>Adding the curriculum details</u> on page 79.

- 10. Select one or more Level of Contact options.
- 11. Select one or more Challenging Discrimination and Prejudice options.
- 12. Add notes in the Action Taken and Follow-up comment fields.

| Curriculum<br>Stay Safe<br>Personal Safety      |                       |              |
|-------------------------------------------------|-----------------------|--------------|
| Add/Change Curriculum Details                   | select )              |              |
| Level of Contact                                |                       |              |
| Conversation (CC)                               | Acknowledgement (Ack) | Neutral (NC) |
| Constructive conversation<br>Intervention (Int) | ☑ Observation (Obs)   |              |
| Challenging Discrimination ar                   | d Prejudice           |              |
| ☑ Age                                           | Race                  |              |
| Staff Attending select )                        |                       |              |
| Additional Staff:                               |                       |              |
| Action Taken                                    |                       |              |
| Enter notes below:                              |                       |              |
|                                                 |                       | <u>A</u>     |

- 13. In the Staff Attending panel, click the **select** button to add staff to the session. For more information, see <u>Select the staff who are attending</u> on page *80*.
- 14. When the details are correct, click the **continue** button to display the detached session **Summary** dialog.

#### Adding the curriculum details

1. Click select in the Curriculum section to display the opportunity's curriculum dialog.

| opportunity                         | my homepage   clients   providers                                                   | opportunities   ys activities<br>log out 🗸 |
|-------------------------------------|-------------------------------------------------------------------------------------|--------------------------------------------|
| my homepage > youth service activit | ies search results > opportunity                                                    |                                            |
| Selected Details                    | Select Curriculum Area / Sub Area                                                   |                                            |
|                                     | Area<br>None<br>Make a Positive<br>Contribution<br>C Achieve Economic Well<br>Being | C Enjoy and Achieve                        |
|                                     | Sub Area                                                                            |                                            |
|                                     | Select a Curriculum Area and click                                                  |                                            |

- 2. Select an Area. You can choose one or more Sub Areas related to your Area choice.
- 3. Click the **add to list** button. The **curriculum** and **sub curriculum** titles are displayed in the lefthand column of the screen under the **Selected Details** heading. To remove these details, click the **Remove Activity** button **(3)** beside the name.
- 4. When the curriculum details are correct, click the **continue** button to return to the **opportunity** dialog.

#### Select the staff who are attending

1. In the **Staff Attending** section on the **opportunity** dialog, click the **select** button to display the **Select Staff Attending** dialog.

| opportuni      | ty                                      | my homepage   clien   | ts   providers   o | pportunities   ys activities<br>log out 📀 |
|----------------|-----------------------------------------|-----------------------|--------------------|-------------------------------------------|
| my homepage >  | youth service activities search results | s > opportunity       |                    |                                           |
| Selected Staff | Select Staff Attending                  | By Locality           | O All Staff        | back continue                             |
|                | Locality                                |                       |                    |                                           |
|                | O None                                  |                       |                    |                                           |
|                | C Centre 1                              | Centre 2              | •                  | Centre 3                                  |
|                | Staff                                   |                       |                    |                                           |
|                | VS Person 1                             | ĺ                     | YS Person 2        |                                           |
|                | Select a locality, and then the         | ne staff attending, l | before clicking    | add to list 🕨                             |
|                |                                         |                       |                    | back Continue                             |
|                |                                         |                       |                    |                                           |

- 2. In the Select Staff Attending section, select either By Locality or All Staff: If you choose By Locality, only staff from that locality are available for selection.
- 3. In the **Staff** section, select the names who are attending and then click the **add to list** button.
- 4. If you selected **By Locality**, you can repeat the above steps by choosing more staff from another locality.

The names of the staff attending are displayed in the left-hand column of the screen under the **Selected Staff** heading. You can remove any staff by clicking the **Remove Activity** button **Selected Staff** heading.

5. When you finished selecting staff, click the **continue** button to display the **New Session** screen showing details of the new session.

## Part 2 – Select/change Contacts

To make changes to the attendees (referred to as Contacts):

| detached sessi                                 | on                                                  | m      | iy ho | mepa  | ige   | clien  | ts   p | orovio | ders | oppoi      | rtunities |         | ictivities<br>log out 🔗 |    |
|------------------------------------------------|-----------------------------------------------------|--------|-------|-------|-------|--------|--------|--------|------|------------|-----------|---------|-------------------------|----|
| my homepage > youth se                         | rvice activities search r                           | esults | > opp | ortun | ity > | detacl | hed se | ession |      |            |           |         |                         |    |
| Friday Club - Perse<br>Youth Service - Central |                                                     | nt     |       |       |       |        |        |        |      |            |           | Sys     | stem ID: 1              | .5 |
| Actions                                        | Summary                                             |        |       |       |       |        |        |        |      |            |           | C       | hange 🕨                 |    |
| Duplicate Session                              | Date: 31/05/2015                                    | 13.00  | -15.0 | 0 0   | 0.00, |        | Dav    | Sacci  | on   |            |           | _       |                         |    |
| Shortcuts                                      | Staff Attending:                                    | 13.00  | 15.0  | 0) 00 | 0.00  | / All  | Day    | 56351  | on   |            |           |         |                         |    |
| Contacts                                       | Stall Attending.<br>YS Person 1                     |        |       |       |       |        |        |        |      |            |           |         |                         |    |
| Notes                                          |                                                     |        |       |       |       |        |        |        |      |            |           |         |                         |    |
|                                                | Recorded by IYSS Adr<br>No Contact Informatio       |        |       |       |       |        |        |        |      |            |           |         |                         |    |
|                                                | Curriculum ar                                       | nd Le  | vel o | of Co | onta  | ct     |        |        |      |            |           |         | (                       |    |
|                                                | Relevance to Curric<br>Stay Safe<br>Personal Safety | ulum:  |       |       |       |        |        |        |      |            |           |         |                         |    |
|                                                | Challenging Discrimi                                |        |       |       |       |        |        |        |      |            |           |         |                         |    |
|                                                | Contacts                                            |        |       |       |       |        |        |        |      |            | mor       | e 🌾 🕻 C | hange 🕨                 |    |
|                                                |                                                     | Belov  | v 11  | 11-   | 12    | 13-    | 19     | 20     | )+   | <b>T</b> I |           |         |                         |    |
|                                                |                                                     | М      | F     | М     | F     | М      | F      | М      | F    | Total      |           |         |                         |    |
|                                                | New Contacts                                        |        |       |       |       |        |        |        |      | 0          |           |         |                         |    |
|                                                | Previous Contacts                                   |        |       |       |       |        |        |        |      | 0          |           |         |                         |    |
|                                                | Total Contacts                                      | 0      | 0     | 0     | 0     | 0      | 0      | 0      | 0    | 0          |           |         |                         |    |
|                                                | No Notes                                            |        |       |       |       |        |        |        |      |            |           |         | (                       |    |

1. Click the change button in the Contacts section to display the Change Contacts dialog.

| detached session                                                                                                    | my homepage   clients   providers   opportunities   ys activities<br>log out / |
|----------------------------------------------------------------------------------------------------|--------------------------------------------------------------------------------|
| my homepage > youth service activities search results > opportunity > details<br>my homepage > youth service activities search results > opportunity > details | ched session                                                                   |
| Friday Club                                                                                                    | System ID: 15                                                                  |
| Change Contacts                                                                                                    | back Continue                                                                  |
| Add known individuals into the list of individual Contacts<br>Do not include the individual Contacts in the Group Contact grie                                 | 1.                                                                             |
| Individual Contacts<br>add individual contact)                                                                                                    |                                                                                |
| Group Contacts                                                                                                    |                                                                                |
| Below 11 11-12 13-19 20                                                                                                    | +                                                                              |
| M F M F M F M                                                                                                    | F                                                                              |
| New Contacts                                                                                                    |                                                                                |
| Previous Contacts                                                                                                    |                                                                                |
|                                                                                                    | ( back Continue)                                                               |

2. In the **Change Contacts** section, search for clients in the **Individual Attendees** section by clicking the **add individual contact** button to display clients who have attended before.

| detached sessi                                                                                   | on                                                          |        | n     | ny ho | mepa  | age         | clier | nts   | prov  | iders | opportunities | ys activities<br>log out 🖉 |
|--------------------------------------------------------------------------------------------------|-------------------------------------------------------------|--------|-------|-------|-------|-------------|-------|-------|-------|-------|---------------|----------------------------|
| > my homepage > youth service activities search results > opportunity > detached session Service |                                                             |        |       |       |       | Service: YJ |       |       |       |       |               |                            |
| Friday Fun Session<br>Youth Service - West Ar                                                    |                                                             | elop   | me    | nt    |       |             |       |       |       |       |               | System ID:                 |
| Actions                                                                                          | Summary                                                     |        |       |       |       |             |       |       |       |       |               | change )                   |
| Duplicate Session<br>Delete Session                                                              | Date:                                                       | 00:00  | -00:0 | 0 (0: | 3:00) | All         | Day : | Sessi | on    |       |               |                            |
| Shortcuts<br>Contacts                                                                            | Staff Attending:                                            |        |       |       |       |             |       |       |       |       |               |                            |
| Notes                                                                                            | Weather: Fine                                               |        |       |       |       |             |       |       |       |       |               |                            |
|                                                                                                  | Location: Shopping                                          | , cent | re    |       |       |             |       |       |       |       |               |                            |
|                                                                                                  | Recorded by IYSS Adn<br>No Contact Information              |        |       | Norkg | roup  | 1 on        |       |       | at 11 | :14   |               |                            |
|                                                                                                  | Curriculum an                                               | d Le   | vel o | of Co | onta  | ct          |       |       |       |       |               | ۲                          |
|                                                                                                  | Relevance to Curric<br>Stay Safe                            | ulum:  |       |       |       |             |       |       |       |       |               |                            |
|                                                                                                  | Level of Contact:<br>Observation (Obs)<br>Conversation (CC) |        |       |       |       |             |       |       |       |       |               |                            |
|                                                                                                  | Contacts                                                    |        |       |       |       |             |       |       |       |       | mo            | re ⊗ Change ▶ 🋦            |
|                                                                                                  |                                                             | Below  | v 11  | 11-   | 12    | 13-         | 19    | 20    | )+    | Tatal |               |                            |
|                                                                                                  |                                                             | М      | F     | М     | F     | М           | F     | М     | F     | Total |               |                            |
|                                                                                                  | New Contacts                                                | 0      | 0     | 0     | 0     | 0           | 0     | 0     | 0     | 0     |               |                            |
|                                                                                                  | Previous Contacts                                           | 0      | 0     | 0     | 0     | 0           | 0     | 0     | 0     | 3     |               |                            |
|                                                                                                  | Total Contacts                                              | 0      | 0     | 0     | 0     | 0           | 0     | 0     | 0     | 3     |               |                            |
|                                                                                                  | No Notes                                                    |        |       |       |       |             |       |       |       |       |               | ۲                          |
|                                                                                                  |                                                             |        |       |       |       |             |       |       |       |       |               |                            |

- 3. Select **Clients** who have attended a session within the last year and click the **search** button. The screen expands to show the clients who attended previous sessions.
- 4. Select the names of the clients you want to attend and click Add Contacts.
- 5. Click the **New Search** link in the left-hand side **Actions** panel. You can now search for an individual by entering the **Surname** and **Forename** then clicking the **search** button.

6. To select and add a client, select a client from the returned list and click the **add contacts** button.

| detached s                                              | sessi       | on                                                                                                    | I                         | my homepage     | clients   providers | opportunities   ys activities<br>log out 🗸              |
|---------------------------------------------------------|-------------|----------------------------------------------------------------------------------------------------|---------------------------|-----------------|---------------------|---------------------------------------------------------|
| my homepage > y                                         | outh se     | rvice activities search results > o                                                                                   | pportunity > detached ses | sion            |                     |                                                         |
| Add Individ                                             | ual Co      | ontacts                                                                                                    |                           |                 |                     | back continue                                           |
| Actions<br>New Search<br>Select All Clients<br>Contacts |             | New Contacts<br>To add the contacts for thi<br>When all the Contacts have                                             |                           |                 | ۷.                  |                                                         |
| Contacts                                                | X<br>X<br>X | Client Search<br>To search for clients enter<br>© Search clients by surnar                                            |                           |                 | th                  | (search )                                               |
|                                                         | X           | Surname:<br>C Search clients by Schoo<br>Institution Type:<br>(none)                                                  | Forename:                 | pup             | System ID:          | Date of Birth (dd mm<br>yyyy):<br>Year Group:<br>(none) |
|                                                         |             | Search Results 1 client(s<br>To select the client tick the<br>To search again for addition<br>(add contacts )<br>Name |                           | me required the |                     | 5.                                                      |
|                                                         |             | add contacts v<br>1 client(s) found, showing 1 - 1                                                                    | (Age 20)<br>of 1          | Address Unkno   | wn                  |                                                         |

- 7. The selected client is added to the **Contacts** list. If your selection is now complete, click the **continue** button.
- 8. The list of attendees is displayed in the **Individual Contacts** section. If they are new members, select the **New** checkbox beside their name.
- 9. In the **Group Contacts** section, enter the new contacts under the relevant gender and age headings.

| detached se                             | ession        |                                  |                     |                 | my homepage | clients   pr | oviders | opportuni |        | ctivities<br>og out 💋 |
|-----------------------------------------|---------------|----------------------------------|---------------------|-----------------|-------------|--------------|---------|-----------|--------|-----------------------|
| my homepage > you                       | uth service a | ctivities search re              | sults > opportunity | v > detached se | ssion       |              |         |           |        | og our 🦻              |
| Friday Club                             |               |                                  |                     |                 |             |              |         |           | Sys    | tem ID: 15            |
| Change Cont                             | tacts         |                                  |                     |                 |             |              |         |           | ( back | (continue)            |
| Add known individ<br>Do not include the |               |                                  |                     |                 |             |              |         |           |        |                       |
| Individual Contact                      | ts            |                                  |                     |                 |             |              |         |           |        |                       |
| Delete                                  | New           | Name                             |                     |                 |             |              |         |           |        |                       |
|                                         |               | Average Street and Street Street |                     |                 |             |              |         |           |        |                       |
| add individual contact                  | •             |                                  | $\searrow$          |                 |             |              |         |           |        |                       |
| Group Contacts                          |               |                                  |                     |                 |             |              |         |           |        |                       |
| -                                       | Below 11      | 11-12                            | 13-19               | 20+             |             |              |         |           |        |                       |
|                                         | M F           | M F                              | M F                 | M F             |             |              |         |           |        |                       |
| New Contacts                            | 0 0           | 0 0                              | 0 0                 | 5 4             |             |              |         |           |        |                       |
| Previous Contacts                       | 0             | 0                                | 0                   | 0               |             |              |         |           |        |                       |
|                                         |               |                                  |                     |                 |             |              |         |           | • back | (continue)            |
|                                         |               |                                  |                     |                 |             |              |         |           |        |                       |

- 10. Click the **continue** button. The table of attendees is updated and shows individuals and the total numbers of attendees.
- 11. To expand the section and show more detail of the attendees, click the **more** button in the **Attendees** section. New attendees are identified by the symbol.

## **Duplicating a Detached YS Session**

To duplicate a YS session:

1. Click the **ys activities** link on the **My Homepage** header bar to display a list of YS service providers.

| youth service a         | activities                      | my homepage | clients   providers | opportunities   ys activities   opportunities   opportunities   opportunities   opportunities   opportunities |
|-------------------------|---------------------------------|-------------|---------------------|----------------------------------------------------------------------------------------------------|
| my homepage > youth ser | rvice activities search results |             |                     |                                                                                                    |
| Actions                 | Search Results                  |             |                     |                                                                                                    |
| Search Sessions         | Showing 1 - 2 of 2 provid       | ders        |                     |                                                                                                    |
|                         | Youth Service - Cent            | ral Area    | 01234 123456        | (more 😵                                                                                                    |
|                         | Youth Service - West            | t Area      |                     | (more 😵                                                                                                    |

2. Click the **more** button for the provider you want to work with. A list of their activities is displayed.

| youth service a         | activities                                                                | my homepage | clients   providers   ( | opportunities   ys activities<br>log out 🗸 |
|-------------------------|---------------------------------------------------------------------------|-------------|-------------------------|--------------------------------------------|
| my homepage > youth ser | vice activities search results                                            |             |                         |                                            |
| Actions                 | Search Results                                                            |             |                         |                                            |
| Search Sessions         | Showing 1 - 2 of 2 provid                                                 | lers        |                         |                                            |
|                         | 🗰 Youth Service - Cent                                                    | ral Area    | 01234 123456            | less ☆                                     |
|                         | នៃ <u>Friday Club</u><br>នៃ Mon <del>ol</del> ay Club<br>នៃ Thursday Club |             |                         |                                            |

3. Select the required activity to display its details.

| opportunity                                                     |                                                            |                                | my homepage   clients   providers   opportunitie             | es   ys activities<br>log out 💋 |
|-----------------------------------------------------------------|------------------------------------------------------------|--------------------------------|--------------------------------------------------------------|---------------------------------|
| my homepage > youth see                                         | ervice activities search result                            | s > provider > opportunity     |                                                              |                                 |
| Friday Club - Pers<br>Youth Service - Central                   |                                                            |                                |                                                              | System ID: 15                   |
| Actions<br>Set Opportunity Inactive                             | Summary                                                    |                                |                                                              | Change )                        |
| Key Opportunity<br>Report Templates<br>Save As<br>Onen Provider | Contact:<br>Start Date From: 26/<br>Valid Until: 01/01/202 |                                | Status: Live<br>Category: Category 2<br>Card Accepted: False |                                 |
|                                                                 | No Sessions                                                |                                |                                                              | new 🕨                           |
|                                                                 | Detached/Outre                                             | ach Sessions                   |                                                              | more ≽ new ▶                    |
|                                                                 | Date and Duration<br>■ <u>31/05/2015 00:00</u>             | <b>Venue</b><br>Community Hall | <b>Curriculum</b><br>Stay Safe                               |                                 |

- 4. Click the session you want to duplicate.
- 5. From Actions in the side panel, click on Duplicate Session.

| detached sess                                                          | ion my homepage   clients   providers   opportunities             | s   ys activities<br>log out 💋 |  |  |  |  |
|------------------------------------------------------------------------|-------------------------------------------------------------------|--------------------------------|--|--|--|--|
| my homepage > youth s                                                  | ervice activities search results > opportunity > detached session | Service: YJ                    |  |  |  |  |
| Friday Fun Session - Personal Development<br>Youth Service - West Area |                                                                   |                                |  |  |  |  |
| Actions                                                                | Summary                                                           | change 🕨 🔺                     |  |  |  |  |
| Duplicate Session<br>Delete Session                                    | Date: 00:00-00:00 (03:00) All Day Session                         |                                |  |  |  |  |
| Shortcuts                                                              | Staff Attending:                                                  |                                |  |  |  |  |
| Contacts<br>Notes                                                      | Weather: Fine                                                     |                                |  |  |  |  |
|                                                                        | Location: Shopping centre                                         |                                |  |  |  |  |
|                                                                        | Recorded by IYSS Administrator, Workgroup 1 on at 11:14           |                                |  |  |  |  |

6. Select which items you want to duplicate into the new session, i.e. **Staff**, **Curriculum Areas**, **Activities**, **Issues**, **Attendees**.

| detached session                                                                                                    | my homepage   clients   providers   opportunities   ys activities<br>log out 🖉 |
|----------------------------------------------------------------------------------------------------|--------------------------------------------------------------------------------|
| my homepage > youth service activities search results > provider > opportunity                                                                                                    | > detached session                                                             |
| Friday Club                                                                                                    | System ID: 15                                                                  |
| Duplicate Session                                                                                                    | ( back ) continue)                                                             |
| Select the session items to duplicate:                                                                                                    |                                                                                |
| □ Staff □ Curriculum Areas □ Activities                                                                                                    | □ Issues                                                                       |
| Start Date and number of Sessions         Start Date (dd mm yyyy):         Single Occurrence - Select this to create a single session for the dat         Weekly Occurrence - Select this if you want to create weekly session |                                                                                |
| □ Monday □ Tuesday □ Wednesday □ Thursda<br>End after week(s)                                                                                                    | y 🗆 Friday 🔲 Saturday 🗖 Sunday                                                 |
|                                                                                                    | ( back continue)                                                               |

- 7. Enter a Start Date.
- 8. Then either:
  - a. To create one duplicate session, click Single Occurrence.
  - b. To create <u>multiple</u> duplicate sessions, **Weekly Occurrence**. Select the required days of the week and **End after** a number of weeks.
- 9. When you have made your selection, click the **continue** button to return to your original session now showing the duplicate session.

| opportunity                                                                        |                                                                                                    |                                                  | my homepage   clients   providers   opportu                  | inities   ys activities<br>log out 🖉 |
|------------------------------------------------------------------------------------|----------------------------------------------------------------------------------------------------|--------------------------------------------------|--------------------------------------------------------------|--------------------------------------|
| my homepage > youth se                                                             | rvice activities search resul                                                                                           | ts > provider > opportunity                      |                                                              |                                      |
| Friday Club - Perso<br>Youth Service - Central                                     |                                                                                                    |                                                  |                                                              | System ID: 15                        |
| Actions<br>Set Opportunity Inactive                                                | Summary                                                                                                    |                                                  |                                                              | change )                             |
| Key Opportunity<br>Report Templates<br>Save As<br>Open Provider<br>Change Provider | Contact:<br>Start Date From: 26/04/2010<br>Valid Until: 01/01/2020 00:00:00<br>YS Activity Sessions: Standard, Detached |                                                  | Status: Live<br>Category: Category 2<br>Card Accepted: False |                                      |
|                                                                                    | Centre<br>view map                                                                                                    | Bedford,<br>MK42 9JH                             |                                                              |                                      |
|                                                                                    | No Sessions                                                                                                    |                                                  |                                                              | new 🕨                                |
|                                                                                    | Detached/Outreach Sessions                                                                                              |                                                  |                                                              | more ≽ new ▶                         |
|                                                                                    | Date and Duration<br>■ 31/05/2015 00:00<br>■ 25/05/2014 00:00<br>√ <sup>In</sup> )                                      | <b>Venue</b><br>Community Hall<br>Community Hall | Curriculum<br>Stay Safe                                      |                                      |
|                                                                                    |                                                                                                    |                                                  |                                                              |                                      |

10. Look at your **Activity** to see your future sessions which you can update as they occur.

## **Deleting a Detached YS Session**

If you have the required permissions, you can delete detached sessions.

To delete a detached session:

1. Log into One IYSS.

2. In the **my homepage** header bar, click the **ys activities** hyperlink to display the **youth service activities** screen.

| youth service a                         | activities                      | my homepage | clients   providers | opportunities   ys activities   opportunities   opportunities   opportunities   opportunities   opportunities |
|-----------------------------------------|---------------------------------|-------------|---------------------|----------------------------------------------------------------------------------------------------|
| my homepage > youth ser                 | rvice activities search results |             |                     |                                                                                                    |
| Actions                                 | Search Results                  |             |                     |                                                                                                    |
| Search Sessions Showing 1 - 2 of 2 prov |                                 | ders        |                     |                                                                                                    |
|                                         | Youth Service - Cent            | tral Area   | 01234 123456        | (more 😵                                                                                                    |
|                                         | 🗰 Youth Service - Wes           | t Area      |                     | (more ≽)                                                                                                    |

3. Click the **more** button for the appropriate provider to display a list of activities.

| youth service a                            | activities                                                                  | my homepage | clients   providers | opportunities   ys activities<br>log out 🗸 |
|--------------------------------------------|-----------------------------------------------------------------------------|-------------|---------------------|--------------------------------------------|
| my homepage > youth ser                    | rvice activities search results                                             |             |                     |                                            |
| Actions                                    | Search Results                                                              |             |                     |                                            |
| Search Sessions<br>Showing 1 - 2 of 2 prov |                                                                             | ders        |                     |                                            |
|                                            | 🗰 Youth Service - Cent                                                      | tral Area   | 01234 123456        | ess (                                      |
|                                            | <ul> <li>Friday Club</li> <li>Monody Club</li> <li>Thursday Club</li> </ul> |             |                     |                                            |

4. From the list, click the required activity to display the activity details.

| opportunity                                                     |                                                                             |                            | my homepage   clients   providers   oppor                    | rtunities   ys activities<br>log out 🖉 |
|-----------------------------------------------------------------|-----------------------------------------------------------------------------|----------------------------|--------------------------------------------------------------|----------------------------------------|
| my homepage > youth set                                         | ervice activities search result                                             | s > provider > opportunity |                                                              |                                        |
| Friday Club - Pers<br>Youth Service - Central                   |                                                                             |                            |                                                              | System ID: 15                          |
| Actions<br>Set Opportunity Inactive                             | Summary                                                                     |                            |                                                              | Change 🕨                               |
| Key Opportunity<br>Report Templates<br>Save As<br>Onen Provider | Contact:<br>Start Date From: 26/04/2010<br>Valid Until: 01/01/2020 00:00:00 |                            | Status: Live<br>Category: Category 2<br>Card Accepted: False |                                        |
|                                                                 | No Sessions                                                                 |                            |                                                              | new 🕨                                  |
|                                                                 | Detached/Outrea                                                             | ach Sessions               |                                                              | (more ≽) new ▶                         |
|                                                                 | Date and Duration<br>■ <u>31/05/2015 00:00</u>                              | Venue<br>Community Hall    | Curriculum<br>Stay Safe                                      |                                        |

5. In the **Detached/Outreach Sessions** table, click the **Date and Duration** of the required session to display the **Detached Session** screen.

| detached ses                               | sion                                                        |                                 | n       | ny ho | mepa    | age    | clier | nts    | prov  | iders | opportu | nities | ys activi<br><b>log o</b> l |          |
|--------------------------------------------|-------------------------------------------------------------|---------------------------------|---------|-------|---------|--------|-------|--------|-------|-------|---------|--------|-----------------------------|----------|
| my homepage > youth                        | service activities search re                                | esults                          | > opp   | ortun | ity > o | detach | ed se | ession |       |       |         |        | Serv                        | vice: YI |
| Friday Fun Session<br>Youth Service - West | on - Personal Dev<br>Area                                   | elop                            | me      | nt    |         |        |       |        |       |       |         |        | System                      | ID:      |
| Actions                                    | Summary                                                     | Summary (change )               |         |       |         |        |       |        |       | e 🕨 🔺 |         |        |                             |          |
| Duplicate Session                          | Date:                                                       | 00:00                           | -00:0   | 0) 00 | 3:00)   | All    | Dav   | Sessi  | on    |       |         |        |                             |          |
| Delete Session<br>Shortcuts                | Staff Attending:                                            |                                 |         |       | ,       |        |       |        |       |       |         |        |                             |          |
| Contacts<br>Notes                          | Weather: Fine                                               |                                 |         |       |         |        |       |        |       |       |         |        |                             |          |
|                                            | Location: Shopping                                          | cent                            | re      |       |         |        |       |        |       |       |         |        |                             |          |
|                                            | Recorded by IYSS Adm<br>No Contact Information              | ninistra                        | ator, \ | Workg | Iroup   | 1 on   |       |        | at 11 | 1:14  |         |        |                             |          |
|                                            | Curriculum an                                               | Curriculum and Level of Contact |         |       |         |        |       |        |       |       |         |        |                             |          |
|                                            | Relevance to Curric<br>Stay Safe                            | ulum:                           |         |       |         |        |       |        |       |       |         |        |                             |          |
|                                            | Level of Contact:<br>Observation (Obs)<br>Conversation (CC) | Observation (Obs)               |         |       |         |        |       |        |       |       |         |        |                             |          |
|                                            | Contacts                                                    |                                 |         |       |         |        |       |        |       |       |         | more   | Chang                       | e 🕨 🔺    |
|                                            |                                                             | Belov                           | v 11    | 11-   | 12      | 13-    | 19    | 20     | +     | Total |         |        |                             |          |
|                                            |                                                             | М                               | F       | М     | F       | М      | F     | м      | F     | Total |         |        |                             |          |
|                                            | New Contacts                                                | 0                               | 0       | 0     | 0       | 0      | 0     | 0      | 0     | 0     |         |        |                             |          |
|                                            | Previous Contacts                                           | 0                               | 0       | 0     | 0       | 0      | 0     | 0      | 0     | 3     |         |        |                             |          |
|                                            | Total Contacts                                              | 0                               | 0       | 0     | 0       | 0      | 0     | 0      | 0     | 3     |         |        |                             |          |
|                                            | No Notes                                                    |                                 |         |       |         |        |       |        |       |       |         |        |                             |          |
|                                            |                                                             |                                 |         |       |         |        |       |        |       |       |         |        |                             |          |

- 6. In the **Actions** list, click the **Delete Session** hyperlink to display a confirmation dialog.
- 7. Click the **OK** button to save the changes and close the dialog.

## **Printing a Register**

To print a register:

- 1. In the My Homepage page, click on the YS Activities link to display a list of YS services.
- 2. Select the **YS service** you want to work with and click the **more** button to display a list of sessions for the **YS service** you have chosen.
- 3. Select the session you want to print a register for to display the session page.

4. From the Actions section in the left-hand side of the dialog, select Report Templates.

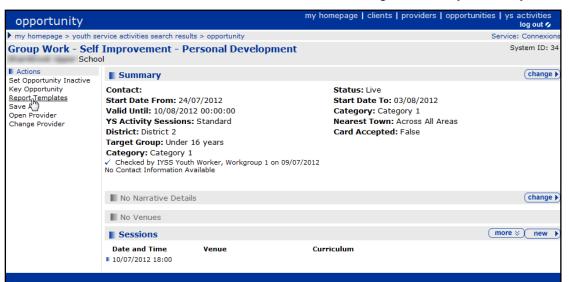

5. In the Method section of the Print/Export Template window, select Print Template.

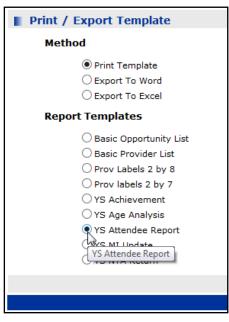

- 6. In the Report Templates section select the report you want, e.g. YS Attendee Report.
- 7. Click the **continue** button.

Your report is ready to view in PDF format. You can print it or save it using the tools on the tool bar.

## **Adding YS Achievements**

To add YS achievements to a client:

| Professional Contacts and Involvements                                                                              | (more ≽) (change ) (▲ |
|----------------------------------------------------------------------------------------------------|-----------------------|
| Lead Worker is IYSS Administrator (Active)<br>No Contact Information Available<br>Lead Professional is Not Selected |                       |
| No YS Achievements and PIPA                                                                                         | (change )             |

- 1. In the client's record, click the **change** button in the **YS Achievements** area of the **Professional Contacts and Involvements** section to display the **Change YS Achievements and PIPA** dialog.
- 2. Go to the **Achievements** section and click the **new achievement** link to display the **where was the achievement gained** dialog.

| client                                                                       | my homepage   clients   providers   opportunities   ys activities<br>log out ø |
|------------------------------------------------------------------------------|--------------------------------------------------------------------------------|
| my homepage > client search > client search results > client > update client |                                                                                |
| darrell Republic                                                             | System ID: 8896264                                                             |
| Where was the achievement gained                                             | ( back ) continue)                                                             |
| Enter an Activity name, and click search to view results                     |                                                                                |
|                                                                              | ● back Continue                                                                |

- 3. Search for the Activity where the achievement was gained by entering the Activity name.
- 4. Click the **search** button to display the search results.

| client                                          |                               | my homepage   clients   providers   opportunities   ys activities<br>log out 🖉 |
|-------------------------------------------------|-------------------------------|--------------------------------------------------------------------------------|
| my homepage > client search > client search res | ults > client > update client |                                                                                |
| Aurold Reynolds                                 |                               | System ID: 8896264                                                             |
| Where was the achievement gained                |                               | ( back Continue)                                                               |
| Enter an Activity name, and click search to v   | view results                  |                                                                                |
| search )                                        | )                             |                                                                                |
| Results from activity search, please selec      | ct and continue               |                                                                                |
| Provider                                        | Activity                      |                                                                                |
| C Youth Service - Central Area                  | Wednesday Club                |                                                                                |
| C Youth Service - West Area                     | Sports Coaching               |                                                                                |
| C Youth Service - Central Area                  | Thursday Club                 |                                                                                |
| Youth Service - Central Area                    | Friday Club                   |                                                                                |
| O Youth Service - Central Area                  | Monday Club                   |                                                                                |
| C Youth Service - Central Area                  | Tuesday Club                  |                                                                                |
| C Youth Service - West Area                     | Friday Fun Session            |                                                                                |
| C Youth Service - West Area                     | Dance for All                 |                                                                                |
| If the activity you require is not in the list  | t, enter a new activity and   | search again                                                                   |
|                                                 |                               | ● back Continue                                                                |

5. Select the **Provider** and **Activity** you require, then click the **continue** button.

| client                                      | my homepage   c                           | lients   providers   opportunities   ys activities<br>log out 🗸                                                 |
|---------------------------------------------|-------------------------------------------|----------------------------------------------------------------------------------------------------|
| my homepage > client search > client search | results > client > update client          |                                                                                                    |
| Aurolf Reynolds                             |                                           | System ID: 8896264                                                                                              |
| New Achievement                             |                                           | ( back ) continue ▶                                                                                             |
| Date Started (dd mm yyyy):                  |                                           |                                                                                                    |
| Date Gained (dd mm yyyy):                   |                                           |                                                                                                    |
| Formal Accreditation                        |                                           |                                                                                                    |
| Babysitting                                 | ACIS - 50 Hours                           | Citizens in Action                                                                                              |
| Duke of Edinburghs Award                    | Top Play/Top Sport                        | ASDAN                                                                                                    |
| SMART .                                     | RYA                                       | Community Sport Leader Award                                                                                    |
| 🗆 Basic Skills                              | Open College Network - Sports             | ACIS - 25 Hours                                                                                                 |
| NVQ Youth Work                              | Food Hygiene                              | 🗌 Open College Network - Arts                                                                                   |
| Princes Trust XL                            | Duke of Edinburghs Award - Section Award  | Peterborough Youth Award                                                                                        |
| Cambridgeshire Youth Award                  | Millennium Volunteer                      | Vouth Achievement Awards                                                                                        |
| Arts Awards                                 | 🗖 First Aid                               | 🗆 British Canoe Union                                                                                           |
| Locally Awarded Certificate                 | GCSE Dance                                |                                                                                                    |
| Recorded Learning Outcomes                  |                                           |                                                                                                    |
|                                             | En la la la la la la la la la la la la la | E a la companya de la companya de la companya de la companya de la companya de la companya de la companya de la |

6. Enter the **Date Started** and **Date Gained** (if already gained). This can be completed later, if appropriate.

7. Click the continue button to return to the Change YS Achievements and PIPA dialog.

The Achievement is displayed in the list which you can amend later if required.

NOTE: This procedure can also be used from a session to add Achievements to multiple client records.

## Showing a Provider under 'ys activities'

To make a provider show up under YS activities only:

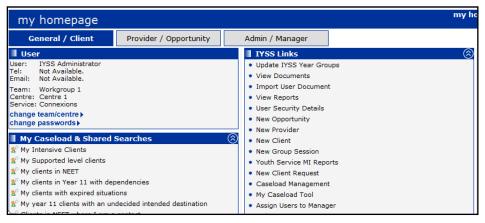

1. On **my homepage**, click **New Provider** from the **IYSS Links** panel to display the **provider add** dialog.

| provider add               | my homepage   clients   providers   opportunities   ys activities<br>log out ◊ |
|----------------------------|--------------------------------------------------------------------------------|
| my homepage > provider add |                                                                                |
| Add Provider - Name Search | (search )                                                                      |
| Provider Name:             |                                                                                |
| Bedford Youth Service      | ]                                                                              |
|                            | (search )                                                                      |
|                            |                                                                                |

2. Enter the new provider's name in the **Provider Name** field, then click the **Search** button to display the **Add Provider** dialog.

| provider add                                                    |                                                | my homepage   clients   providers   opportunities   ys activities<br>log out 4 |
|-----------------------------------------------------------------|------------------------------------------------|--------------------------------------------------------------------------------|
| my homepage > provider add                                      |                                                |                                                                                |
| Add Provider                                                    |                                                | back continue                                                                  |
| Name<br>Bedford Youth Service                                   |                                                |                                                                                |
| Туре                                                            |                                                |                                                                                |
| Agency                                                          | Employer                                       | FE Provider                                                                    |
| HE Provider                                                     | C Other                                        | Parent Provider                                                                |
| Personal Development                                            | School                                         | Training Provider                                                              |
| WEX Provider                                                    | □ YOI                                          |                                                                                |
| Geographical Area:                                              | DCSF ID:                                       |                                                                                |
| Address Details                                                 |                                                |                                                                                |
| Current Address:                                                |                                                |                                                                                |
| To search for an address, either enter the full/partial post of | code or an address line. Click 'find address'. |                                                                                |
| Post Code:                                                      |                                                |                                                                                |
|                                                                 |                                                |                                                                                |
| Address Line:                                                   |                                                |                                                                                |
| Click on an address in the list to select. Click 'select addres | s' to make it the current address              |                                                                                |
| Addresses found:                                                | s to make it the current address.              |                                                                                |
| (none)                                                          | select address>                                |                                                                                |

- 3. In the Add Provider dialog:
  - a. Select the provider's Type as Personal Development,
  - b. Select a Geographical Area,
  - c. Enter the first part of the **Post Code** with the first number of the second part of the postcode, e.g. RG37 4
  - d. Click the Find Address button to display addresses for this postcode.
- 4. In the **Addresses found** list, highlight the address you want, then click the **select address** button.
- 5. Enter Contact Details for this provider (if known), e.g. Phone Number, Phone Number 2, Fax Number and Email Fields.
- 6. Click the **Continue** button to display the **provider** dialog.

| provider                                                                                                    |                                                                                                 | my ho                                                                |
|----------------------------------------------------------------------------------------------------|-------------------------------------------------------------------------------------------------|----------------------------------------------------------------------|
| my homepage > provider                                                                                                    | add > provider                                                                                  |                                                                      |
| Bedford Youth Ser<br>Personal Development w                                                                                    |                                                                                                 |                                                                      |
| Actions<br>Set Provider Inactive                                                                                               | Summary 🚹                                                                                       |                                                                      |
| Set Provider Inactive<br>Key Provider<br>Bookmark Provider<br>Add Event<br>Add Reminder<br>Report Templates<br>New Opportunity | Type: Personal Development<br>Status: Live<br>Nature of Business:<br>Managing Team: Workgroup 1 | The Folly,<br>1 Stannard Way,<br>Cardington,<br>Bedford,<br>MK44 3SG |
|                                                                                                    | No Contacts                                                                                     |                                                                      |
|                                                                                                    | No Live Opportunities                                                                           |                                                                      |

**NOTE:** A new provider has now been created. You can search and find it under **Providers** with a **Provider Type** of **Personal Development**. However, this will <u>not</u> show up in **YS activities** yet.

7. On the provider page, click the **New Opportunity** link from the **Actions** link panel on the left hand side of the dialog to display the **New Opportunity** dialog.

| provider                                                                                                    |                         | my homepage   clients   providers   opp | ortunities   ys activities<br>log out 🗸 |
|----------------------------------------------------------------------------------------------------|-------------------------|-----------------------------------------|-----------------------------------------|
| my homepage > providers search > opportunities and providers search > opportunities and providers search > opportunitie | arch results > provider |                                         |                                         |
| New Opportunity                                                                                                    |                         |                                         | back continue                           |
| Please select an opportunity type and click continue to p                                                                                                    | proceed.                |                                         |                                         |
| C Further Education                                                                                                    | C Higher Education      | Personal Development                    |                                         |
| C Statutory Education                                                                                                    | C Training              | C Vacancy                               |                                         |
| C Work Experience                                                                                                    |                         |                                         |                                         |
|                                                                                                    |                         |                                         | back continue                           |
|                                                                                                    |                         |                                         |                                         |

- 8. In the New Opportunity panel, select Personal Development.
- 9. Click the **Continue** button to display the **New Personal Development Opportunity** dialog.
- 10. Enter a **Title** for the new opportunity, e.g. Youth Club:

| provider                                                                               | my homepage   clients   providers   opportunities   ys activities<br>log out \$ |
|----------------------------------------------------------------------------------------|---------------------------------------------------------------------------------|
| my homepage > providers search > opportunities and providers search results > provider |                                                                                 |
| New Personal Development Opportunity                                                   | ( back continue)                                                                |
| Title<br>Youth Club                                                                    |                                                                                 |
| Provider:<br>Bedford Youth Service                                                     |                                                                                 |
| select provider >                                                                      |                                                                                 |
|                                                                                        |                                                                                 |
|                                                                                        | back (continue)                                                                 |
|                                                                                        |                                                                                 |

11. If you want to add the opportunity to a different provider, see <u>Optional: Adding the Opportunity to</u> <u>a different Provider</u> on page *92*.

## **Optional: Adding the Opportunity to a different Provider**

In the procedure above, a new provider was created (as a Personal Development type). If you want to add the new opportunity to a different provider, click **select provider**. Make sure you select another Personal Development provider.

If you do not know the name of a Personal Development Provider, you can enter %% as a wildcard search in the **Title** field. However <u>all</u> providers will be displayed in the search results, not just Personal Development Providers.

 Once you have entered the opportunity title for personal development provider you want, click Continue. OneIYSS has now created the opportunity against the Personal Development Provider.

| opportunity                                                                                                    |                                                                                                    | my homepage   clients   providers   opportunities   ys activities<br>log out ቃ |
|----------------------------------------------------------------------------------------------------|----------------------------------------------------------------------------------------------------|--------------------------------------------------------------------------------|
| my homepage > provide                                                                                          | ers search > opportunities and providers search results > provider > opportunity                                                          |                                                                                |
| Youth Club - Perso<br>Bedford Youth Service                                                                    | sonal Development                                                                                                    | System ID: 3-                                                                  |
| Actions<br>Set Opportunity Inactive                                                                            | Summary                                                                                                    | (change i                                                                      |
| Set Opportunity Inactive<br>Key Opportunity<br>Report Templates<br>Save As<br>Open Provider<br>Change Provider | Contact:<br>Start Date From: 10/12/2013<br>· Checked by IYSS Administrator, Workgroup 1 on 10/12/2013<br>We Contact Information Available | Status: Live<br>Card Accepted: False                                           |
|                                                                                                    | No Narrative Details                                                                                                    | (change l                                                                      |
|                                                                                                    | No Venues                                                                                                    |                                                                                |
|                                                                                                    |                                                                                                    |                                                                                |

2. To continue, click the **change** button on the **Summary** panel to display the **Change Summary** dialog.

| opportunity                                               |                                                     | my homepage   clients   p |
|-----------------------------------------------------------|-----------------------------------------------------|---------------------------|
| my homepage > providers search > opportunities            | and providers search results > provider > opportuni | ty                        |
| Youth Club - Personal Developmen<br>Bedford Youth Service | nt                                                  |                           |
| Change Summary                                            |                                                     |                           |
| Title                                                     |                                                     |                           |
| Youth Club                                                | Opportunity Checked                                 |                           |
| Provider Contact                                          |                                                     |                           |
| (none) 💌                                                  |                                                     |                           |
| add new contact≽                                          |                                                     |                           |
| Start Date From                                           |                                                     | To                        |
| Valid until 01 12 2015                                    |                                                     | Category<br>Category 1 -  |
| District 1                                                |                                                     | Area 1                    |
| Target Group<br>Under 16 years 💌                          |                                                     | Centre 1                  |
| Website                                                   |                                                     | Card Accepted             |
| Cost Centre                                               | Funding / Partnership<br>(none)                     | Amount<br>0.00            |
| Image: VS Activity       Image: VS Standard Sessions      | Detached Sessions                                   | Sexual Health Sessions    |

- 3. Enter the mandatory fields, i.e. Valid Until date, Category and District.
- 4. Enter any optional fields, e.g. Nearest Town, Target Group and Locality.

5. Click the YS Activity checkbox and the session type you want (normally, Standard Session).

*IMPORTANT NOTE:* This is a <u>crucial</u> step in the opportunity setup, as it allows the provider to be displayed in the search results when you click **ys activities** in **my homepage** links.

Click the continue button. When you click on ys activities, you should see the new provider is displayed in the Search Results dialog.

At this stage, you can:

- Add a new venue for the opportunity. See <u>Adding a YS Activity</u> on page 69.
- Add new sessions by clicking the new button in the No Sessions panel on the opportunity page. See <u>Adding Sessions to an Activity</u> on page 71.

## **07** | Managing Caseloads

## **Overview**

Managers can use the Caseload Management facilities to monitor and analyse the interactions the advisers they manage are undertaking. IYSS provides managers with the following case management facilities:

- Monitor their advisers' caseloads by utilising a Red, Amber, Green (RAG) analysis identifying if these advisers are appropriately utilised, over utilised or under utilised. If this feature is not required, the system can be configured to standardise these settings.
- Analyse the makeup of an adviser's caseload in regard to numbers of Intensive, Supported, Minimum and Not Determined clients.
- Analyse the contact levels being undertaken with different groups of clients.
- View client lists, providing managers with high-level information on those clients
- Open individual records for detailed analysis.
- Add 'Manager Notes' to a client's record. These notes are separate to the client's case notes and are there to assist with the supervision and/or the progression of clients.

## **Caseload points**

The caseloads are calculated using the following points system:

- Each client is allocated points based upon their Level of Need. This applies a weighting at an individual client level to factor in those clients which would require more assistance.
- A standard number of caseload points are defined at an organisational level. This standard is then applied to all advisers. A suggested points system based on a standard caseload of 2250 points may be:
  - 75 Intensive
  - 10 Supported
  - 1 Minimum & Not Determined
- A client is considered to be on a Personal Adviser's caseload where the adviser appears in the client record as their Lead Worker.
- By defaults, each member of staff has a caseload of 100%
- The Caseload Type assigned to a client via Professional Contacts and Involvements | Caseload Type, can reduce the standard points applied. For example, if the client is supported, but the Caseload Type is Passive, reducing the 10 points allowed for a supported client by 90% to allow 1 point.

The RAG analysis identifies the over and under utilisations of advisers and is definable in percentage terms by your organisation. Examples of these are:

- Under Utilisation, Red: 70% and under of caseload points used.
- Under Utilisation, Amber: 71% 90% of caseload points used.
- Acceptable Utilisation, Green: 91% 109% of caseload points used.
- Over Utilisation, Amber: 110% 129% of caseload points used.

• Over Utilisation, Red: 130% and over of caseload points used.

## **Caseload point variations**

Not every adviser or client fits the standard point allocations, therefore variations to the standard caseload points can be applied to individual clients or individual advisers.

The ability to change default client caseload points is granted via a security permission, allowing the organisation to define who has the ability to maintain this data.

#### Staff variations examples

- If an adviser has a caseload, but works part time or has other responsibilities, their caseload points can be reduced accordingly. For example, for an advisor only working 2.5 days a week, you can reduce their caseload points by 50%.
- If an adviser is allocated as the lead worker to many clients, but is not likely to have active contact with these clients (a college for instance), their caseload points can be increased to ensure that are not deemed as being over utilised for example to 150%.

#### **Client variations examples**

- If a client is deemed to be particularly hard to help and requires a higher level of support, the default caseload points for this client can be made higher.
- If a client is not receiving the full support normally required for their level the caseload points can be lowered. This might be applicable for an intensive client, but for who another organisation is taking the lead.

## **Assigning Advisers to Managers**

Each manager defines which advisers are under their charge. Users can be assigned to more than one manager.

To assign a user to a manager:

- 1. In the **IYSS Links** panel on the homepage, click the **Assign Users to Manager** hyperlink to display the **Change My PAs** page.
- 2. Select the check boxes for the users you wish to manage.
- 3. Click the **Continue** button to save the changes. You are returned automatically to **my homepage**.

## **Removing Advisers from Managers**

Each manager defines which advisers are under their charge.

To remove a user from a manager:

- 1. In the IYSS Links panel on the homepage, click the Assign Users to Manager hyperlink to display the Change My PAs page.
- 2. In the **My Lead Workers** panel, select the check boxes for the users you wish remove from your remit.
- Click the Continue button to save the changes. You are returned automatically to my homepage.

## **Viewing Caseload Management data**

At team level, caseload management data can be analysed by level of need or case load type. You can view additional information for each of your advisors and view their caseloads by interview or caseload type.

| Navigation                    | Caseload Summary             | Caseload Summary By Level Of Need |                      |           |                   |     |       |           |     |            |                |     |
|-------------------------------|------------------------------|-----------------------------------|----------------------|-----------|-------------------|-----|-------|-----------|-----|------------|----------------|-----|
| <ul> <li>My Aspire</li> </ul> | Manager: Lynn Beardsm        | ore                               |                      |           | Intensive Support |     | Suppo | Supported |     | tervention | Not Determined |     |
| Analysis By                   | Lead Worker                  | Util                              | isation              | Total     | %                 | No. | %     | No.       | %   | No.        | %              | No. |
| Level Of Need                 | Daniel Foster (100%)         |                                   | 128%                 | 20        | 45%               | 9   | 20%   | 4         | 25% | 5          | 10%            | 2   |
| Case Load Type                | Bridget Handsworth<br>(100%) | 111                               | 312%                 | 136       | 66%               | 90  | 18%   | 24        | 16% | 22         | 0%             | 0   |
|                               | Chris Mann (100%)            |                                   | lser is very over ut | ilised 28 | 36%               | 10  | 18%   | 5         | 46% | 13         | 0%             | 0   |
|                               | Elaine West (100%)           |                                   | 142%                 | 92        | 42%               | 39  | 27%   | 25        | 27% | 25         | 3%             | 3   |
|                               | Total                        |                                   |                      | 276       | 54%               | 148 | 21%   | 58        | 24% | 65         | 2%             | 5   |

Regardless of how the data is analysed, the following information is displayed:

The percentage of a standard caseload that a member of staff is allocated (set in their user account):

Chris Manr (100%)

• A tool tip on the RAG (red, amber, green) rating given to each staff member:

| Chris Mann (100%) | User is very over utilised |  |
|-------------------|----------------------------|--|
|-------------------|----------------------------|--|

To view advisor caseload data:

1. In the IYSS Links panel on the homepage, click the Caseload Management hyperlink to display the Caseload Summary By Level of Need page.

| Navigation                    | Caseload Summary             | Caseload Summary By Level Of Need |                     |             |                     |     |       |           |     |            |                |     |
|-------------------------------|------------------------------|-----------------------------------|---------------------|-------------|---------------------|-----|-------|-----------|-----|------------|----------------|-----|
| <ul> <li>My Aspire</li> </ul> | Manager: Lynn Beardsm        | ore                               |                     |             | Intensive Support S |     | Suppo | Supported |     | tervention | Not Determined |     |
| Analysis By                   | Lead Worker                  | Uti                               | lisation            | Total       | %                   | No. | %     | No.       | %   | No.        | %              | No. |
| Level Of Need                 | Daniel Foster (100%)         |                                   | 128%                | 20          | 45%                 | 9   | 20%   | 4         | 25% | 5          | 10%            | 2   |
| Case Load Type                | Bridget Handsworth<br>(100%) | Ш                                 | 312%                | 136         | 66%                 | 90  | 18%   | 24        | 16% | 22         | 0%             | 0   |
|                               | Chris Mann (100%)            | 1                                 | Jser is very over u | utilised 28 | 36%                 | 10  | 18%   | 5         | 46% | 13         | 0%             | 0   |
|                               | Elaine West (100%)           |                                   | 142%                | 92          | 42%                 | 39  | 27%   | 25        | 27% | 25         | 3%             | 3   |
|                               | Total                        |                                   |                     | 276         | 54%                 | 148 | 21%   | 58        | 24% | 65         | 2%             | 5   |

- 2. To analyse the information based on caseload type, click the **Case Load Type** hyperlink in the **Analysis By** panel.
- 3. To view more information about a specific advisor, click their name to display the **Lead Worker Caseload Details By Interview** page.

| PA Caseload Details  |         |     |                     |     |                  |                  |                                     |     |  |
|----------------------|---------|-----|---------------------|-----|------------------|------------------|-------------------------------------|-----|--|
| PA: Steve Perrett    | Clients |     | Not Yet Interviewed |     | With Interview i | n the last month | Without Interview in the last month |     |  |
| Level of Need        | %       | No. | %                   | No. | %                | No.              | %                                   | No. |  |
| Intensive Support    | 46%     | 24  | 0%                  | 0   | 0%               | 0                | 100%                                | 24  |  |
| Minimum Intervention | 13%     | 7   | 0%                  | 0   | 0%               | 0                | 100%                                | 7   |  |
| Supported            | 40%     | 21  | 0%                  | 0   | 0%               | 0                | 100%                                | 21  |  |
| Total 52             |         | 0%  | 0                   | 0%  | 0                | 100%             | 52                                  |     |  |

- a. To analyse the information based on caseload type, click the **Caseload Type** hyperlink in the **Analysis By** panel.
- b. To view a list of clients associated with the advisor, click the number entered in the required No. column to display the Client Summary page. You can click on an individual client's name to display their client record.

| Client Summary    |                                                               |             |                     |              |                             |  |  |  |  |  |
|-------------------|---------------------------------------------------------------|-------------|---------------------|--------------|-----------------------------|--|--|--|--|--|
| PA: Steve Perrett | Intensive Support Clients without Interview in the last month |             |                     |              |                             |  |  |  |  |  |
| Client            | Situation                                                     | Time on C/L | SEN Status          | Ind<br>Circs | Last Contact                |  |  |  |  |  |
| Hisham Awar       | NEET, Seeking-No job Opps                                     | 86 days     | LDD Not Statemented | 1            | Client Update on 27/08/2008 |  |  |  |  |  |
| Ryan Bashford     | No Information, Cannot Be Contacted                           | 86 days     | No LDD              | 0            |                             |  |  |  |  |  |
| Sera Bennett      | Other, Part Time Emp                                          | 86 days     | No LDD              | 0            |                             |  |  |  |  |  |

## **Changing a Client's Caseload Points**

If it is determined that a client should not follow the usual weightings for caseload points, the caseload points can be adjusted. To adjust caseload points, you must have Client Caseload Points Change security privilege assigned.

#### More Information:

Security Group topic in the Functions chapter of the One IYSS System Administration handbook (Part 1) available from www.onepublications.com

- Open the client record for which you want to change the caseload points allocation. For more
  information on opening a client record, see <u>Searching for and viewing a single client record</u> on
  page 8.
- 2. In the **Individual Circumstances** panel, click the **change** button to display the **Change Individual Circumstances** page.

| Change Individual Circumstances |                                         |                           | ▲ back | Continue▶ |
|---------------------------------|-----------------------------------------|---------------------------|--------|-----------|
| Level of Need                   |                                         |                           |        |           |
| Supported                       | Intensive Support                       | Minimum Intervention      |        |           |
| Not Determined                  |                                         |                           |        |           |
| Level of Need is up to date     | Ise standard caseload points $\bigcirc$ | Override caseload points: |        |           |

3. Select the **Override caseload points** radio button and enter a new points value.

| Change Individual Circumstances |                                                               |                              | d back | Continue► |
|---------------------------------|---------------------------------------------------------------|------------------------------|--------|-----------|
| Level of Need                   |                                                               |                              |        |           |
| Supported                       | Intensive Support                                             | Minimum Intervention         |        |           |
| Not Determined                  |                                                               |                              |        |           |
| Level of Need is up to date     | O Use standard caseload points I are standard caseload points | Override caseload points: 33 |        |           |

4. Click the **continue** button to save the change and return to the client record.

## **Adding Manager Notes**

When reviewing individual client cases, managers are able to add notes to the client's records for the advisers to pick and follow. These are specific manager notes which are not subsumed or displayed in the client interactions. Only the manager who added the note and the user who was the Lead Worker at the time the note was added can view the notes. If the Lead Worker is changed, the notes are not visible to the new Lead Worker.

When a user has a new note added to a client, the next time they accesses My Homepage, they will see a reminder that a manager's note has been added in their Future Event/Reminders panel.

| Future Events/Reminders                                      | 8        |
|--------------------------------------------------------------|----------|
| <ul> <li>Roseanne Howard - Managers Notes Changed</li> </ul> | <b>~</b> |

When an Adviser opens a client record where Manager Notes have been added for them, the notes will appear as a link and can be added to.

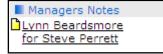

The Manager will also receive a Future Event/Reminder when a user responds to the note.

To add a manager note to a client record:

1. Open the client record to which you want to add a manager's note. For more information on opening a client record, see <u>Searching for and viewing a single client record</u> on page 8.

2. In the Actions menu, click the Add Manager's Note hyperlink to display the New Managers Note page.

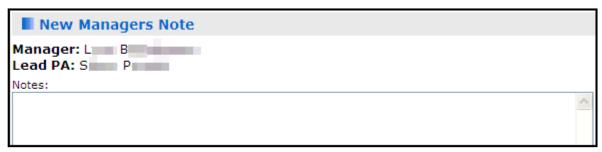

3. Enter the required information in the **Notes** field.

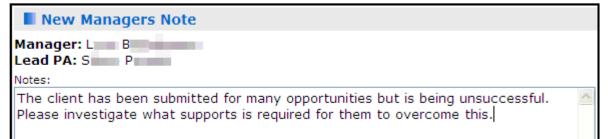

4. Click the **continue** button to save the message.

## **My Caseload Tool**

The My Caseload tool enables Lead Workers to:

- Analyse the makeup of their caseload in regard to numbers of Intensive, Supported, Minimum and Not Determined clients.
- Analyse the contact levels being undertaken with different groups of clients.
- View client lists for high-level information on those clients.
- Filter by situation group and SEN status.
- Open individual records for detailed analysis.

By default, caseload data is analysed by Level of Need, but it can also be analysed by Caseload Type.

| Caseload Summary By Le | vel Of Need |           |         |       |       |            |            |          |         |
|------------------------|-------------|-----------|---------|-------|-------|------------|------------|----------|---------|
|                        |             | Intensive | Support | Suppo | orted | Minimum In | tervention | Not Dete | ermined |
| Lead Worker            | Total       | %         | No.     | %     | No.   | %          | No.        | %        | No.     |
| Duncan McMaster (100%) | 14          | 7%        | 1       | 43%   | 6     | 36%        | 5          | 14%      | 2       |
| Total                  | 14          | 7%        | 1       | 43%   | 6     | 36%        | 5          | 14%      | 2       |

Analysis by Level of Need

| Lead Worker Caseload Details by Caseload Type Lead Worker: Mary Peacock Clients Active Passive |         |     |        |     |        |     |  |  |  |
|------------------------------------------------------------------------------------------------|---------|-----|--------|-----|--------|-----|--|--|--|
| Lead Worker: Mary Peacock                                                                      | Clients |     | Active |     | Passiv | e   |  |  |  |
| Level of Need                                                                                  | %       | No. | %      | No. | %      | No. |  |  |  |
| Supported                                                                                      | 9%      | 81  | 9%     | 81  | 0%     | 0   |  |  |  |
| Intensive Support                                                                              | 4%      | 32  | 4%     | 32  | 0%     | 0   |  |  |  |
| Minimum Intervention                                                                           | 12%     | 109 | 12%    | 109 | 0%     | 0   |  |  |  |
| Not Determined                                                                                 | 75%     | 653 | 75%    | 653 | 0%     | 0   |  |  |  |
| Total                                                                                          |         | 875 | 100%   | 875 | 0%     | 0   |  |  |  |

Analysis by Caseload Type

## **Viewing Caseload Management Data**

To view caseload management data using the My Caseload Tool:

1. In the IYSS Links panel on the homepage, click the My Caseload Tool hyperlink to display the Caseload Summary By Level of Need page.

| Caseload Summary By L  | evel Of Need |           |         |       |       |            |             |          |        |
|------------------------|--------------|-----------|---------|-------|-------|------------|-------------|----------|--------|
|                        |              | Intensive | Support | Suppo | orted | Minimum In | ntervention | Not Dete | rmined |
| Lead Worker            | Total        | %         | No.     | %     | No.   | %          | No.         | %        | No.    |
| Duncan McMaster (100%) | 14           | 7%        | 1       | 43%   | 6     | 36%        | 5           | 14%      | 2      |
| Total                  | 14           | 7%        | 1       | 43%   | 6     | 36%        | 5           | 14%      | 2      |

2. To analyse the data by caseload type, click the **Caseload Type** hyperlink in the **Analysis By** panel.

| Lead Worker Caseload Details by Caseload Type |         |     |        |     |        |     |  |  |  |  |
|-----------------------------------------------|---------|-----|--------|-----|--------|-----|--|--|--|--|
| Lead Worker: Mary Peacock                     | Clients |     | Active |     | Passiv | e   |  |  |  |  |
| Level of Need                                 | %       | No. | %      | No. | %      | No. |  |  |  |  |
| Supported                                     | 9%      | 81  | 9%     | 81  | 0%     | 0   |  |  |  |  |
| Intensive Support                             | 4%      | 32  | 4%     | 32  | 0%     | 0   |  |  |  |  |
| Minimum Intervention                          | 12%     | 109 | 12%    | 109 | 0%     | 0   |  |  |  |  |
| Not Determined                                | 75%     | 653 | 75%    | 653 | 0%     | 0   |  |  |  |  |
| Total                                         |         | 875 | 100%   | 875 | 0%     | 0   |  |  |  |  |

3. To view an analysis of contact activity, click on your name to display the **Lead Worker Caseload Details by Interview** page.

| Lead Worker Caseload Details by Interview |      |     |            |           |                  |                  |                        |     |  |
|-------------------------------------------|------|-----|------------|-----------|------------------|------------------|------------------------|-----|--|
| Lead Worker: Duncan McMaster              | Clie | nts | Not Yet In | terviewed | With Interview i | n the last month | Without Intervi<br>mor |     |  |
| Level of Need                             | %    | No. | %          | No.       | %                | No.              | %                      | No. |  |
| Supported                                 | 43%  | 6   | 50%        | 3         | 0%               | 0                | 38%                    | 3   |  |
| Intensive Support                         | 7%   | 1   | 0%         | 0         | 0%               | 0                | 13%                    | 1   |  |
| Minimum Intervention                      | 36%  | 5   | 33%        | 2         | 0%               | 0                | 38%                    | 3   |  |
| Not Determined                            | 14%  | 2   | 17%        | 1         | 0%               | 0                | 13%                    | 1   |  |
| Total                                     |      | 14  | 43%        | 6         | 0%               | 0                | 57%                    | 8   |  |

- a. To analyse the information based on caseload type, click the **Caseload Type** hyperlink in the **Analysis By** panel.
- b. To view a list of clients associated with you, click the number entered in the required **No.** column to display the **Client Summary** page. You can click on an individual client's name to display their client record.

| Client Summary               |                                                                               |                       |               |              |                             |                             |  |  |  |  |
|------------------------------|-------------------------------------------------------------------------------|-----------------------|---------------|--------------|-----------------------------|-----------------------------|--|--|--|--|
| Lead Worker: Duncan McMaster | All Supported Clients                                                         | All Supported Clients |               |              |                             |                             |  |  |  |  |
| Client                       | Situation                                                                     | Time on C/L           | SEN Status    | Ind<br>Circs | Last Contact                | IV's<br>In<br>Last<br>Month |  |  |  |  |
| Corey Mcmaster               | NEET, Seeking Employment or Training                                          | 448 days              | School Action | 0            | PA Interview on 02/03/2010  | 0                           |  |  |  |  |
| Samantha Mcmaster            | NEET, Seeking Employment or Training                                          | 448 days              | No LDD        | 0            | PA Interview on 02/03/2010  | 0                           |  |  |  |  |
| Katie Brown                  | Statutory Education at Coundon Court School and<br>Community College, Year 10 | 384 days              | No LDD        | 0            | Group Session on 24/12/2010 | 0                           |  |  |  |  |
| Jean Grey                    | Statutory Education at Alcester Grammar School,<br>Year 11                    | 28 days               | No LDD        | 0            |                             | 0                           |  |  |  |  |
| Reid Richards                | Statutory Education at Alcester Grammar School,<br>Year 11                    |                       | No LDD        | 0            |                             | 0                           |  |  |  |  |
| Ben Shaw                     | Statutory Education at Alcester Grammar School,<br>Year 11                    | 28 days               | No LDD        | 0            |                             | 0                           |  |  |  |  |

## **08** Appendix – System Administrator

## **Bulk Updating Client Records to IYSS**

**NOTE:** The bulk update function requires appropriate OneIYSS permission and is normally done by a system administrator. The update is normally done annually to bring year groups into OneIYSS as required.

To open a client record in OneIYSS the record must an IYSS client, i.e. marked as **IYSS**. You can update **Non IYSS Client** records to **IYSS Client** records:

- on an individual basis (see <u>Updating a Non IYSS Client</u> on page 15) or
- on a bulk update process which updates each school. The IYSS Bulk Updates report shows which schools and year groups have been marked as IYSS.

### **Reviewing the IYSS Bulk Updates Report**

- 1. Select My Homepage | IYSS Link | View Reports to display the View Reports dialog.
- 2. Select Audit Reports from the Report Category and Activity Log from the Reports section.

| view reports               |        | my homepage   clients   providers   opportunities   ys activities<br>log out 🜶 |
|----------------------------|--------|--------------------------------------------------------------------------------|
| my homepage > view reports |        | Service: Connexions                                                            |
| View Reports               |        | ( back continue)                                                               |
| Report Category            |        |                                                                                |
| Audit Reports              | ○ CXMI | ⊖ <b>м.</b> I.                                                                 |
| OTYS                       |        |                                                                                |
| Reports                    |        |                                                                                |
| Activity Log               |        |                                                                                |
|                            |        |                                                                                |
|                            |        | back continue                                                                  |

- 3. Click the continue button to display the View Report Activity Log dialog.
- 4. Select IYSS Bulk Updates.
- Select the Year Group that you want to check for student records <u>not</u> yet made into IYSS records.
- 6. Click the **continue** button to finish.

### **Bulk Updating Student Records to IYSS Records**

The **Update IYSS Year Groups** routine enables multiple schools for a single year group to be updated at a single session.

When searching for clients to update, only those who meet the following criteria are included:

- DoB matches the selected statutory year group.
- Have an educational Activity with the selected school in One with a start date in the current academic year.
- Not marked as IYSS.

**IMPORTANT NOTE:** Bulk updating student records to IYSS records is a resource intensive process and performance depends on the capability of your system.

1. Select My Homepage | IYSS Link | Update IYSS Year Groups to display the Select IYSS Year Group dialog.

| my homepage               | iiiy                                                                 | nomepage I cile | nts   providers   opportu | annues I ys a | log out 🤣 |
|---------------------------|----------------------------------------------------------------------|-----------------|---------------------------|---------------|-----------|
| my homepage               |                                                                      |                 |                           |               |           |
| Select IYSS Year          | Group                                                                |                 |                           | d back        | continue  |
| be converted with a situa | tutory Education situations only<br>ation of Statutory Education - \ |                 |                           | vill          |           |
| Year Group                | <u>.</u>                                                             | N               | <u>.</u>                  |               |           |
| O Year 7                  | C Year 8                                                             | 6               | O Year 9                  |               |           |
| C Year 10                 | C Year 11                                                            |                 | C Year 12                 |               |           |
| C Year 13                 | C Year 14                                                            |                 | C Year 15                 |               |           |
|                           |                                                                      |                 |                           | d back        | continue  |
|                           |                                                                      |                 |                           |               |           |

- 2. Select the **Year Group** that you want to mark as IYSS.
- 3. Click the continue button to display the Year xx Client Conversion dialog.

| clients                                                                                                    | my homepage   clients   providers   opportunities   ys activities<br>log out \$ |
|----------------------------------------------------------------------------------------------------|---------------------------------------------------------------------------------|
| my homepage > client year group                                                                                                    | Service: Connexions                                                             |
| Year 15 Client Conversion                                                                                                    | ( back                                                                          |
| WARNING MESSAGE – Please consider the performance of your sys<br>convert at one time. The recommendation is to run this process out<br>system is not in full use and do a few schools at a time. |                                                                                 |
| Available for conversion: 3 schools                                                                                                    | (more >) 🔕                                                                      |
| No Opportunity: 2 schools                                                                                                    | (more 📎 🍙                                                                       |
| No IYSS Provider: 14 schools                                                                                                    | more 📎 🔕                                                                        |
|                                                                                                    | • back                                                                          |

- Available for Conversion panel: Displays all clients that belong to the selected year group when the school (i.e. provider) and opportunities are in place on OneIYSS to allow conversion to take place.
- No Opportunity panel: Displays a list of schools (i.e. IYSS providers) where opportunities do not exist and therefore cannot be converted.
- No IYSS Provider panel: Displays a further list of schools (which are <u>not</u> currently IYSS providers) that have clients for conversion, but as the school does not use IYSS, these schools need to be converted to become providers and then opportunities added to them.
- 4. In the **Available for Conversion** panel, click the **more** button to display:
  - Schools that can be converted, and
  - Schools that <u>may</u> be eligible but either do not have appropriate opportunities or the school (IYSS provider) has not been converted for use in IYSS.

Once the schools have been converted and opportunities added, they are available for conversion.

5. Choose the **Team** and **Centre** to be allocated to the **Schools** you have selected for update.

6. Select the **Schools** you want to convert and then click the **convert** button to start the bulk update process.

| clients                                                                         |                             |                    | my nomepag         | ge   clients   providers   opportunit | ies   ys activities<br>log out 💋 |
|---------------------------------------------------------------------------------|-----------------------------|--------------------|--------------------|---------------------------------------|----------------------------------|
| my homepage > client year                                                       | group                       |                    |                    |                                       | Service: Connexions              |
| Year 15 Client Cor                                                              | version                     |                    |                    |                                       | d back                           |
| WARNING MESSAGE – Pl<br>convert at one time. The<br>system is not in full use a | recommendation              | is to run this pro |                    |                                       |                                  |
| Available for conv                                                              | ersion: 3 schools           |                    |                    |                                       | less 🔅 🛦                         |
| Managing<br>Team Workgroup 1 🔻                                                  | Managing<br>Centre Centre 1 | • conver           | t                  |                                       |                                  |
| School                                                                          |                             | No of Records      | Select for Convert | Status                                |                                  |
| <b>S</b>                                                                        | chool                       | 100                |                    |                                       |                                  |
| (p4r)                                                                           |                             | 178                |                    |                                       |                                  |
| College                                                                         |                             | 115                |                    |                                       |                                  |
| No Opportunity: 2                                                               | schools                     |                    |                    |                                       | less 🖄 🔺                         |
| School                                                                          |                             | No of Records      |                    |                                       |                                  |
| School (p                                                                       | o4mt)                       | 39                 |                    |                                       |                                  |
| Centre                                                                          |                             | 6                  |                    |                                       |                                  |
| No IYSS Provider:                                                               | 14 schools                  |                    |                    |                                       | less 🔅 🔺                         |
| School                                                                          |                             | No of Records      |                    |                                       |                                  |
| <sup>r</sup> School                                                             |                             | 2                  |                    |                                       |                                  |
| : School                                                                        |                             | 1                  |                    |                                       |                                  |
| School                                                                          |                             | 1                  |                    |                                       |                                  |
| School                                                                          |                             | 2                  |                    |                                       |                                  |
| Middle School                                                                   |                             | 5                  |                    |                                       |                                  |

The **Status** column displays the stage at which the conversion process is running, e.g. Pending, In Progress etc.

| clients                                             |               | my homepag | e   clients   providers   opportunities   ys activities<br>log out 🗸 |
|-----------------------------------------------------|---------------|------------|----------------------------------------------------------------------|
| my homepage > client year group > client year group | oup           |            | Service: Connexions                                                  |
| Year 15 Client Conversion                           |               |            |                                                                      |
|                                                     |               |            |                                                                      |
| School                                              | No of Records | Convert    | Status                                                               |
| School                                              | 100           |            | In Progress                                                          |
| (p4r)                                               | 178           |            | Pending                                                              |
| College                                             | 115           |            | Pending                                                              |
|                                                     |               |            |                                                                      |
|                                                     |               |            |                                                                      |

## **Recording Youth Contract Interactions**

This procedure describes how to record Youth Contract interactions with clients on the **Interactions and Communications** panel of the client record.

#### Before you start:

Make sure the following has been done in the OneIYSS system administration module:

- 1. Add Situation Sub Groups and link to Situation Group of Youth Contract.
- 2. Link the Youth Contract Situation Group in Situation Super Groups to Secondary.
- 3. To capture additional data for **Youth Contract**, go to the **Client/Project of Youth Contract** area and link the following to the appropriate **Interaction Types**:
  - Youth Contract Join
  - Youth Contract Leave

• Youth Contract – Change Interaction Activities.

#### **Recording Youth Contract Interactions**

| client                                                                                                    |                                                                                                    | my homepage   clients   providers   opportunities   ys activities<br>log out 0   |
|----------------------------------------------------------------------------------------------------|----------------------------------------------------------------------------------------------------|----------------------------------------------------------------------------------|
| my homepage > client                                                                                                    |                                                                                                    |                                                                                  |
| NEET, Personal Develop                                                                                                    | ment - Paid from 20/09/2013                                                                                                    | System ID: Team: Workgroup 1<br>Lead Worker: IYSS Administrator Centre: Centre 1 |
| Actions<br>Change Client Request                                                                                              | Summary                                                                                                    | (change )                                                                        |
| Set Client Inactive<br>Request<br>Set Client Inactive<br>Add Appointment<br>Key Client<br>Bookmark Client<br>Client in Danger | Date of Birth: (Age 21)<br>Gender: Female<br>ULN:<br>UPN:<br>Ethnicity:                                                                                                    | Ma Address Unknown<br>雷<br>①                                                     |
| Change Alerts<br>Future Events and                                                                                            | Situations                                                                                                    | (more 🗞) (change )                                                               |
| Reminders<br>Add Manager's Note                                                                                               | Current Situation: NEET, Personal Development - Paid from 20/09/2013<br>Current Situation expires on 20/12/2013<br>Actively Beeking: Yes Last Updated: 23/04/2010 by IYSS Administrator<br>table Has School History                         |                                                                                  |
|                                                                                                    | Interactions and Communications                                                                                                    | (more ⊗) new ) (                                                                 |
| <i>b</i>                                                                                                    | 23/09/2013 One to One contact with YP by IYSS Administrator<br>Test<br>Awaiting Response<br>23/09/2013 One to One contact with YP by IYSS Administrator<br>Test<br>Client DNA Interview<br>10/05/2010 Record Review with IYSS Administrator |                                                                                  |

1. In the client's record, go to the **Interactions and Communications** panel, then click the **new** button to display the **New Interaction** dialog.

| client                                                                                                    |                                                                                                    | my homepage   clients   providers   opportu                                                            | inities   ys activities<br>log out 🖉 |
|----------------------------------------------------------------------------------------------------|----------------------------------------------------------------------------------------------------|----------------------------------------------------------------------------------------------------|--------------------------------------|
| my homepage > client > update client                                                                        |                                                                                                    |                                                                                                    |                                      |
| Kapingh Brown                                                                                               |                                                                                                    |                                                                                                    | System ID:                           |
| New Interaction                                                                                             |                                                                                                    |                                                                                                    | ● back _continue ►                   |
| C Annual/Transitional Review     G Information Received     One to One contact with YP     C relephone call | <ul> <li>Case Con/Cmn Assess Framework</li> <li>C Information Sent/Given</li> <li>C PA Interview</li> <li>C Work Experience Placement</li> </ul> | <ol> <li>C Email/Letter/Text</li> <li>C Interview (non PA/Trainer)</li> <li>C Record Review</li> </ol> |                                      |
|                                                                                                    |                                                                                                    |                                                                                                    | ( back (continue)                    |

- 2. Select **One to One Contact with YP**. Then click the **continue** button to display the **New One to One contact with YP** dialog.
- 3. Enter the relevant information for the interaction as shown in the screenshot below.

| client                                 |                                                                                   | my homepage   clients   providers   opportunities   ys activitie<br>log out |
|----------------------------------------|-----------------------------------------------------------------------------------|-----------------------------------------------------------------------------|
| my homepage > client > update client   |                                                                                   |                                                                             |
| Kophigh Brown                          |                                                                                   | System ID:                                                                  |
| New One to One contact with            | үр                                                                                | ( back contin                                                               |
| Date (dd mm yyyy): 23 09 2013          | Start (hh mm):         End (hh mm):           11         15         11         20 |                                                                             |
| 🗵 Client Present 🗖 Carer Present       |                                                                                   |                                                                             |
| This interaction will be recorded for: |                                                                                   |                                                                             |
| Team: Workgroup 1 💌                    | User: IYSS Administrator 💌                                                        | Centre: Centre 1 -                                                          |
| Category *                             |                                                                                   |                                                                             |
| General                                | C Information sent to                                                             | YP C One to One with YP                                                     |
| Outcome *                              |                                                                                   |                                                                             |
| C Awaiting Response                    |                                                                                   | Client DNA Interview                                                        |
| Venue                                  |                                                                                   |                                                                             |
| C None                                 |                                                                                   |                                                                             |
| Home Visit                             |                                                                                   | C School                                                                    |
| Interaction Notes                      |                                                                                   |                                                                             |
| Test                                   |                                                                                   | 2                                                                           |

4. Click the **continue** button to display the client record which shows the **Youth Contract – Join** link in the **Activities** panel on the right-side of the dialog.

| client                                                                                                    |                                                                                                    |                 | my homepage   clients                         | providers   opport | unities   ys | activities   |
|----------------------------------------------------------------------------------------------------|----------------------------------------------------------------------------------------------------|-----------------|-----------------------------------------------|--------------------|--------------|--------------|
| my homepage > client                                                                                                    |                                                                                                    | >               | System ID:<br>Lead Worker: IYSS Administrator | Team: Workgroup 1  |              |              |
| NEET, Personal Development - Paid fro<br>Actions                                                                                                    |                                                                                                    | *               | Lead Worker. 1155 Administrator               | Centre, Centre I   |              | (channes) (  |
| Change Client Request<br>Set Client Inactive Request<br>Set Client Inactive<br>Add Appointment<br>Key Client<br>Bookmark Client<br>Client in Danger<br>Change Alerts | Summary Date of Birth: (Age 21) Gender: Female ULN: UPN: Ethnicity:                                                                                                    | <b>X</b><br>(0) |                                               |                    |              | (change ▶)(4 |
| Future Events and Reminders<br>Add Manager's Note                                                                                                    | Situations                                                                                                    |                 |                                               |                    | more 🛛       | Change ▶     |
| Current Interaction     23/09/2013 One to One contact with YP     Client DNA Interview                                                                               | Current Situation: NEET, Personal Development - Paid from 20/0<br>Current Situation expires on 20/12/2013<br>Actively Seeking: Yes Last Updated: 23/04/2010 by IYSS Ad<br>Has School History                                |                 | r                                             |                    |              |              |
| X     Change )     done √       Activities     ✓       Youth Contract - Join     ✓                                                                                   | Interactions and Communications     23/09/2013 One to One contact with YP by IYSS Administrat     Test     Availing Response     23/09/2013 One to One contact with YP by IYSS Administrat     Test     Clent DNA Interview |                 |                                               |                    | more >>      | new )        |

5. Click the **Youth Contract – Join** link in the **Activities** panel to display the **Join Youth Contract** panel.

| client                                                                                                    |                                                                   | my homepage   clients   providers   op                          | portunities   ys activities<br>log out 🗸 |
|----------------------------------------------------------------------------------------------------|-------------------------------------------------------------------|-----------------------------------------------------------------|------------------------------------------|
| my homepage > client                                                                                                  |                                                                   |                                                                 |                                          |
| Kophrigh Brown                                                                                                    |                                                                   |                                                                 | System ID:                               |
| Join Youth Contract                                                                                                   |                                                                   |                                                                 | ● back Continue                          |
| The client will be added to the Youth Complete the details below and click constant date (dd/mm/yyyy): 30 09 Category |                                                                   | project.                                                        |                                          |
| C Adv Apprenticeship<br>C Emp Fund eg In-house<br>C No Training Offered<br>C Year 12                                  | C Apprenticeship<br>C Employment<br>C Other Training<br>C Year 13 | C E2E/Pre E2E<br>C Local Recognised Trg<br>C Seeking Emp or Trg |                                          |
|                                                                                                    |                                                                   |                                                                 | ● back continue                          |

- 6. Select the appropriate **Category** from the list.
- 7. Click the **continue** button to display the client record which shows the **Joined Youth Contract** link in the **Current Interaction** panel on left-side.

NOTE: As required for the NCCIS return, the Youth Contract Indicator and Start Date are created.

| client                                                                                                    |                                                                                                    | my homepage   clients   providers   opportunities   ys activities<br>log out ¢ |
|----------------------------------------------------------------------------------------------------|----------------------------------------------------------------------------------------------------|--------------------------------------------------------------------------------|
| <ul> <li>my homepage &gt; client</li> <li>NEET, Personal Development - Paid</li> </ul>                                                                                                   | from 20/09/2013                                                                                                    | System ID:<br>Lead Worker: IYSS Administrator Centre: Centre 1                 |
| Actions     Change Client Request     Set Client Inactive Request     Set Client Inactive     Add Appointment     Key Client     %Bookmark Client     Client in Danger     Change Alerts | Summary Date of Birth: (Age 21) Gender: Female ULN: ULN: Ethnicity:                                                                                                    | change ১ (<br>বি Address Unknown<br>ন্দ্রি<br>()                               |
| Future Events and Reminders<br>Add Manager's Note<br>I Current Interaction<br>I 30/09/2013 One to One contact with '                                                                     |                                                                                                    |                                                                                |
|                                                                                                    | Has School History     Interactions and Communications     Zo/09/2013 One to One contact with YP by IYSS Admir     Test 6     Awaking Response     23/09/2013 One to One contact with YP by IYSS Admir     Test 4     Awaking Response |                                                                                |

**NOTE:** Under **Activities**, the **Youth Contract – Leave** field is used when the young person leaves the Youth Contract.

8. In the **Current Interaction** panel, click the **done** button to display the **Interactions and Communications** panel showing **Joined Youth Contract** (in grey). This is shown in the example (below) against the interaction of 30/09/2013:

| client                             |                                                                                                    |     | my homepage   clients                         | providers   opport                    | unities   չ | /s activities<br>log out 💋 |
|------------------------------------|----------------------------------------------------------------------------------------------------|-----|-----------------------------------------------|---------------------------------------|-------------|----------------------------|
| my homepage > client               |                                                                                                    |     |                                               |                                       |             |                            |
| NEET, Personal Develop             | nent - Paid from 20/09/2013                                                                                                    |     | System ID:<br>Lead Worker: IYSS Administrator | Team: Workgroup 1<br>Centre: Centre 1 |             |                            |
| Actions<br>Change Client Request   | Summary                                                                                                    |     |                                               |                                       |             | Change ▶ ▲                 |
| Set Client Inactive                | Date of Birth: (Age 21)                                                                                                    | 22  | Address Unknown                               |                                       |             |                            |
| Request<br>Set Client Inactive     | Gender: Female                                                                                                    | 2   |                                               |                                       |             |                            |
| Add Appointment                    | UPN:                                                                                                    | 0   |                                               |                                       |             |                            |
| Key Client<br>Bookmark Client      | Ethnicity:                                                                                                    |     |                                               |                                       |             |                            |
| Client in Danger                   |                                                                                                    |     |                                               |                                       |             |                            |
| Change Alerts<br>Future Events and | Situations                                                                                                    |     |                                               |                                       | (more >     | Change ▶ 🍐                 |
| Reminders<br>Add Manager's Note    | Current Situation: NEET, Personal Development - Paid from 20/09/2013<br>Current Situation expires on 30/12/2013<br>Actively Seeking: Yes Last Updated: 23/04/2010 by IYSS Administrat | tor |                                               |                                       |             |                            |
|                                    | 1 Has School History                                                                                                    |     |                                               |                                       |             |                            |
|                                    | Interactions and Communications                                                                                                    |     |                                               |                                       | (more 🛛     | new 🕨 🛦                    |
|                                    | 30/09/2013 One to One contact with YP by IYSS Administrator<br>Joined Youth Contract<br>Awaiting Response                                                                             |     |                                               |                                       |             |                            |

In the Situations panel, click the more button to display the Situations dialog. The young person's Situation History displays the item, Youth Contract, Seeking Employment or Training for 0 weeks, as the young person has only just started.

| Situations                                                                                                    |                         |                         |            | les  | s 🔅 Char   | nge 🕨 🔺 |
|----------------------------------------------------------------------------------------------------|-------------------------|-------------------------|------------|------|------------|---------|
| Current Situation: NEET, Personal Development - Paid from 20/09<br>Current Situation expires on 30/12/2013<br>Last confirmed on 30/09/2013 by IYSS Administrator, Workgroup 1 |                         | Client                  |            |      |            |         |
| Actively Seeking: Yes Last Updated: 23/04/2010 by IYSS Adm<br>Statutory Education Leaving Date: 27/06/2008 from<br>Final Further Education Leaving Date: 19/09/2013 from      | School                  |                         |            |      |            |         |
| Situation History                                                                                                    |                         | Dates                   | Wks        | Prim | Conf       | Ľ       |
| Youth Contract, Seeking Employment or Training                                                                                                    |                         | 30/09/2013 onwards      | 0          |      | ٠          |         |
| NEET, Personal Development - Paid                                                                                                    |                         | 20/09/2013 onwards      | 2          | ٠    | ٠          |         |
| FE College College, Year 13                                                                                                    |                         | 18/09/2013 - 19/09/2013 | 0          | ٠    | ٠          |         |
| NEET, Personal Development - Unpaid                                                                                                    |                         | 16/09/2013 - 17/09/2013 | 0          | ٠    | ٠          |         |
| NEET, Seeking Employment or Training                                                                                                    |                         | 01/09/2009 - 15/09/2013 | 211        | ٠    | ٠          |         |
| School Sixth Form at Secondary School, Year 12                                                                                                    |                         | 01/09/2008 - 31/08/2009 | 52         | ٠    | ٠          |         |
| Statutory Education at y School, Year 11                                                                                                    |                         | 01/09/2007 - 31/08/2008 | 53         | ٠    | ٠          |         |
| Student Record - Recorded Schools                                                                                                    |                         |                         |            |      |            |         |
| School                                                                                                    | Dates                   | Туре                    | Registered | - I  | lesidentia | d l     |
| College (Fair Band)                                                                                                    | 01/09/1997 onwards      | Secondary               |            |      |            |         |
| Primary School (p4r)                                                                                                    | 01/09/1997 - 31/08/2003 | Primary                 |            |      |            |         |
| Secondary School                                                                                                    | 01/09/1996 onwards      | Secondary               | •          |      |            |         |
| Primary School (p4r)                                                                                                    | 01/09/1996 - 31/08/2003 | Primary                 |            |      |            |         |
| Interactions and Communications                                                                                                    |                         |                         |            | mor  | e 🌾 🛛 ne   | w Þ (   |
| 30/09/2013 One to One contact with YP by IYSS Administrator<br>Joned Youth Contract<br>Awaiting Response                                                                      | r                       |                         |            |      |            |         |

## **Uploading Client Lists**

You can upload lists of One client IDs into OneIYSS from a .csv file. Once the client IDs are uploaded, you can perform client searches and bulk updates.

The client upload facility assumes the following:

- the first column in the file contains only numeric One Person IDs
- each row contains a unique person ID.

**NOTE:** To perform this function you need to be granted the security permission: **Client Bulk Updates | Upload Client List**. 1. Select My Homepage | IYSS Links | Upload Client List to display the Upload Client List dialog.

| Upload Client List                                                                   | back continue |
|--------------------------------------------------------------------------------------|---------------|
| Enter the list name, description, select the upload file and click continue to save. |               |
| List Name:                                                                           |               |
| Description:                                                                         |               |
| ~                                                                                    |               |
|                                                                                      |               |
| ~                                                                                    |               |
| Import File:                                                                         |               |
| Browse                                                                               |               |
| Private                                                                              |               |
|                                                                                      | back continue |

#### 2. Enter the fields as follows:

| Field       | Description                                                         |
|-------------|---------------------------------------------------------------------|
| List Name   | Name that is displayed in My Homepage   My Saved Client Lists       |
| Description | Hover text that is displayed in My Homepage   My Saved Client Lists |
| Import File | Browse to the .csv or .xls file that contains your client list.     |

3. Click the continue button to begin the upload.

When the upload is complete, **My Homepage** is displayed. The uploaded client list is saved in the **My Saved Client Lists** panel.

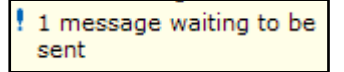

4. To view the results, click the saved client list to display the client search results dialog.

**NOTE:** Clients with errors in their ID data are <u>not</u> listed in the search results. Such errors are simply ignored and not 'exceptioned' out.

To view My Saved Client Lists you need the security permission: My Aspire Sections | My Saved Client Lists.

## **Updating Clients to Baseline**

To search for clients and add them to a baseline:

1. Select My Homepage | Admin/Manager.

2. In the **Baselines** panel, click the required baseline, for example **Guarantee 2013 – Year 11**, to display the **Working with Baseline – Guarantee 20xx** dialog.

| clients                        |                                |                                  | my homepage   c                     | clients   providers   oppo         | ortunities   ys activities<br>log out ø |
|--------------------------------|--------------------------------|----------------------------------|-------------------------------------|------------------------------------|-----------------------------------------|
| my homepage > client se        | earch baseline                 |                                  |                                     |                                    | Service: Connexions                     |
| Actions                        |                                | Working With                     | Baseline - Guarantee 2015 - Year 11 |                                    |                                         |
| New Search<br>Baseline Actions | Client Search                  |                                  |                                     |                                    | search )                                |
| Delete All from Baseline       | Only return clients on this Ba | aseline:                         |                                     |                                    |                                         |
|                                | Name:                          |                                  | Alias:                              | One ID:                            |                                         |
|                                | Date of Birth (dd mm yyyy):    | Gender:<br>(None) •<br>UPN:      | In Cohort:                          | IYSS Records (Person<br>Inactive): | IYSS Inactive Records:                  |
|                                |                                | ation linked to a provider click |                                     |                                    |                                         |
|                                | Statutory Education Provider   | select                           |                                     |                                    |                                         |
|                                | Statutory School Leaving Ye    | ar:                              |                                     |                                    |                                         |
|                                | Situation Groups               |                                  |                                     |                                    | (more 😵 )                               |
|                                | Baselines                      |                                  |                                     |                                    | more >>                                 |

- 3. Search for the clients you want to baseline by entering search criteria in the **Client Search** section.
- 4. Click the **search** button to display the **Search Results** dialog. For more information on searching for clients, see <u>Client Searches</u> on page *8*.

| my homepage > client set                                          | arch baseline > client search results            |                       |                       |                      |                                           | Service: Connexion: |  |  |  |
|-------------------------------------------------------------------|--------------------------------------------------|-----------------------|-----------------------|----------------------|-------------------------------------------|---------------------|--|--|--|
| I Actions                                                         | Working With Baseline - Guarantee 2015 - Year 11 |                       |                       |                      |                                           |                     |  |  |  |
| ew Search<br>elect All Clients On Page                            | Search Results                                   |                       |                       |                      |                                           |                     |  |  |  |
| eport Templates                                                   | 6 client(s) found, showing 1 - 6 of 6            | 5                     |                       |                      |                                           |                     |  |  |  |
| Baseline Actions                                                  | To search again for additional clients           | s click New Search to | clear criteria.       |                      |                                           |                     |  |  |  |
| Delete All from Baseline<br>Add All Search Results to<br>Baseline | Name 🔻                                           | Date of Birth         | Postcode /<br>Address |                      | Current Situation                         | Team                |  |  |  |
|                                                                   | A                                                | 2 4 ( )               |                       | $\overline{>}$       | Unknown, LEAVER at Secondary School       | ol Workgroup 1      |  |  |  |
| elete Selected from<br>aseline                                    | A                                                | 0 4 ( )               |                       | $\overline{\otimes}$ | Unknown, LEAVER at Secondary School       | ol Workgroup 1      |  |  |  |
| dd Selected to Baseline                                           | C                                                | 0 4 ( )               |                       | $\overline{\otimes}$ | Unknown, LEAVER at Secondary School       | ol Workgroup 1      |  |  |  |
|                                                                   | К                                                | 1 2 ( )               |                       | $\overline{\otimes}$ | NEET, Seeking Employment or Training from | Workgroup 1         |  |  |  |
|                                                                   | К.                                               | 0 2 (                 |                       | $\overline{\otimes}$ | Unknown, LEAVER at Secondary School       | Workgroup 3         |  |  |  |
|                                                                   | S                                                | 2 4 ( )               |                       | $\overline{>}$       | Unknown, LEAVER at Secondary School       | ol Workgroup 1      |  |  |  |

- 5. Select the individual clients to add to the baseline or select all displayed clients by clicking the **Select All Clients on Page** link.
- 6. To begin the baseline process, select the **Add Selected to Basline** link in the **Baseline Actions** panel. If the process is successful a confirmation message is displayed.
- 7. To search for additional clients to baseline, click the **New Search** link from the **Actions** panel and repeat the above steps.

**NOTE:** Following the successful submission of your September NCCIS XML (which contains your September Guarantee baselines), you should go into each Baseline header in the System Admin application and deselect Active. This deactivates the Baseline. Please ensure that this is done by the end of October prior to the submission of October's XML file.

## Index

| Agencies                                    |     |
|---------------------------------------------|-----|
| link client to                              | .48 |
| record a referral                           | .48 |
| Appointments                                | 6   |
| Aspirations                                 |     |
| update                                      | .59 |
| Baseline                                    |     |
| add clients to1                             | 08  |
| Breadcrumb trail                            |     |
| Client group                                |     |
| share                                       | .12 |
| using                                       |     |
| Client record                               |     |
| add APIR                                    | 52  |
| add appointment                             |     |
| add document                                |     |
| add lead professional                       |     |
| additional needs section                    | Λ1  |
| appointment section                         |     |
| aspiration section                          |     |
| benefits and allowances section.60, 61, 62, |     |
| 64, 65, 66, 68                              | 03, |
| carer contacts section                      | 11  |
| consent to share information section        |     |
|                                             |     |
| document, notes and assessments section     |     |
| individual cicumstances section             |     |
| individual circumstances section            |     |
| interaction and simple activities section   |     |
| navigate                                    |     |
| notes section                               |     |
| overview                                    |     |
| qualification and attainment section        |     |
| sexual health section                       |     |
| situations section                          |     |
| summary section                             |     |
| update in bulk1                             |     |
| view One involvements                       | .48 |
| Clients                                     |     |
| add linked situation                        |     |
| add new                                     |     |
| add to baseline1                            |     |
| add unlinked situation                      | .34 |
| convert One to IYSS                         | .26 |
| edit inactive details                       | .30 |
| making inactive                             | .28 |
| search for inactive                         | .29 |
| search One and IYSS records                 | .29 |
| sending messages                            | .64 |
| special alert                               |     |
| submit request to add                       |     |
| upload client lists1                        |     |
| Group session                               |     |
| add                                         | .23 |
| Homepage                                    |     |
| admin/manager view                          |     |
| client/general view                         |     |
| provider/opportunity view                   |     |
|                                             |     |

| Key opportunities           | 7     |
|-----------------------------|-------|
| Key providers               | 7     |
| Login                       |       |
| Logout                      |       |
| Non IYSS client             |       |
| updating                    | 15    |
| Opportunities               |       |
| add a submission            | 61    |
| add a vacancy to            | 68    |
| Providers                   |       |
| add                         | 67    |
| search                      |       |
| show under YS activities    | 92    |
| Qualifications              |       |
| add                         |       |
| Referrals                   | 7, 48 |
| Search                      |       |
| inactive records            | 8     |
| multiple clients            |       |
| save                        | 14    |
| single client               | 8     |
| tips                        | 9     |
| Session                     |       |
| convert attendees to IYSS   | 26    |
| System Administrator        |       |
| tasks                       | 102   |
| Youth Contract              |       |
| record interactions         | 104   |
| Youth Services              |       |
| add an activity             |       |
| add curriculum details      |       |
| add session evaluation      |       |
| add sessions to an activity |       |
| change session attendees    | 76    |